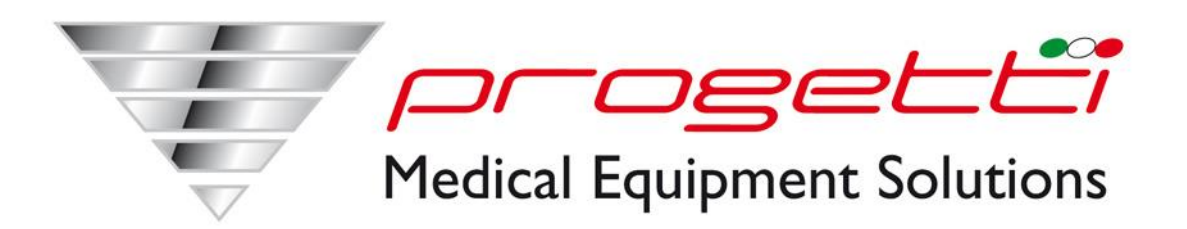

# **Monitor multiparametrico**

# **PG Touch 12**

**Manuale d'uso**

Progetti Medical Equipment Solution

## **Copyright**

Versione: V1.0 Luglio , 2010

## **Dichiarazioni**

La nostra società non fornisce alcuna garanzia riguardo questo materiale, incluso (ma non solo) le garanzie implicite di commerciabilità e idoneità per uno scopo particolare. La nostra azienda non si assume alcuna responsabilità per eventuali errori che potrebbero apparire in questo documento, o per danni causati dalla fornitura, le prestazioni e l'utilizzo di questo manuale.

Questo manuale contiene informazioni protette da copyright. Tutti i diritti sono riservati, qualsiasi parte di questo manuale non può essere copiata o fotocopiata senza il nostro consenso.

## **Responsabilità del produttore**

La nostra azienda si ritiene responsabile per la sicurezza, l'affidabilità e le prestazioni dello strumento in queste situazioni:

- Le operazioni di montaggio, estensioni, regolazioni, i miglioramenti e le riparazioni sono tutti condotti da personale autorizzato dalla nostra azienda
- Apparecchiature elettriche conforme agli standard nazionali.
- Lo strumento è usato secondo le istruzioni d'uso.

**Nota: Questo strumento non è per uso domestico.**

#### $\overbrace{ }$  Attenzione $\overbrace{ }$ :

#### **Questo strumento non è destinato al trattamento.**

Nota: Oggi, la nostra azienda provvederà a fornire gli schemi elettrici su richiesta degli utenti e fornirà istruzioni per il metodo di calibrazione e altre informazioni che possono essere di aiuto all'utente per riparare le parti identificate come riparabile da personale qualificato.

#### **Guida alle etichette presenti nel manuale**

 $\bigwedge$  Avviso $\bigwedge$ .

**Informazioni da sapere per evitare danni a pazienti e personale medico.** 

**Attenzione :** 

**Informazioni da sapere per evitare danni alle apparecchiature.**

**Nota: informazioni importanti da sapere.** 

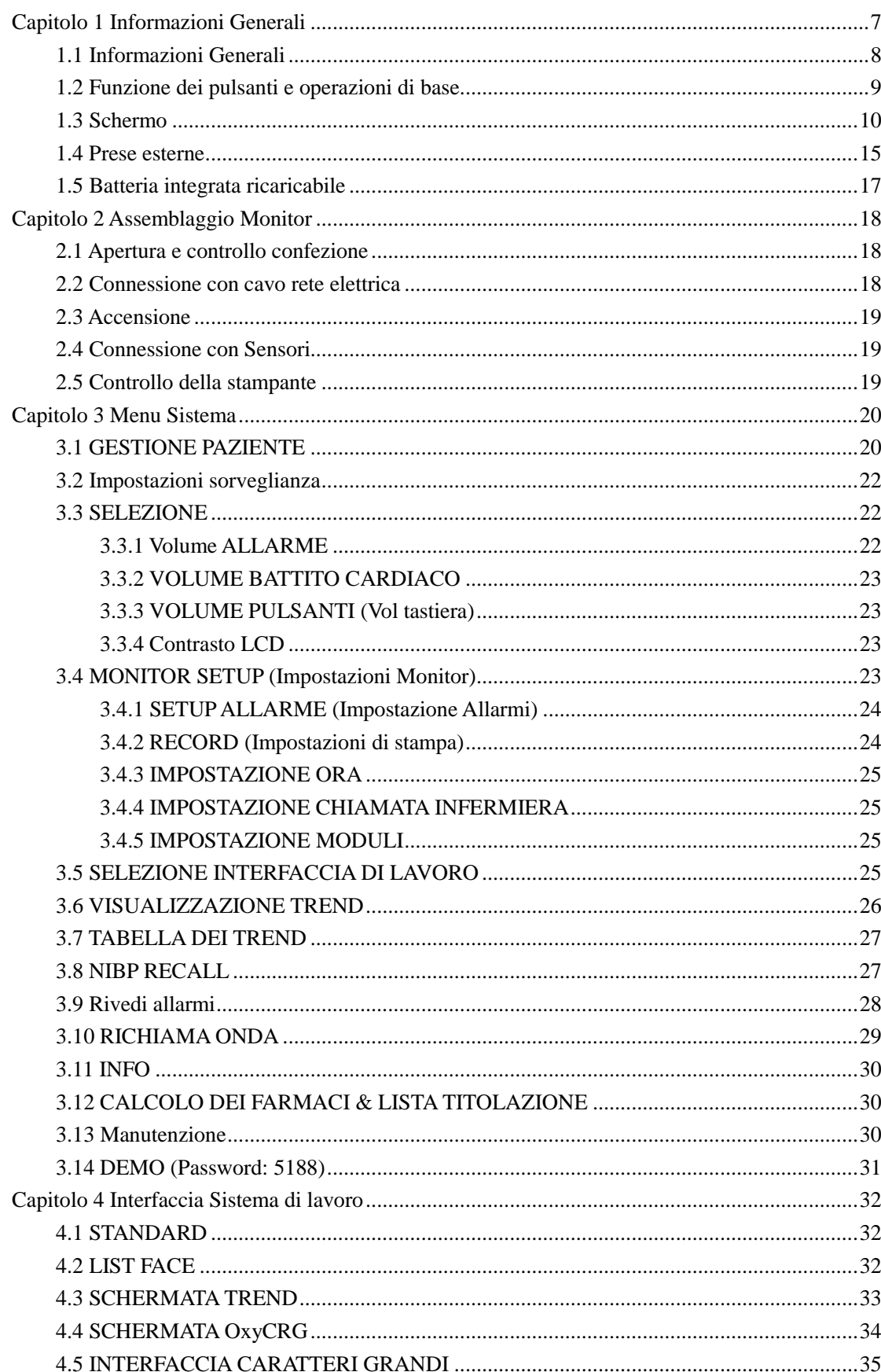

## Indice

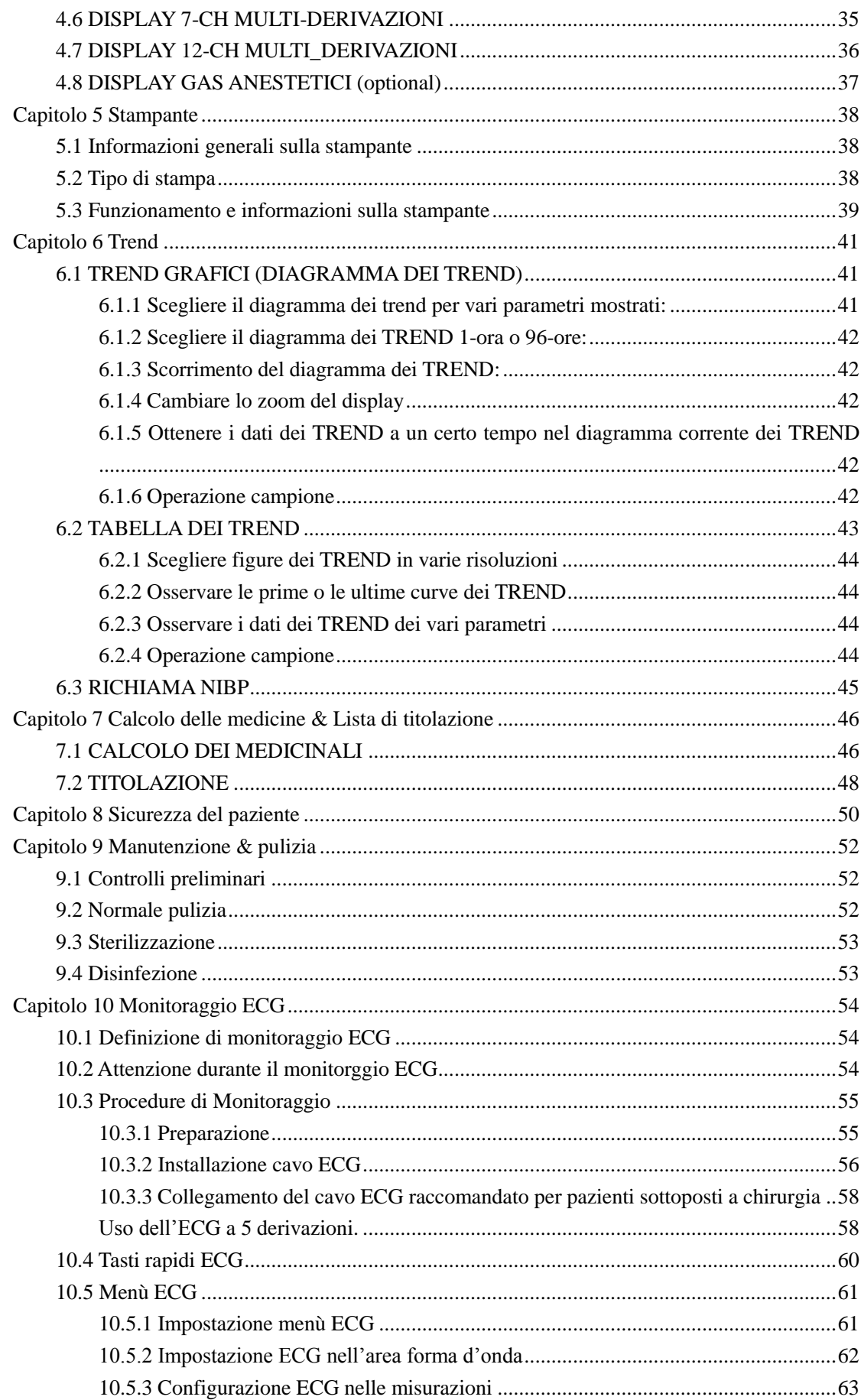

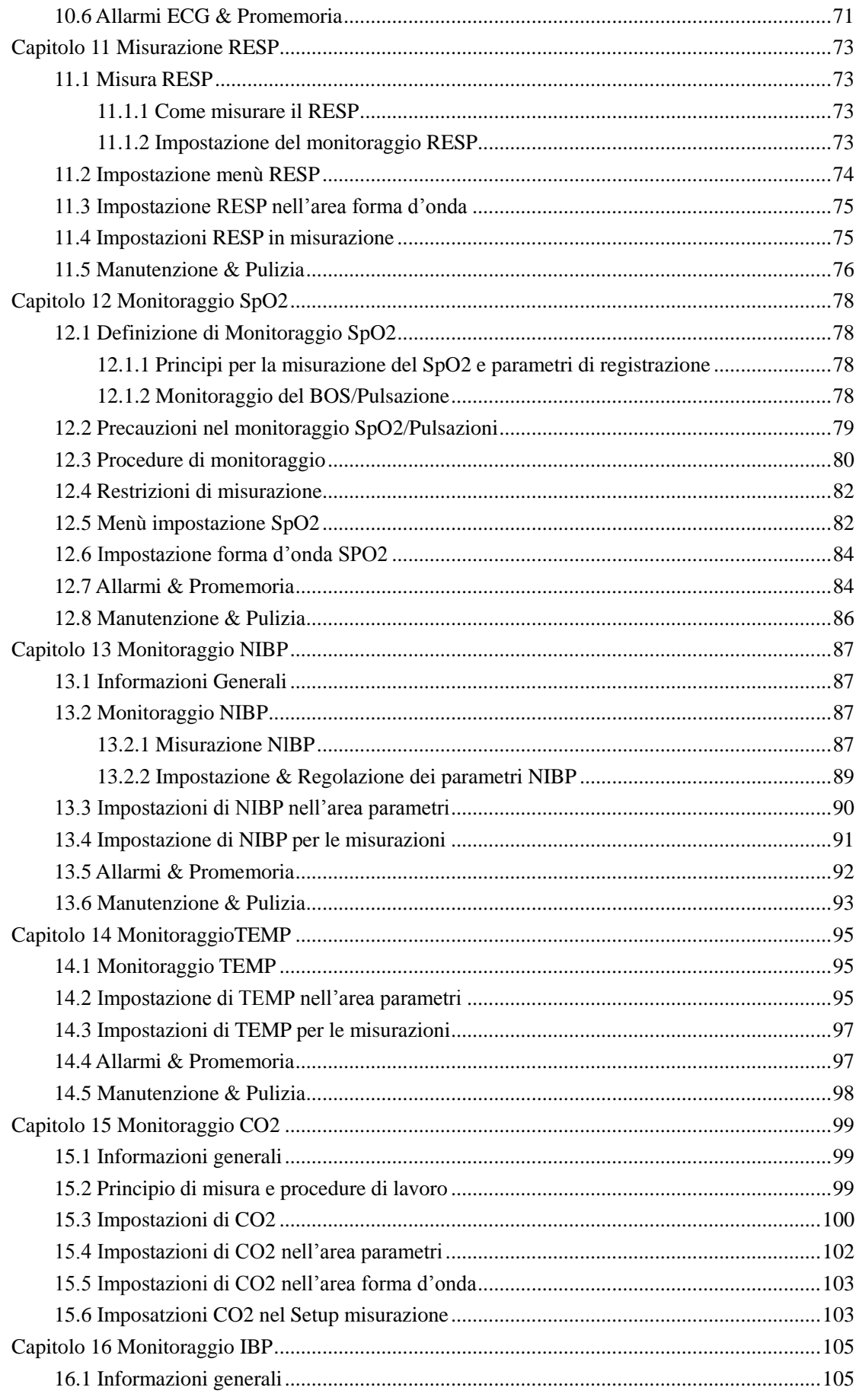

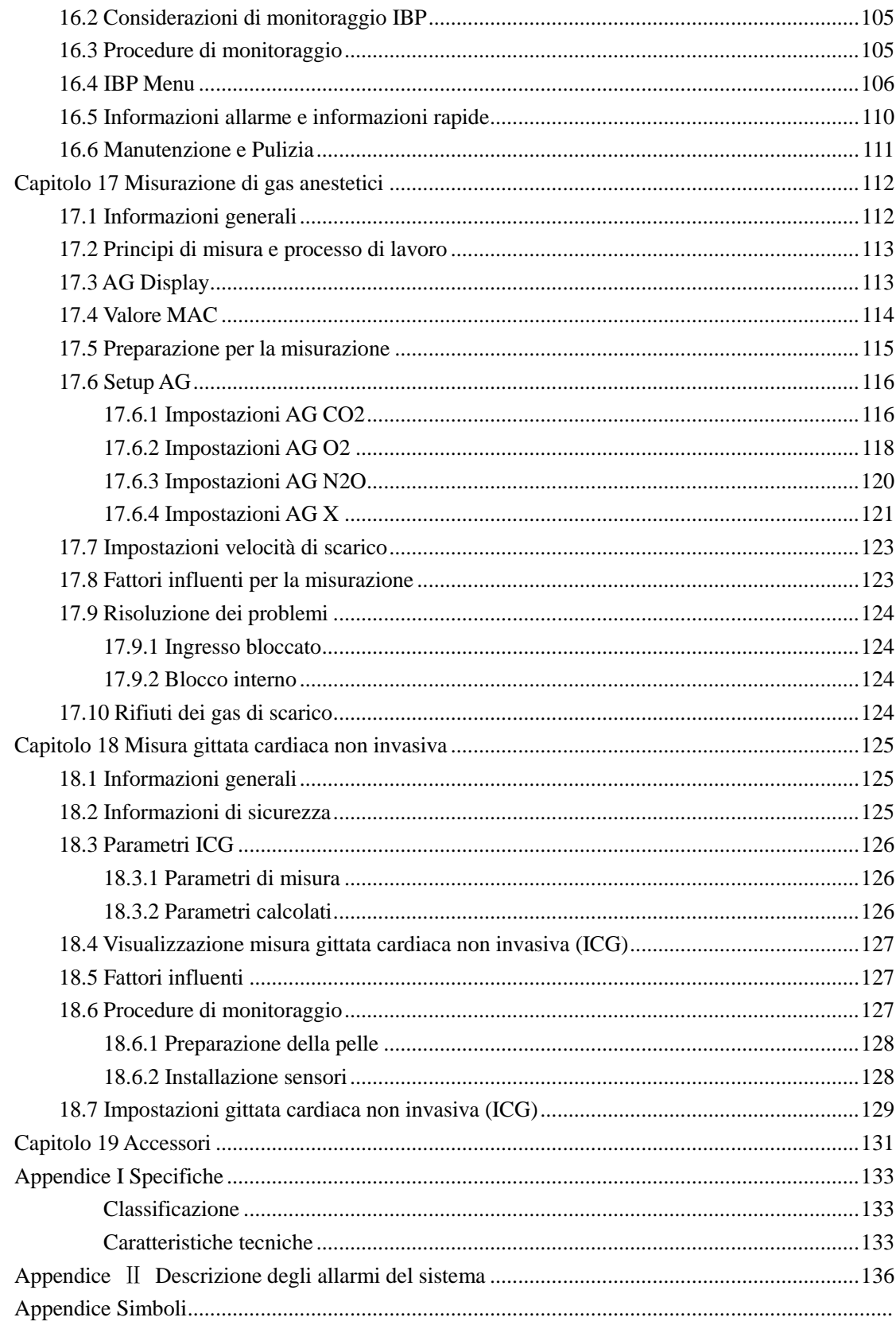

## <span id="page-6-0"></span>**Capitolo 1 Informazioni Generali**

Per informazioni a riguardo dei monitor, leggere attentamente questo capitolo.

Per l'introduzione di varie informazioni visualizzate sullo schermo, si prega di leggere il capitolo Visualizza schermo.

Per i metodi operativi, si prega di leggere il capitolo Le funzioni dei pulsanti e operazioni di base. Per la sistemazione delle varie interfacce, si prega di leggere il capitolo Interfacce esterne.

Per l'utilizzo del monitor con la batteria, si prega di leggere il capitolo Batteria ricaricabile interna.

## $\bigwedge_{\text{Avviso}}$

**Questo monitor serve per monitore i pazienti, l'uso è dedicato a medici o personale infermieristico.**

## $\bigwedge$  Avviso

**Non aprire il coperchio delle attrezzature al fine di evitare possibili rischi di scosse elettriche. Gli interventi di manutenzione o aggiornamento del monitor deve essere effettuata da personale qualificato e autorizzato dalla Società PROGETTI Srl**.

 $\sqrt{\Lambda_{\text{avviso}}/\Lambda_{\text{avviso}}}$ 

**Non utilizzare questo monitor dove ci sono infiammabili come agente anestetico, in modo da evitare di esplosione.**

 $\sqrt{\sqrt{A_{\text{vviso}}/A}}$ 

**Gli utenti prima dell'uso iniziale devono verificare se le attrezzature e gli accessori siano in grado di lavorare correttamente e in sicurezza.**

 $\sqrt{\Lambda_{\text{Aviso}}/\Lambda_{\text{Aviso}}}$ 

**Si prega di impostare gli allarmi per ogni paziente in modo tale da evitare ritardi nella terapia.**

 $\Lambda_{\text{Avviso}}$ 

**Non usare telefoni cellulari vicino al monitor. I telefoni cellulari potrebbero generare forti emissioni elettromagnetiche che potrebbero disturbare il monitor.**

$$
\bigwedge\hspace{-0.15cm}\bigwedge\hspace{-0.15cm}\mathbf{Avviso}\hspace{-0.15cm}\bigwedge
$$

**Durante la defibrillazione non toccare il paziente, tavoli e l'apparecchiatura.**

$$
\bigwedge \hspace{-0.1cm} \bigwedge \hspace{-0.1cm} \mathbf{Avviso} \bigwedge
$$

**Attrezzature inter-connessi con il monitor dovrebbero avere pari potenzialità del corpo (come messa a terra di protezione efficace).**

$$
\Delta_{\text{Avviso}}\Delta
$$

 $\mathbf{r}$ 

 $\mathcal{L}$ 

**Gli utenti (dottori e infermieri) dovrebbero garantire la sicurezza dei pazienti sotto controllo, quando il monitor viene utilizzato insieme con attrezzature di elettrochirurgia.**

#### <span id="page-7-0"></span>**1.1 Informazioni Generali**

Trasporto e immagazzinamento:

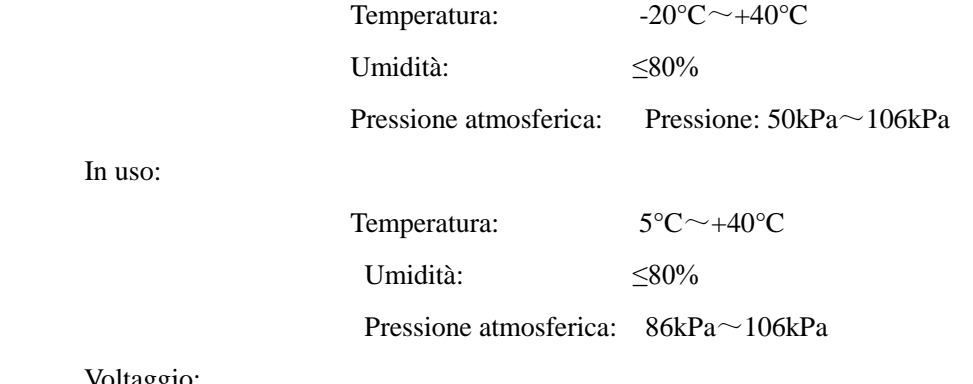

Voltaggio:

In uso:

a.c.100V~250V 50Hz/60Hz FUSIBILE T 1.6A

Il monitor portatile multiparametrico è ricco di funzioni, applicabile al letto per il monitoraggio si adulti, bambini e neonati.

Questo monitor può monitorare parametri principali quali ECG, RESP, SpO2, NIBP, doppia TEMP, IBP, EtCO2 e gas anestetici. Integra moduli di misura dei parametri, mostra e registra tale da costruire un monitor solido e leggero. La sua batteria integrata è utile per i movimenti del paziente e il display con 7 forme d'onda e tutte le informazioni sui parametri di monitoraggio sul interfaccia ad alta risoluzione.

#### **Nota:**

#### **IBP , CO2 e Gas anestetici sono optional.**

Da sinistra verso destra:

(1) INDICATORE DI ALLARME; (2)Area forma d'onda; (3) ON/OFF; (4)Pulsante funzione; (5)Manopola; (6)MENU; (7)Area Parametri; (8)area informazioni. La manopola ha tre modalità di utilizzo, destra, sinistra e per confermare basta premere. L'uscita del registratore è posizionata sul lato sinistro del monitor e la connessione AC è posizionato nel retro del monitor.

Questo monitor è ricco di funzioni, quali allarmi audio e video, immagazzinamento TREND, salvataggio delle misurazioni di NIBP, calcolo medicine, analisi segmento ST, analisi pulsazioni, analisi della turbolenza della frequenza cardiaca, etc.

<span id="page-8-0"></span>Questo monitor è dotato di un'interfaccia molto semplice, in grado di fornire tutte le funzioni con i tasti e pulsanti sul pannello frontale, fare riferimento alla sezione Tasti funzione per i dettagli.

#### **1.2 Funzione dei pulsanti e operazioni di base.**

Il monitor può funzionare attraverso i tasti e la manopola. Di seguito le funzioni principali dei tasti:

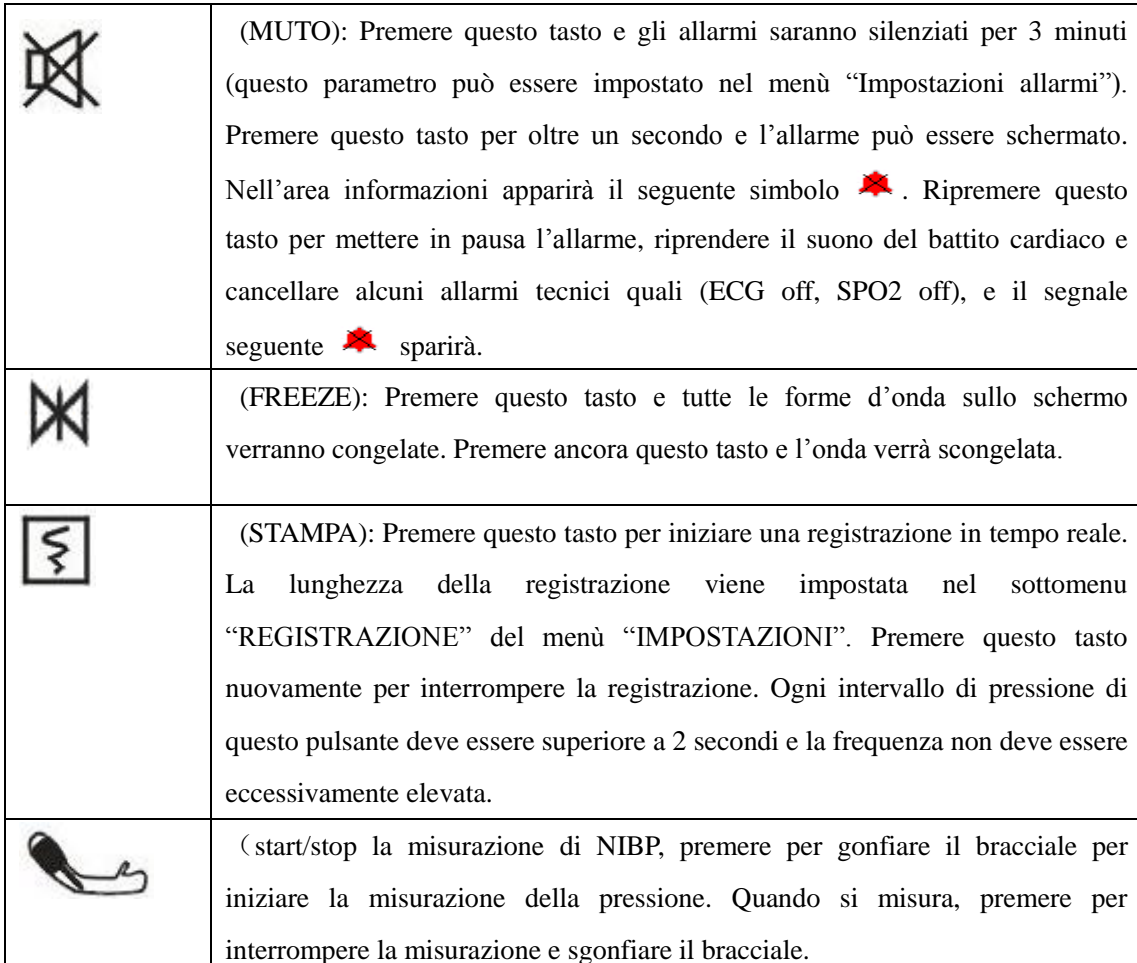

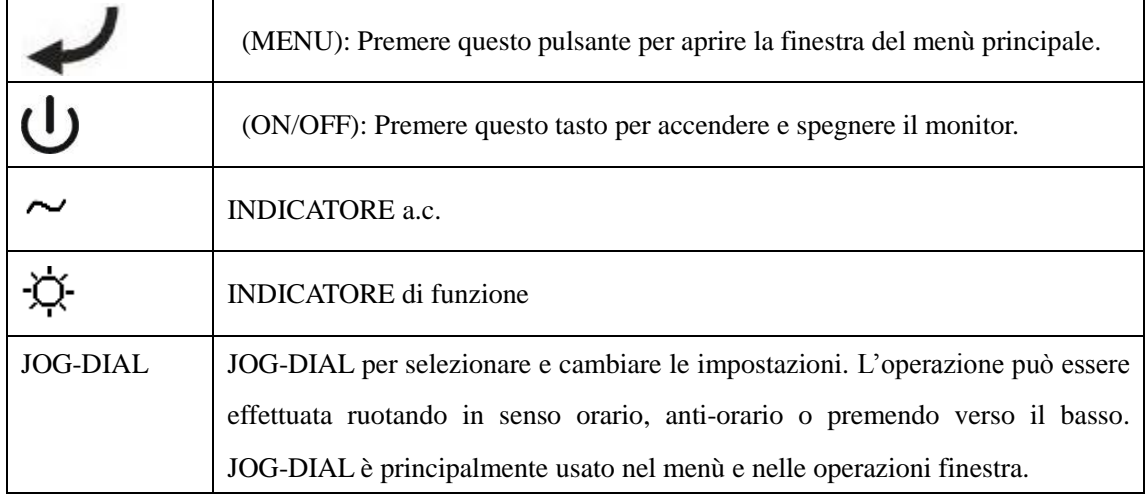

### <span id="page-9-0"></span>**1.3 Schermo**

Questo monitor ha uno schermo a LED, in grado di visualizzare contemporaneamente i parametri dei pazienti, le forme d'onda e gli allarmi, il numero del letto, l'ora, lo stato del monitor e altre informazioni promemoria.

Lo schermo principale è diviso in 4 aree i.e., Area Informazioni①, Area forma d'onda②, area Parametri  $\Im$  Area Menu  $\Im$  Come mostrato in figura 0-2)

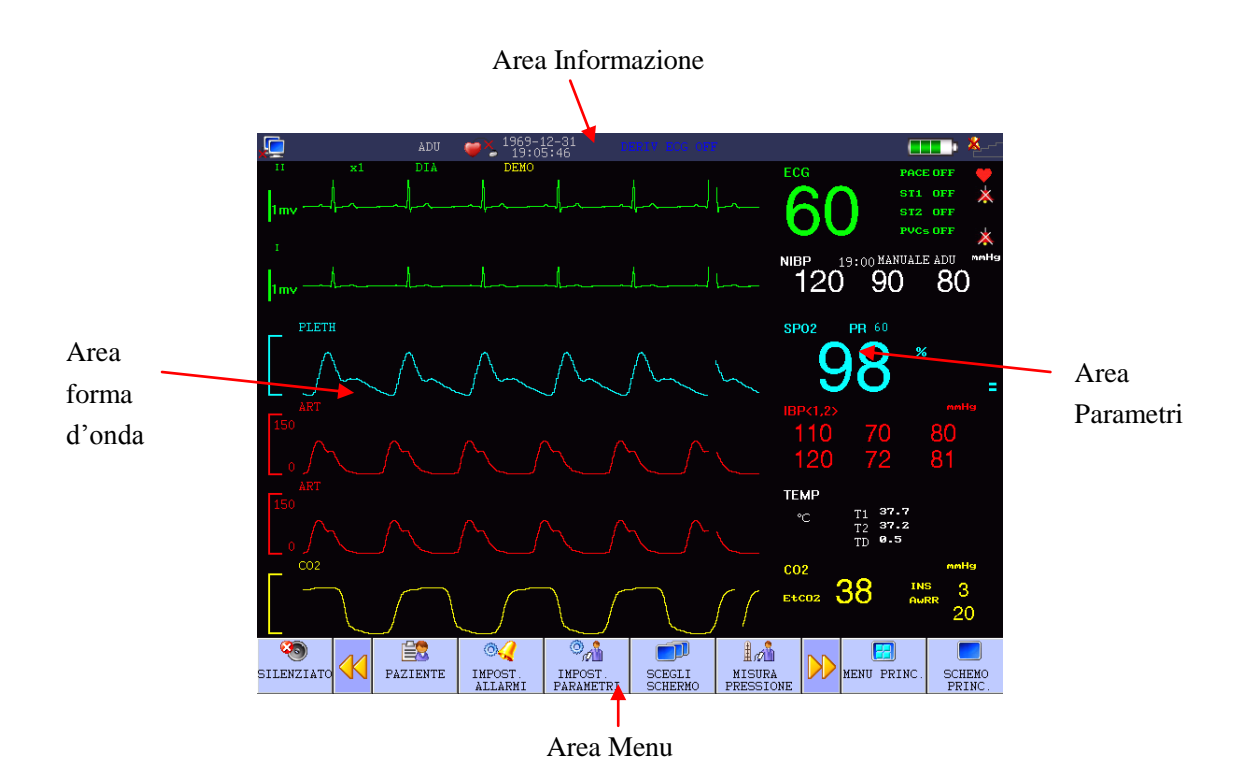

Figura 1-1 Schermata principale

#### **Area Informazioni:**

Messaggio di richiesta nell'area informazioni appare e scompare insieme con lo stato riportato. In accordo con il contenuto, è diviso:

1. Impostazione Network: Posizionare il cursore sul segnale , premere per entrare nel setup del sistema.

Network letto No.: riferito al indirizzo IP per monitor, l'IP è 200.200.200.X,  $(X \triangleleft$ Network letto No.:, da 1 a 100)

## $\langle \cdot \rangle$ Attenzione $\langle \cdot \rangle$

#### **Stato della connessione del CMS (central monitoring system): quando viene visualizzato , non connesso; quando viene visualizzato , connesso.**

Network Letto No. non deve andare in conflitto con gli altri monitor, o ci saranno problemi.

Se si verifica un problema di conflitto, scollegare il cavo di rete, riavviare il monitor, re-impostare il Network Letto No. e ricollegare il cavo di rete.

2. Informazioni paziente: premere per entrare nel menù Informazioni paziente quando il cursore è posizionato su Letto No., nome o area gruppo paziente.

- "Letto No.": Riferito al numero di letto del paziente monitorato, questa area rimarrà vuota se non verranno immessi valori.
- Nome: Nome paziente, questa area rimarrà vuota se non verranno inseriti valori.
- Sesso: Maschio e Femmina.
- Tipo di paziente: neonato, pediatrico, adulto
- **Pacemaker:** stato del pacemaker state, pacemaker trovato  $\bullet$ , pacemaker non trovato  $\bullet$
- Altezza(cm): altezza del paziente
- $\blacksquare$  Peso(kg): peso del paziente

3. Impostazione ora: Impostare l'ora locale

- Ora: mostra il sistema ora
- 4. Allarmi tecnici: mostra allarmi tecnici, come cavo ECG scollegato.
- 5. Allarmi fisici: mostra allarmi fisici, come la temperatura T2 troppo bassa.
- 6. Batteria: mostra la carica della batteria.

**THE Carica completa** 

**THE Carica non completa** 

**LE** Carica bassa

**Carica molto bassa, necessario ricaricare urgentemente.** 

7. Impostazione volume: Imposta l'allarme del volume, il volume del battito cardiaco e il volume dei pulsanti.

Allarme volume: Esistono cinque livelli di volume allarmi 1, 2, 3, 4 e OFF, dove "OFF" significa MUTO.

**L** Volume allarme attivo, livello allarme 4

Volume allarme spento

**Attenzione**

**Allarme visivo e stato dell'allarme**

**La luce di allarme lampeggia o si accende quando c'è un allarme. Il colore della luce indica il livello di allarme. Fare riferimento al capitolo Funzione degli allarmi per i dettagli.**

#### **Area forma d'onda**

Ci sono quattro forme d'onda nell'area dedicata, rispettivamente dall'alto verso il basso: Forma d'onda due - canali ECG, forma d'onda del grafico SpO2 e forma d'onda dei valori respiratori.

Il nome della forma d'onda selezionato viene visualizzato sulla parte superiore sinistra. Per ulteriori informazioni, consultare il capitolo del monitoraggio ECG.

Quando si sceglie la forma d'onda, il sottomenù apparirà, occupando un grosso spazio dell'area dedicato alle forme d'onda, in modo tale da rendere alcune forme d'onda invisibili. L'immagine originale ritornerà una volta usciti dal menù.

Le forme d'onda vengono aggiornate alla velocità impostata. Per la regolazione della velocità di aggiornamento delle forme d'onda, fare riferimento al capitolo di impostazione di ogni parametro.

#### **Area Parametri**:

I Parametri appaiono in posizioni fisse (come mostrato nella figura seguente):

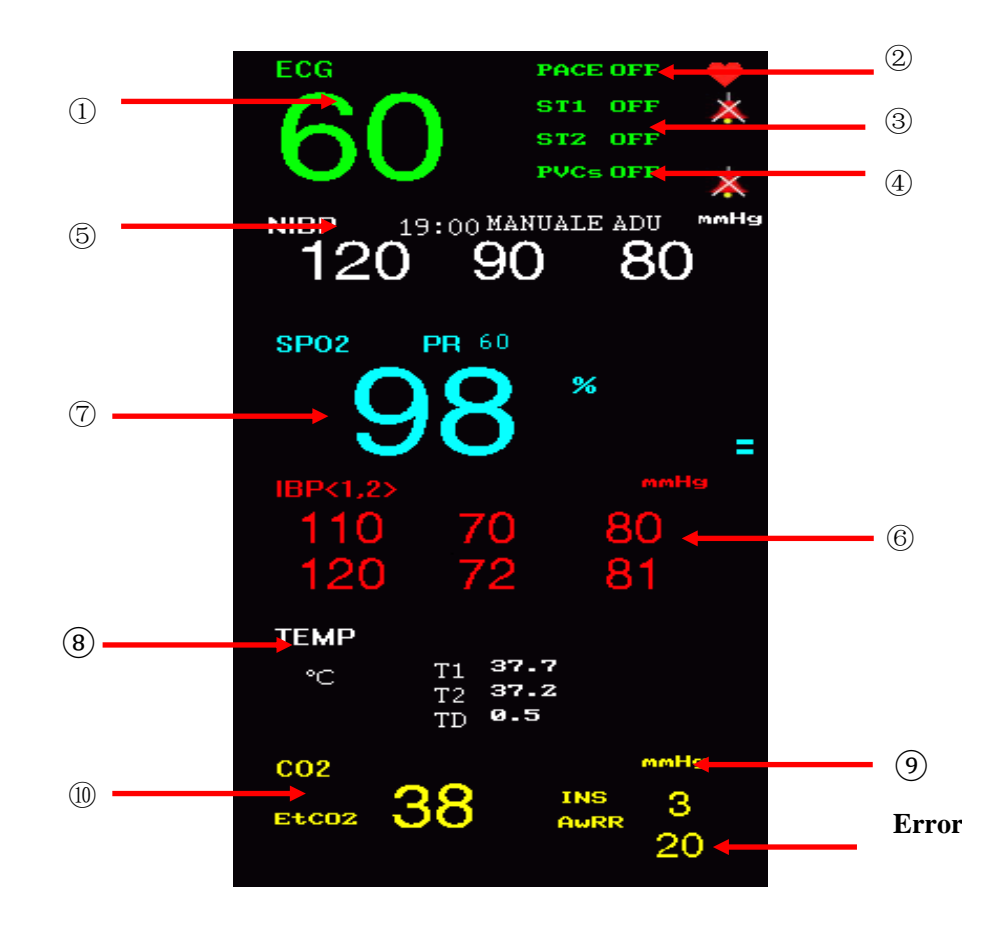

**Figura 1-2 Schermata principale**

#### ECG

- —Battito cardiaco o pulsazioni ( $\widehat{(1)}$ unità: BPM)
- —Rilevamento pacemaker (②PACE)
- —Segmento ST- del canale 1 e canale 2 (3) unità: mv)
- PVCs (4) Unità: tempo/minuti)

#### NIBP

- Pressione sanguigna non invasiva
- (Da sinistra a destra) Sistolica, Diastolica, Media (⑤, Unità: mmHg o kPa)

SpO2

 $-$ SpO2 $(\sqrt{7})$ unità: %)

-Pulsazioni (unità: BPM)

IBP (optional)

— Pressione sanguigna invasiva

(Da sinistra verso destra) Sistolica, Diastolica, Media (⑥, Unità: mmHg o kPa)

**TEMP** 

—TEMP

—Temperatura ( $@$ ), anità:  $°C$  o°F)

CO2 (optional)

—CO2 espirata (⑩Unità: mmHg o kPa)

— CO2 inspiratoria (⑨Unità: mmHg o kPa)

— Frequenza respiratoria delle vie aeree (○,11Unità: BPM)

I risultati sopra indicati saranno visualizzati nell'area parametri.

I parametri saranno aggiornati ogni secondo, tranne il valore di NIBP che verrà aggiornato ad ogni misurazione.

L'utilizzatore può selezionare i parametri di monitoraggio che verranno visualizzati sulla schermata principale.

#### **Area Menù**

1. PAZIENTE: Configurazione informazioni paziente. Per i dettagli fare riferimento al capitolo Informazioni paziente.

2. IMPOSTAZIONE ALLARMI: Impostazioni tipo di allarme

 TEMPO DI REGISTRAZIONE ALLARMI: in caso di allarme fisiologico, il sistema può registrare le informazioni prima e dopo l'allarme. Il sistema suggerisce tre tipi di tempo, i.e., 8 secondi, 16 secondi. I secondi nelle opzioni sono la somma dei secondi prima e dopo l'allarme. Per esempio, 8 secondi prende le informazioni dei 4 secondi prima dell'allarme con I 4 secondi dopo dell'allarme.

■ ALM PAUSE TIME (Tempo di pausa allarme): "1 minuto", "2 minuti" o "3 minuti"

PARA ALM TYPE (Metodo parametri allarmi): "LOCK" o "UNLOCK",

"LOCK" significa che il sistema farà partire l'allarme fino a quando qualcuno non interverrà; "UNLOCK" significa che l'allarme scomparirà automaticamente quando I parametri rientreranno entro certi limiti.

ALAM LIMIT (Mostra limiti di allarme): "ON" e "OFF"

3. IMPOSTAZIONI SORVEGLIANZA: Impostazione di ECG, RESP, SpO2, NIBP e TEMP, per i dettagli fare riferimento ai singoli capitoli.

4. MODIFICA VISUALIZZAZIONE: STANDARD, LISTA ASPETTO, SCHERMO TREND, SCHERMO oxyCRG, CARATTERI GRANDI, e SCHERMO MULTI 7DERIVAZIONI. Per i dettagli fare riferimento ai singoli capitoli dei parametri.

5. NIBP START: premere questo tasto per iniziare/fermare la misurazione di NIBP .

6. FREEZE: Premendo questo tasto si congela lo schermo, ruotare la manopola per rivedere tutte le forma d'onde memorizzate negli ultima 4 minuti.

7. DEFAULT: Scegliere "SI", adottare la configurazione neonatale, invece della precedente configurazione, scegliere "NO", abbandonare questa scelta e il sistema ritornerà all'impostazione originale. Fare riferimento al capitolo 3.

8. TABELLA TREND: fare riferimento al capitolo 3 per i dettagli.

<span id="page-14-0"></span>PRINT: premere questo pulsante per stampare le forme d'onda e le informazioni paziente.

#### **1.4 Prese esterne**

#### **Pannello di sinistra**

La stampante è optional.

- 1. Aprire lo sportello della stampante.
- 2. Togliere il supporto carta
- 3. Fissare il nuovo rotolo correttamente, lasciando uscire un pezzo di carta dalla stampante.
- 4. 3mm di carta devono restare fuori dal pannello della stampante.
- 5. Premere PRINT per controllare che la carta sia fissata bene. Se non stampa rifissare la carta.

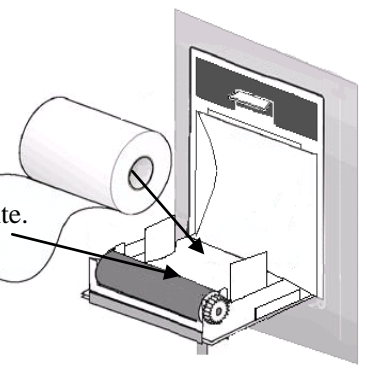

**Fig 1-4 Stampante**

#### **Pannello di destra**

Sul lato destro del monitor sono posizionate tutte le prese dei sensori.

- ① ECG1
- ② NELLCORSPO2
- ③ ECG2
- ④ IBP1 (optional)
- ⑤ NIBP
- ⑥ TEMP1
- ⑦ TEMP2
- ⑧ CO2(optional)
- ⑨ IBP2(optional)
- ⑩ ICG o Gas anestetici(optional) **Fig 1-5**

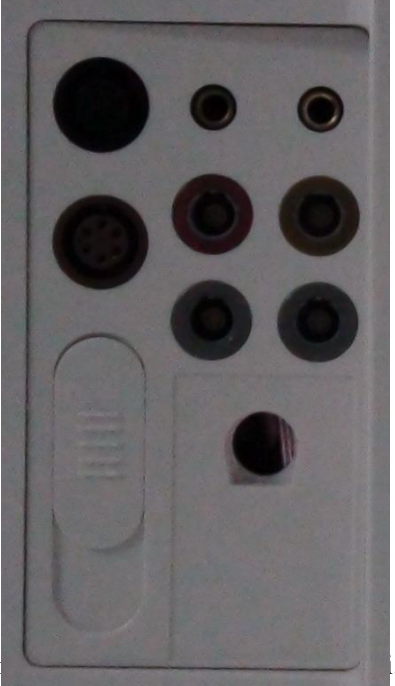

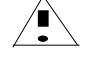

 $\parallel$ 

Questo simbolo significa "Attenzione"; fare r

Questo simbolo significa che il dispositivo o parte di esso è di tipo CF con protezione da

defibrillatore.

Altri simboli saranno introdotti nel capitolo dedicato alla sicurezza del paziente.

Tipo BF

equipotenziale

Indicatore A.C.

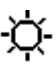

 $\overrightarrow{Q}$ -<br>Indicatore monitor in funzione

Power-up

**b** on/off

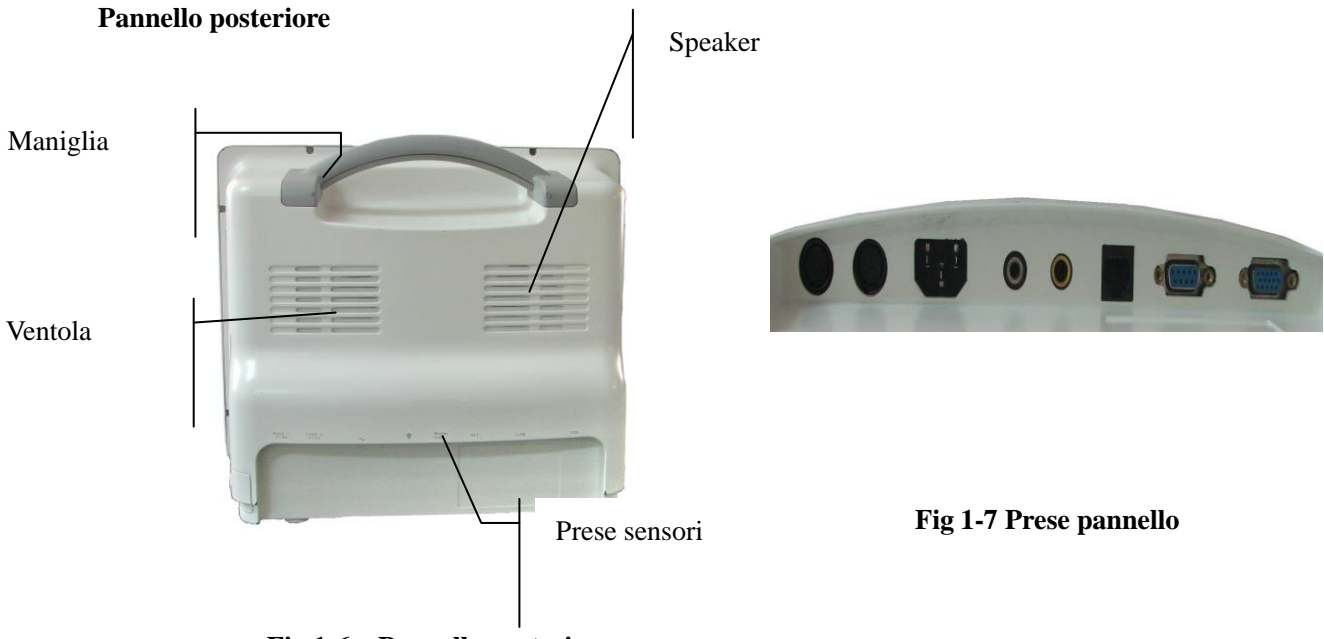

**Fig 1-6 Pannello posteriore** 

 $\sqrt{\Lambda_{\text{Attenzione}}/\Lambda_{\text{A}}^2}$ 

**Questo network può essere connesso solo con il sistema centrale di monitoraggio CARL NOVEL.** 

 $\sqrt{\Lambda_{\text{Attention}}}$ 

**Tutti i simulatori o accessori digitali connessi al monitor devono essere certificati secondo gli standards IEC (come IEC 60950 Standard elaborazione dati e IEC 60601-1 Standard dispositivi medici). E tutte le configurazioni devono essere conformi con le versioni effettive degli standards di sistema IEC 60601-1-1. Persone incaricate di connettere equipaggiamenti addizionali con segnale input/ output devono configurare il sistema medico secondo gli standard IEC 60601-1-1. Per qualsiasi richiesta contattare il fornitore.**

**Attenzione** 

<span id="page-16-0"></span>**Interfaccia cavo paziente, interfaccia network e altre interfacce connesse a differenti dispositivi, non devono superare i limiti di dispersione della corrente.**

#### **1.5 Batteria integrata ricaricabile**

Il monitor multiparametrico è dotato di batteria integrata ricaricabile. Quando è connesso alla rete elettrica, la batteria si ricarica automaticamente. Sul lato destro dello schermo, c'è un simbolo "", che indica lo stato della carica. Se questo monitor non ha la batteria inserita, comparirà il seguente simbolo " $\mathbb{K}$ ", che significa appunto assenza di batteria.

## <span id="page-17-0"></span>**Capitolo 2 Assemblaggio Monitor**

 $\langle \cdot \rangle$ Attenzione $\langle \cdot \rangle$ 

<span id="page-17-1"></span>**Prima di iniziare a lavorare con il monitor, si prega di leggere i capitoli sicurezza del paziente e assemblaggio in conformità con i requisiti.**

#### **2.1 Apertura e controllo confezione**

Togliere con cura il monitor e gli accessori dalla confezione, e conservarla accuratamente per un futuro trasporto e immagazzinamento. Verificare gli accessori con la checklist allegata.

- Verificare se c'è un danno meccanico:
- Verificare tutti i cavi e gli innesti degli accessori.

<span id="page-17-2"></span>Per qualsiasi problema fare riferimento al distributore.

#### **2.2 Connessione con cavo rete elettrica**

Procedure per collegarsi alla rete elettrica:

Assicurarsi che la rete elettrica abbia queste caratteristiche: 100-250VAC, 50/60Hz

Utilizzare il cavo elettrico fornito a corredo del monitor. Collegare il cavo di alimentazione al monitor e la presa alla rete elettrica.

**Attenzione**

#### **Collegare il cavo di alimentazione con prese speciali per uso ospedaliero.**

Se ritenuto necessario, collegare un cavo equipotenziale a terra. Fare riferimento alla parte collegamento equipotenziale nel capitolo Sicurezza paziente.

 $\langle \cdot \rangle$ Attenzione $\langle \cdot \rangle$ 

**In caso di configurazione con la batteria, si ricorda di ricaricare la batteria preventivamente. Con il cavo elettrico AC collegato, la batteria viene ricaricata anche con monitor spento.**

#### <span id="page-18-0"></span>**2.3 Accensione**

Il logo apparirà quando si accende il monitor. Dopo 3~5 secondi di verifica, il sistema entrerà nella schermata principale e l'utente potrà iniziare ad utilizzare il monitor.

$$
\bigcirc \mathcal{L}_{Attention}
$$

**In caso di errore fatale durante il processo di verifica il sistema lo segnalerà.**

$$
\bigotimes_{\text{Attention}} \bigotimes
$$

**Controllare tutte le funzioni del monitor ed assicurasi che funzionino correttamente.**

$$
\textcolor{red}{\bigcirc \textcolor{blue}{\textbf{Attentione}}}
$$

**Se la batteria è configurata, l'utente deve caricarla dopo ogni utilizzo.**

$$
\bigcirc \mathcal{L}_{\text{Attention}}
$$

 $\mathcal{L}$ 

**Se alcune funzioni del monitoraggio presentano malfunzionamenti o errori, non utilizzare il monitor e contattare velocemente l'ingegneria clinica dell'ospedale o l'assistenza.**

$$
\textcolor{red}{\bigcirc \textcolor{blue}{\sum_{\textcolor{blue}{\textbf{Attenzione}}}}}
$$

<span id="page-18-1"></span>**Riavviare lo strumento almeno 1 minuto dopo lo spegnimento.**

#### **2.4 Connessione con Sensori**

Connettere i sensori richiesti tra il monitor e la posizione di monitoraggio del paziente.

$$
\bigcirc \mathcal{L}_{\text{Attention}}
$$

<span id="page-18-2"></span>**Per una corretta connessione e le relative prescrizioni dei vari sensori, si prega di fare riferimento al capitolo 10-15.**

#### **2.5 Controllo della stampante**

Se è presente una stampante, controllare la carta. Se non c'è carta si prega di fare riferimento al capitolo 1.

## <span id="page-19-0"></span>**Capitolo 3 Menu Sistema**

L'impostazione del sistema di monitoraggio è molto flessibile. Monitoraggio, velocità forma d'onda, volume e output, tutto può essere impostato dall'utente. Premere il tasto " $\rightarrow$ " o utilizzare la manopola per scegliere il settaggio del menù principale.

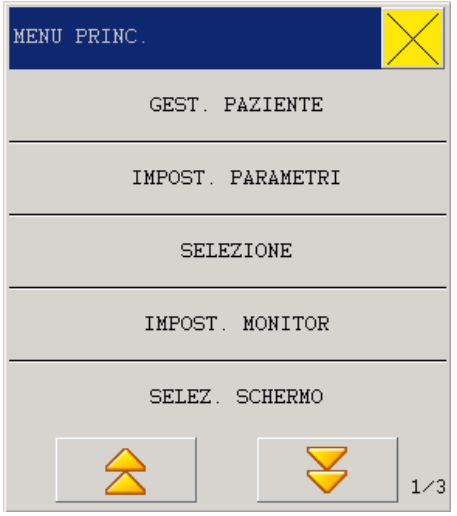

**FIG 3-1 Menu principale**

Il MENU' PRINCIPALE include: GESTIONE PAZIENTE, IMPOSTAZIONE SORVEGLIANZA, SELEZIONE, IMPOSTAZIONI MONITOR, IMPOSTAZIONI INTERFACCIA, TREND GRAFICI, TABELLA DEI TREND, RICHIAMO NIBP, INFO, CALCOLO FARMACI, MANUTENZIONE, DEMO, DEFAULT

#### <span id="page-19-1"></span>**3.1 GESTIONE PAZIENTE**

**Attenzione**

**Per cancellare I dati del paziente corrente, si prega di fare riferimento al paragrafo "NUOVO PAZIENTE" in questo capitolo.** 

Scegliere "GESTIONE PAZIENTE" nel menù sistema, e poi scorrere il seguente menù:

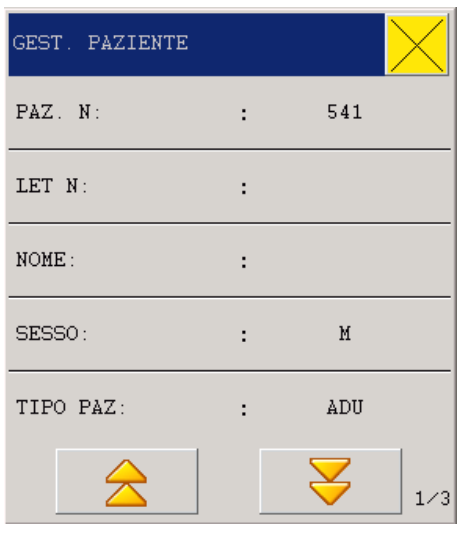

**FIG 3-2 Gestione paziente** 

L'utente può impostare I seguenti parametri:

- 1. Letto NO. 0-999
- 2. Nome inserire il nome del paziente

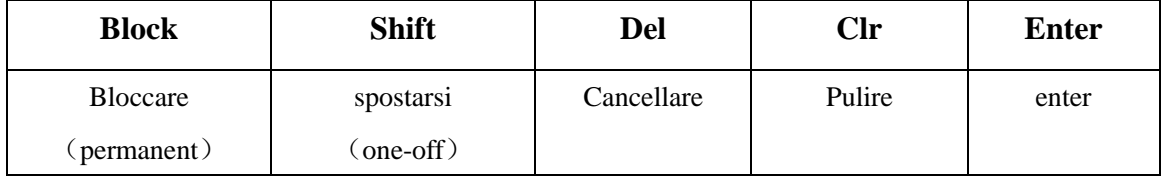

- 3. SESSO Sesso del paziente ( femmina, maschio)
- 4. PAT TYPE Tipo di paziente (Neonato, Pediatrico)
- 5. PACE Packmaker ON/OFF
- 6. Altezza $(cm)$   $0~300$
- 7.  $Peso(kg)$   $0~200$

## **Attenzione**

#### **PACE: All'avvio del monitor è impostato su OFF.**

In questo menù, l'utente può selezionare "NUOVO PAZIENTE" e scegliere "CONFERMA E AGGIORNA PAZIENTE" per aggiornare le informazioni del paziente.

## **Avvertenza**

**Tipo paziente modificato, i parametri di allarme come battito cardiaco e NBP potrebbero variare, assicurarsi sempre che i limiti siano adatti al paziente.**

**Il rilevamento pacemaker deve essere acceso per pazienti con tale dispositivo. Se falsamente impostato su OFF, il monitor potrebbe sbagliare la frequenza QRS, e non allarmare per il battito interrotto.**

### <span id="page-21-0"></span>**3.2 Impostazioni sorveglianza**

Scegliere "Impostazioni di sorveglianza" nel menù di sistema, l'impostazione Sorveglianza include: Impostazioni ECG, Impostazioni SPO2, Impostazioni NIBP, Impostazioni RESP, Impostazioni TEMP, Impostazioni CO2, IBP(1,2):

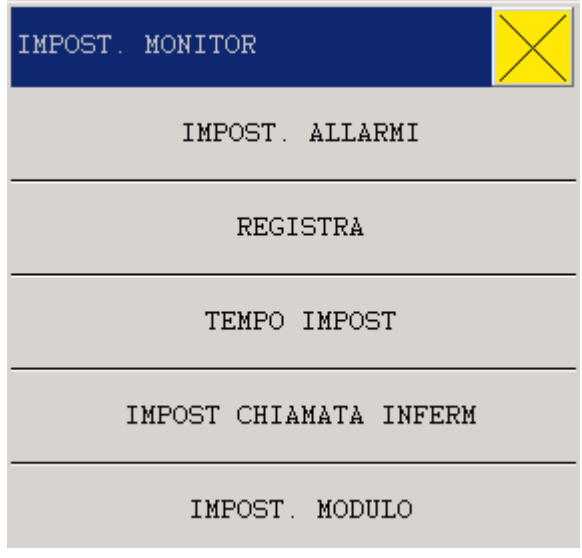

**Fig 3-3 Impostazioni Sorveglianza**

## <span id="page-21-1"></span>**3.3 SELEZIONE**

Scegliere "SELEZIONE" nel menù principale e nel sotto menù come rappresentato nella figura sottostante

| <b>SELEZIONE</b> |     |
|------------------|-----|
| VOL ALLARME      | 1   |
| VOL BATTITO      | OFF |
| VOL TASTI        | OFF |
| LUMIN LCD        | 5   |

**Fig 3-4 Impostazioni Selezione**

#### <span id="page-21-2"></span>**3.3.1 Volume ALLARME**

Nel sistema ci sono 5 livelli di volume di allarme: OFF, 1~4.

"OFF" significa che il suono è disattivato.

 $\hat{A}$ Avvertenza $\hat{A}$ 

**Quando il volume di allarme del sistema è impostato su OFF, il monitor non darà allarmi sonori in caso di allarme, utilizzare questa funzione con attenzione.**

## <span id="page-22-0"></span>**3.3.2 VOLUME BATTITO CARDIACO**

Nel "MENU SISTEMA" scegliere "SELEZIONE". Scegliere il "VOL BATTITO" con il cursore e ruotare la manopola per selezionare il volume fra le cinque possibilità presenti: "OFF", "1","2"、 "3" and "4".

#### <span id="page-22-1"></span>**3.3.3 VOLUME PULSANTI (Vol tastiera)**

Scegliere il "VOL PULSANTI" con il cursore e scegliere il volume desiderato tra le 5 possibilità presenti "OFF", "1", "2", "3" and "4".

## <span id="page-22-2"></span>**3.3.4 Contrasto LCD**

<span id="page-22-3"></span>Nel sistema ci sono cinque livelli di contrasto i.e. "1~5", dove "5" è il massimo contrasto.

#### **3.4 MONITOR SETUP (Impostazioni Monitor)**

Scegliere IMPOSTAZIONE MONITOR nel MENU PRINCIPALE , il sottomenù include:

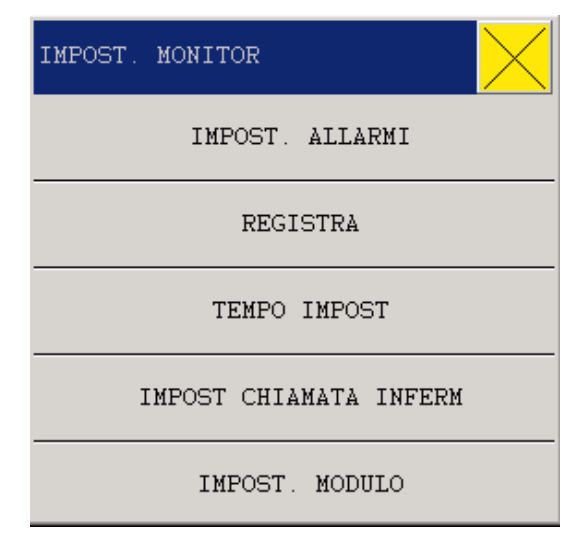

**Fig 3-5 Impostazioni Monitor** 

#### <span id="page-23-0"></span>**3.4.1 SETUP ALLARME (Impostazione Allarmi)**

Impostazione Allarme ha le seguenti opzioni:

ALM REC TIME (Alarm Record Time):

In caso di allarme fisiologico, il sistema può registrare le informazioni prima e dopo l'allarme. Il sistema può dare tre tipi di tempo, i.e., 4 secondi, 8 secondi, 16 secondi. I secondi nelle opzioni sono la somma dei secondi prima e dopo il tempo di allarme. Per esempio, 8 secondi significa che le informazioni sono quelle di 4 secondi prima dell'allarme e 4 secondi dopo l'allarme.

ALM PAUSE TIME (Alarm pause time): "1 minuto", "2 minuti" o "3 minuti"

PARA ALM TYPE (Parameter alarming method): "UNLOCK" o "LOCK", "LOCK" significa che il sistema resterà in allarme fino a quando qualcuno interviene; "UNLOCK" significa che l'allarme si spegnerà automaticamente quando i parametri rientreranno nei limiti stabiliti.

ALM LIMIT (Display alarm limits): "ON" e"OFF"

### <span id="page-23-1"></span>**3.4.2 RECORD (Impostazioni di stampa)**

Opzioni per stampa:

REC WAVE1/ REC WAVE2: non cambiare

REC RATE: 25.0/50.0 mm/s, velocità di stampa

REC GRID: ON/OFF

RT REC TIME: 3S/5S/8S/CONTINUAL (real-time record time)

CONTINUAL significa che dopo aver premuto  $\left\{ \left\{ \right\} \right\}$ , il monitor stamperà i parametri e la

forma d'onda fino a che non si premerà nuovamente per fermare la stampa.

**Attenzione**

**La stampante è optional.**

 $\langle \cdot \rangle$ **Attenzione** 

**Quando due forme d'onda simili sono selezionate, il sistema automaticamente sistemerà le altre.**

#### <span id="page-24-0"></span>**3.4.3 IMPOSTAZIONE ORA**

"TIME SETUP" con le seguenti opzioni: Impostare anno, mese, giorno, ore, minuti e secondi. Scegliere il parametro per la correzione.

#### <span id="page-24-1"></span>**3.4.4 IMPOSTAZIONE CHIAMATA INFERMIERA**

Impostazioni opzioni chiamata infermiera: Durata del segnale: continuo/intermittente Tipo di segnale: Normale aperto/Normale chiuso Livello allarme: alto, medio, basso, basso+medio, medio+alto, basso+medio+alto Tipo di allarme: tecnico, fisico, tecnico +fisico

#### <span id="page-24-2"></span>**3.4.5 IMPOSTAZIONE MODULI**

Opzioni nelle impostazioni moduli:

ECG e SpO2 non sono optional.

- TEMP: ON/OFF. Quando è ON, lo strumento visualizza la TEMP, quando è OFF, lo strumento non visualizza la TEMP, e nella interfaccia principale, nell'area parametri, non ci sarà valore di TEMP.
- RESP: ON/OFF. Quando è ON, lo strumento visualizza la RESP, quando è su OFF, lo strumento non visualizza REST, e nella interfaccia principale, nell'area parametri, non ci sarà valore di RESP.
- NIBP: ON/OFF. Quando è ON, lo strumento visualizza NIBP, quando è su OFF, lo strumento non visualizza NIBP, e nella interfaccia principale, nell'area parametri, non ci sarà valore di NIBP .

#### <span id="page-24-3"></span>**3.5 SELEZIONE INTERFACCIA DI LAVORO**

Nel menù di sistema, scegliere "SELEZIONE SCHERMO" per entrare nella finestra di dialogo come mostrato in figura. Qui ci sono sei opzioni come "STANDARD", "LISTA ASPETTO" "SCHERMO TREND", "SCHERMO oxyCRG", "CARATTERI GRANDI", "SCHERMO MULTI 7DERIVAZIONI"

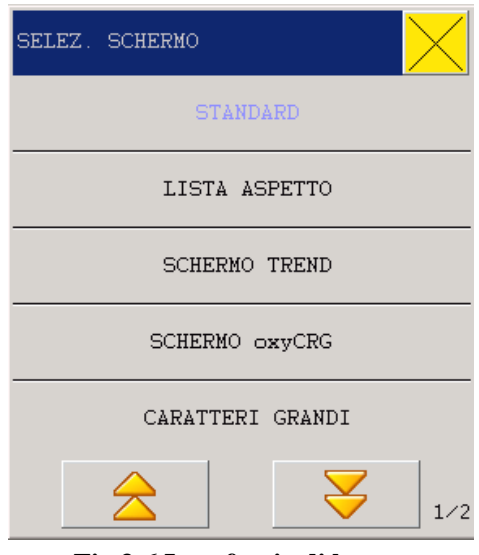

**Fig 3-6 Interfaccia di lavoro**

## <span id="page-25-0"></span>**3.6 VISUALIZZAZIONE TREND**

I trend grafici dell'ultima ora possono essere visualizzati nella risoluzione un dato per secondo o un dato per cinque secondi.

I trend grafici delle ultime 96 ore possono essere visualizzati nella risoluzione un dato per minuto, per cinque o dieci minuti.

L'utente può scegliere il diagramma di riepilogo dei TREND entrando nel menù di sistema come mostrato nella finestra seguente:

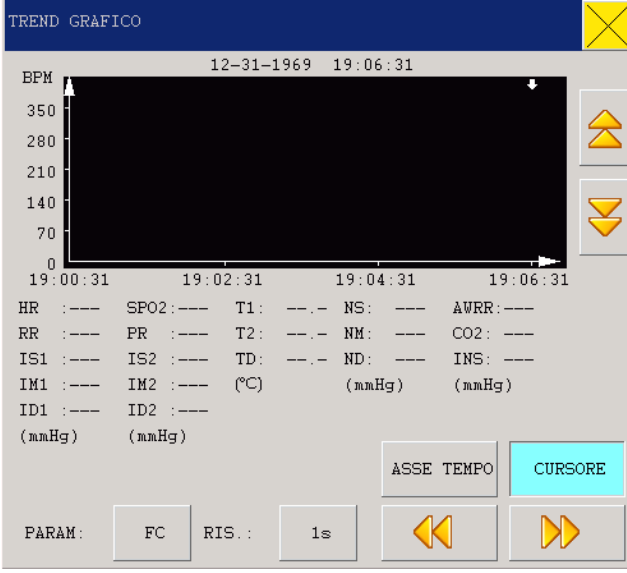

#### **Fig 3-7 Trend Grafici**

Selezione dei Parametri: HR、RR、SPO2、PR、TEMP、NIBP、IBP1、IBP2、CO2、INS、AWRR. Asse Y indica il valore della misura, asse X indica il tempo della misura. " $\blacklozenge$ " è il cursore per i trend grafici.

#### <span id="page-26-0"></span>**3.7 TABELLA DEI TREND**

I TREND dei dati oltre le precedenti 96 ore possono essere mostrati con la seguente risoluzione: 1

minuto, 5 minuti, 10 minuti, 30 minuti e 60 minuti.

Scegliere "TREND NUMERICO" nel menù di sistema come mostrato nelle seguente figura:

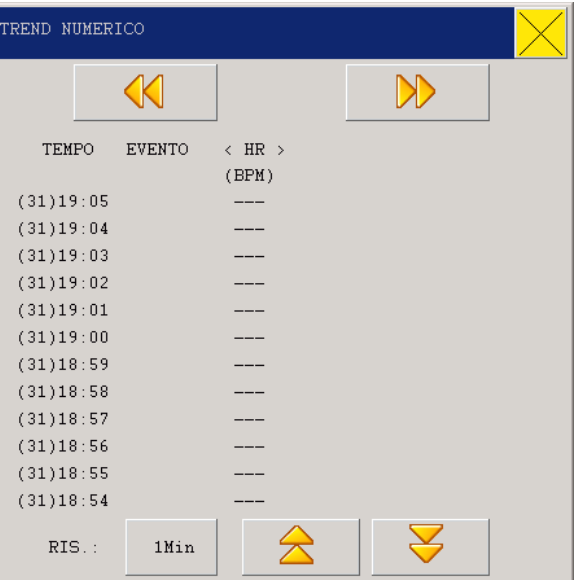

#### **Fig 3-8 Tabella dei Trend**

Il tempo corrispondente ai vari gruppi di dati è mostrato nella colonna di sinistra. I parametri nella

figura dei TREND possono essere classificati nei seguenti 9 gruppi:

```
HR,
ST1, ST2
RR,
T1, T2, TD
SPO<sub>2</sub>, PR
NIBP (S/M/D) DATE
IBP1(S/M/D)IBP2 (S/M/D)
CO2 INS AWRR
```
<span id="page-26-1"></span>I TREND dati hanno le seguenti caratteristiche; accanto al valore della misura, sotto ogni punto di misura c'è il tempo per la misurazione del NIBP .

#### **3.8 NIBP RECALL**

Il monitor permette la visualizzazione delle ultime 400 misurazioni nella funzione rivedi NIBP. Dopo che gli utenti selezionano la voce rivedi dati NIBP sotto il menu di sistema, la finestra visualizza gli ultimi 10 risultati della misurazione NIBP e tempo di misura, come mostrato nell'esempio seguente:

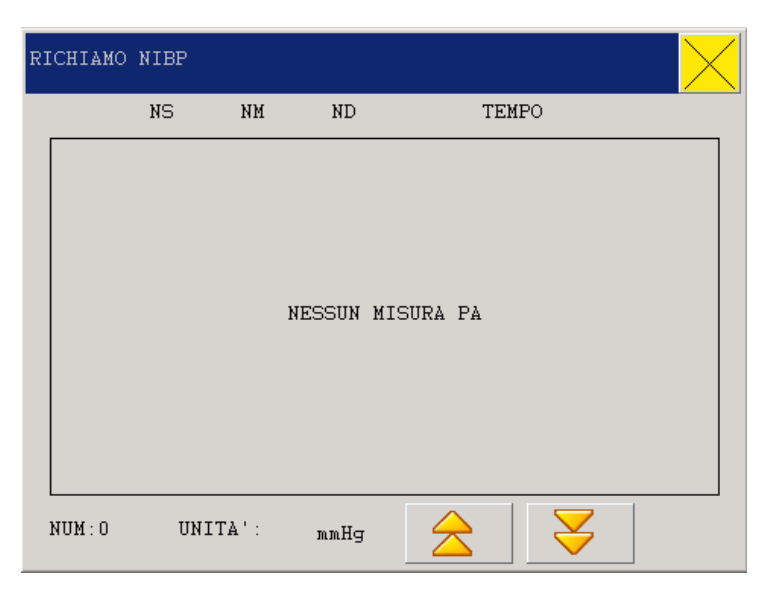

#### **Fig 3-9 Rivedi NIBP**

I dati sono ordinati dal più recente al più vecchio, e ogni schermata mostra 10 tempi di misura, mentre l'utente può scegliere "Pag. Su/ Giù" per vedere I dati più nuovi o più vecchi. Al massimo 400 misure possono essere mostrate, e quando si supera questa soglia, solo gli ultimi 400 valori vengono visualizzati.

#### <span id="page-27-0"></span>**3.9 Rivedi allarmi**

Quando si verifica un allarme, il monitor può memorizzare i dati di allarme. Entrare nel menù principale scegliere "RICHIAMA ALM -condizione" rivedere lo stato paziente nel menù "RICHIAMA EVENTI":

| RICHIAMO ALL-Condizione |      |                  |  |  |
|-------------------------|------|------------------|--|--|
| Data Avvio              |      | : 1969-12-31     |  |  |
| Tempo Inizio            |      | $\cdot$ 00:00:00 |  |  |
| Data Fine               | t in | $1969 - 12 - 31$ |  |  |
| Tempo Fine              |      | : 21:27:14       |  |  |
| RICHIAMO EVENTI :       |      | TUTTO            |  |  |
|                         |      | 1/2              |  |  |

**Fig 3-10 Impostazioni di rivedi allarme**

- 1. Impostare "Richiama eventi" dal tempo/data di inizio a quello di fine
- 2. É possibile rivedere lo stato degli allarmi nel menù "RICHIAMA EVENTI", gli eventi includono lo stato di "ALL , ECG ,SPO2 , NIBP , IBP , CO2 , RESP , TEMP".

3. Optional la finestra "ALM-RECALL\_Condition", è possibile richiamare i parametri di allarme e forma d'onda, come mostrato nella figura sottostante:

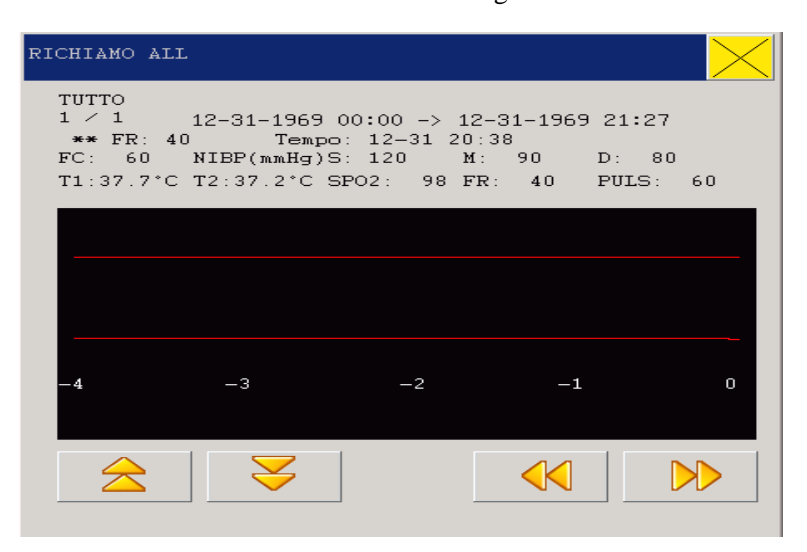

**Fig 3-11 RICHIAMA EVENTI**

#### <span id="page-28-0"></span>**3.10 RICHIAMA ONDA**

Nel "menù principale" scegliere "RICHIAMO TRACCE-condizione" è possibile richiamare parti di informazioni o tutte le informazioni come mostrato nella figura di sotto

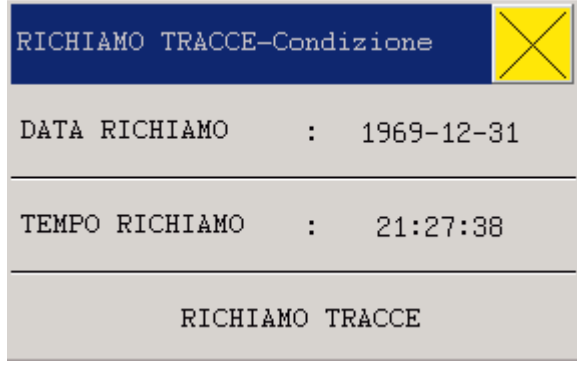

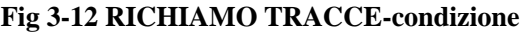

Impostare il tipo di revisione dal menù "RICHIAMA TRACCE" e tempo, entrare in "RICHIAMO TRACCE -condizione" scegliere "RICHIAMA ONDA " apparirà la finestra come la figura sotto:

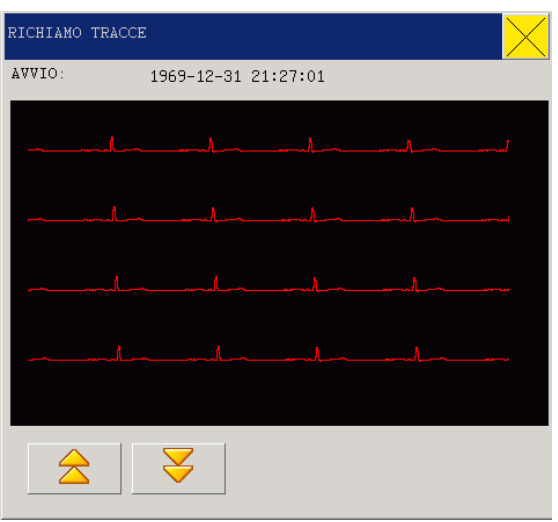

**Fig 3-13 RICHIAMA ONDA**

#### <span id="page-29-0"></span>**3.11 INFO**

Nel "MENU' PRINCIPALE" scegliere le "INFO" per vedere le versioni di software e hardware.

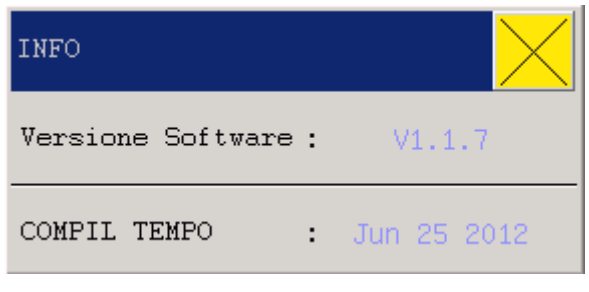

**Fig 3-14**

## <span id="page-29-1"></span>**3.12 CALCOLO DEI FARMACI & LISTA TITOLAZIONE**

<span id="page-29-2"></span>I monitor multiparametrici forniscono il calcolo per 15 tipi di farmaci e la titolazione.

## **3.13 Manutenzione**

Nel "MENU' PRINCIPALE" scegliere "MANUTENZIONE":

Password: 5188

- a) Tipo di onda: forma d'onda SpO2 e forma d'onda RESP hanno due possibilità di scelta: LINE e FILL
- b) Modo onda: Colore o no
- c) Regolazione schermo: accendere il touch screen

Password: 2016

- 1. Seleziona lingua
- <span id="page-30-0"></span>2. Filtri Hz: OFF/ON

#### **3.14 DEMO (Password: 5188)**

Nel "MENU' SISTEMA" scegliere "Demo" per inserire la password nella finestra di dialogo. Inserire la password corretta e il sistema entrerà nello stato di dimostrazione.

La forma d'onda Demo è utilizzata a scopo di training o per mostrare le potenzialità del monitor. Nella pratica clinica l'uso di questa funzione è vietata per non indurre il personale medico in errore. Per questo motivo è presente una password.

## <span id="page-31-0"></span>**Capitolo 4 Interfaccia Sistema di lavoro**

### **Selezione interfaccia di lavoro**

Nel menù principale, scegliere "SELEZIONE MONITOR" per entrare nella griglia di dialogo. É possibile scegliere tra sei interfacce:

<span id="page-31-1"></span>STANDARD, LISTA ASPETTO, SCHERMO TREND, SCHERMO oxyCRG, CARATTERI GRANDI, e MONITOR MULTI 6DERIV., MONITOR MULTI 12 DERIV.

## **4.1 STANDARD**

Nel menù "SELEZIONE MONITOR", scegliere "STANDARD" per entrare nell'interfaccia di lavoro standard. L'interfaccia Standard fornisce i parametri di forma d'onda del monitoraggio e mostra i parametri nell'area parametri, come mostrato nella figura seguente:

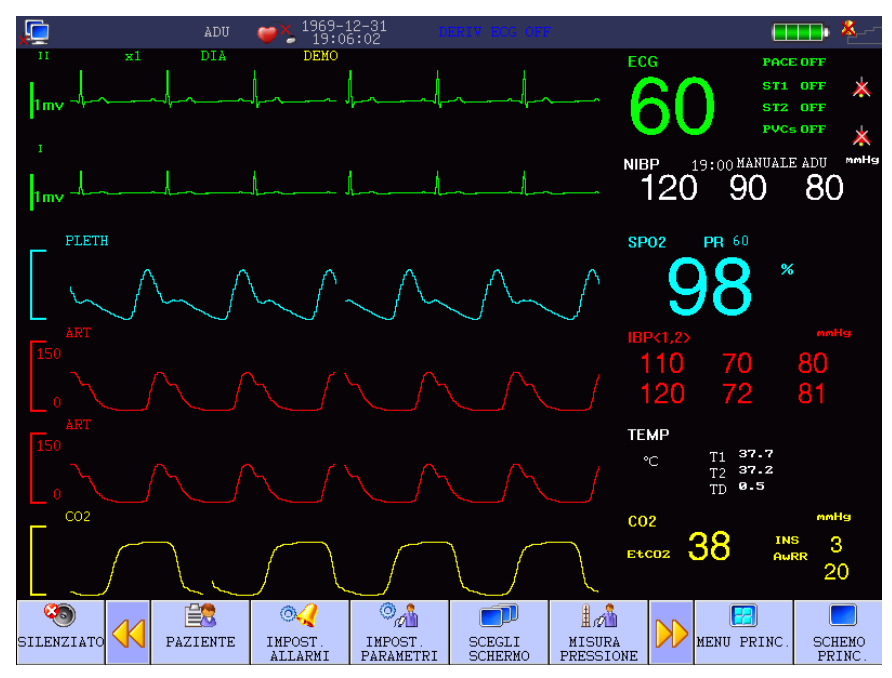

**Fig 4-1 Interfaccia Standard**

#### <span id="page-31-2"></span>**4.2 LISTAASPETTO**

Nel menù "SELEZIONE MONITOR", scegliere "LISTA ASPETTO" per entrare nell'interfaccia LIST FACE.

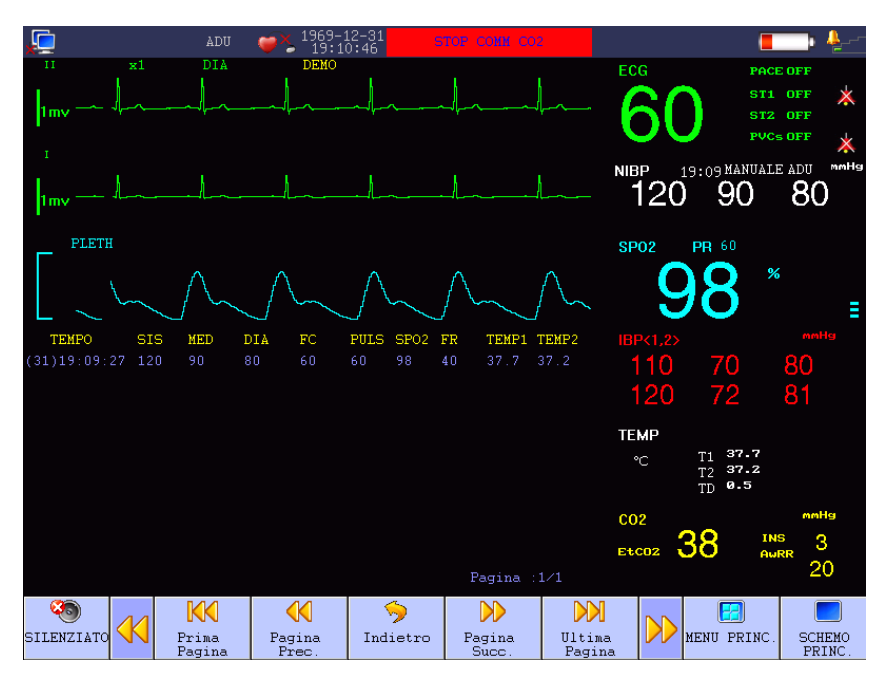

**Fig 4-2 Interfaccia Lista**

## <span id="page-32-0"></span>**4.3 SCHERMATA TREND**

Entrare in "SELEZIONE MONITOR" e scegliere "SCHERMATA TREND" nell'interfaccia selezione lavoro.

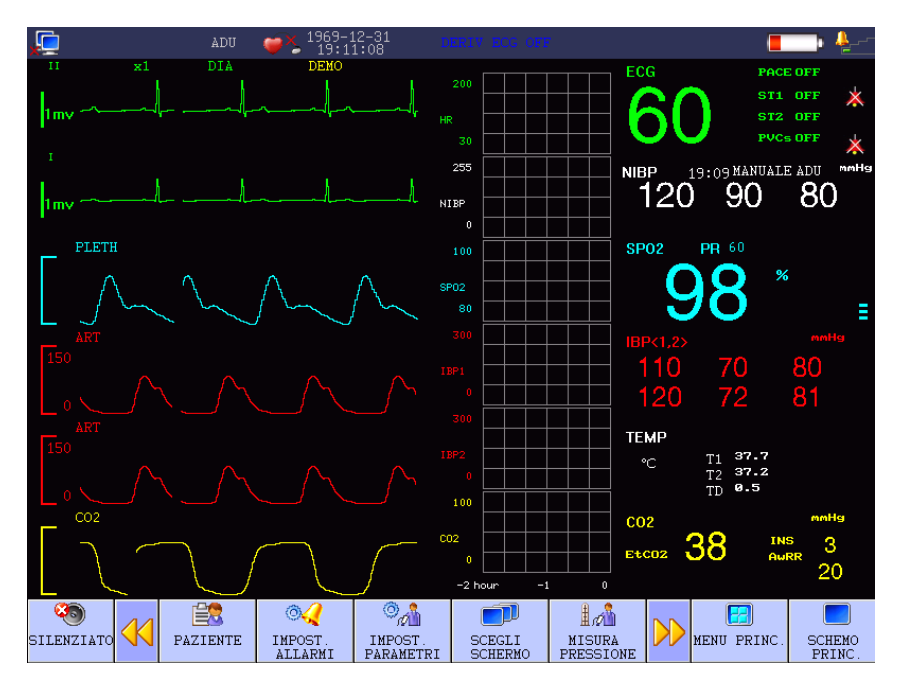

#### **Fig 4-3 Interfaccia schermata Trend**

■ Posizione dei diagrammi di trend

I diagrammi dei TREND sono posizionati sul lato destro delle forme d'onda, con lo stesso colore dei parametri corrispondenti.

#### **Lunghezza TREND**

Lunghezza dei trend dinamici è di 2 ore; in un diagramma dei trend, il lato destro dell'asse orizzontale è l'ora 0, e il lato sinistro è 2 ore.

Interfaccia coincidenza finale dei trend

<span id="page-33-0"></span>Opzioni "Interfaccia Selezione", scegliere ogni interfaccia di lavoro per chiudere l'interfaccia dei trend coincidenti.

#### **4.4 SCHERMATA OxyCRG**

Nel menù SELEZIONE MONITOR, scegliere "SCHERMO oxyCRG" per entrare nell'interfaccia di lavoro oxyCRG.

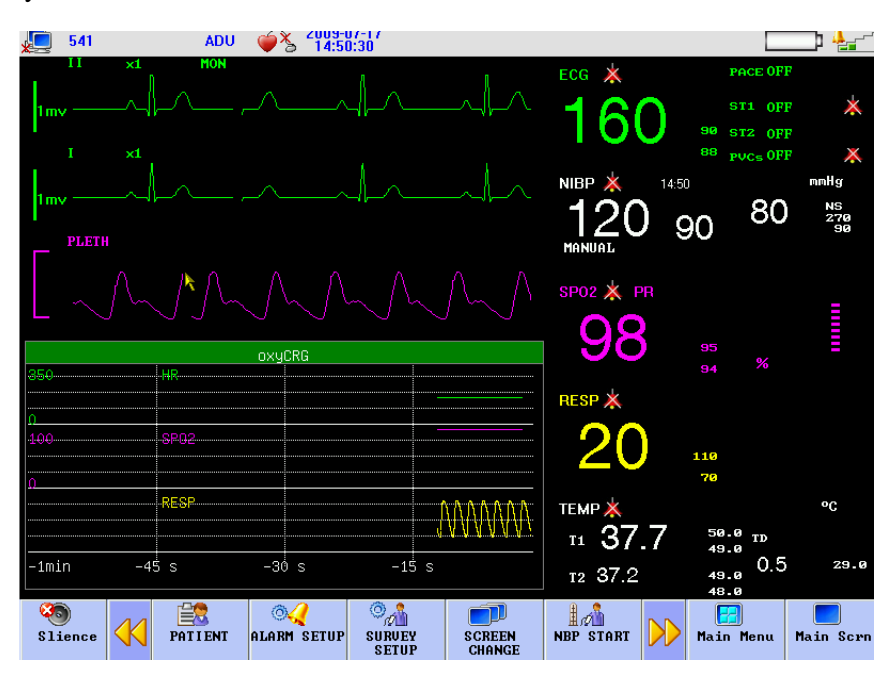

**Fig 4-4 Schermata OxyCRG**

- Diagramma dei TREND nell'interfaccia oxyCRG Interfaccia dinamica OxyCRG è costituito dall'onda respiratoria compressa e RR.
- Selezione della lunghezza dei trend OxyCRG Due tasti di scelta rapida nella parte bassa dell'interfaccia dinamica: TEMPO e TIPO Diagramma dei TREND per "1 minuto" e "2 minuti" può essere scelto attraverso il tasto del tempo dei trend.
- Onda respiratoria compressa e RR

l'operatore può scegliere "Trend PR" o "Onda Respiratoria compressa" se necessario, in base al quale contenuto occupa la stessa posizione. Scegliere i "Trend PR" e questa posizione verrà mostrata nel diagramma dei TREND del tasso respiratorio; scegliere l' "Onda respiratoria compressa" per visualizzarla.

<span id="page-34-0"></span>Nel menù selezione interfaccia lavoro, scegliere altre interfacce di lavoro per chiudere l'interfaccia di lavoro OxyCRG.

#### **4.5 INTERFACCIA CARATTERI GRANDI**

Nel menù SELEZIONE MONITOR, scegliere il "CARATTERI GRANDI" per entrare nell'interfaccia caratteri grandi.

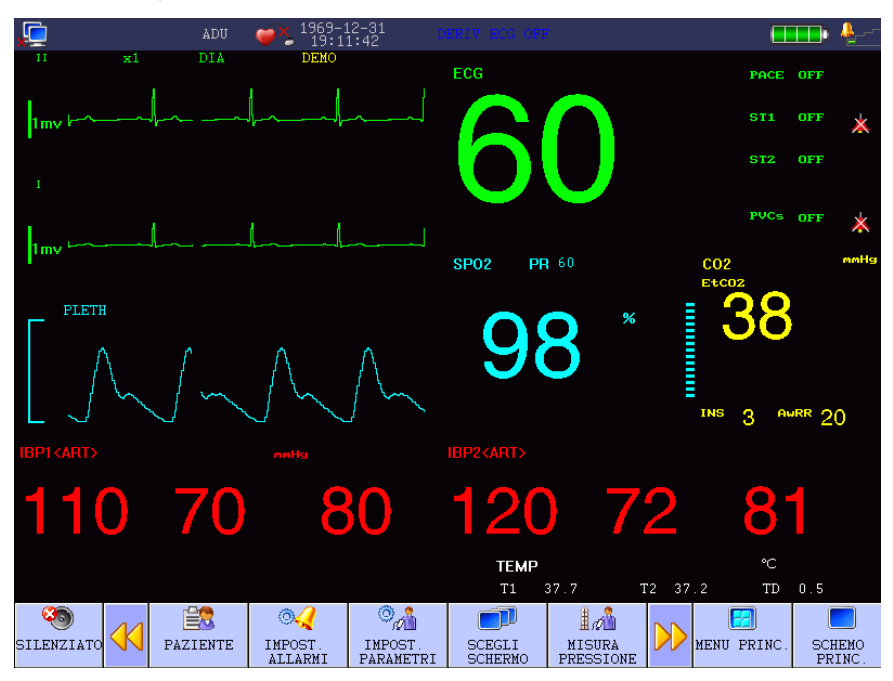

**Fig 4-5 Interfaccia caratteri grandi**

#### <span id="page-34-1"></span>**4.6 DISPLAY 7-CH MULTI-DERIVAZIONI**

Nel menù SELEZIONA MONITOR, scegliere "SCHERMO MULTI 7DERIVAZIONI" per entrare nell'interfaccia SCHERMO MULTI DERIVAZIONI. L'utente può vedere sette canali ECG incluso II, I, III, AVR, AVL, AVF, V

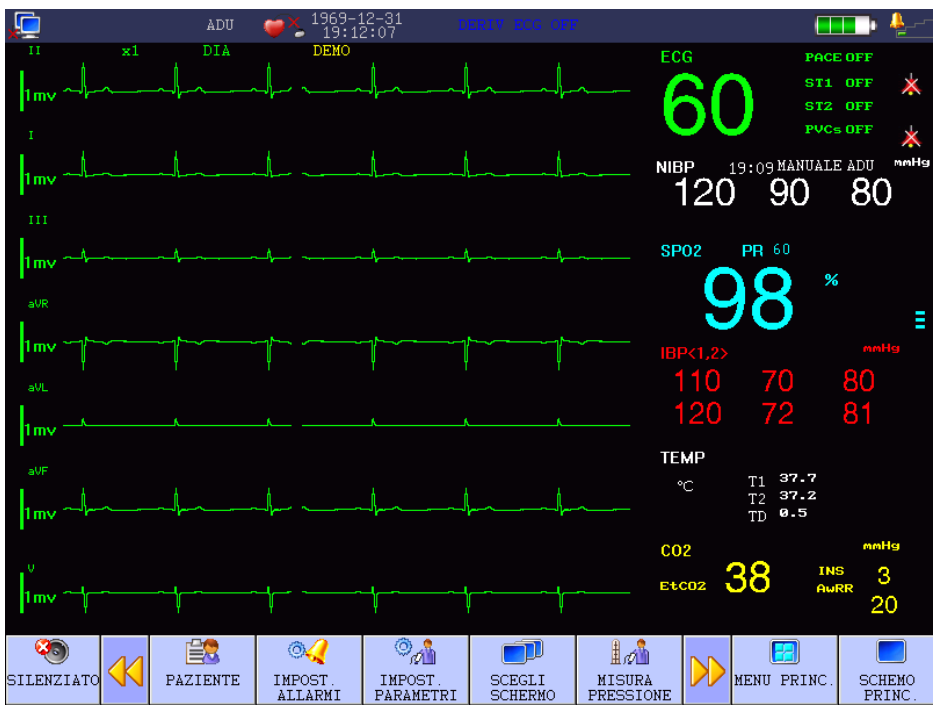

**Fig 4-6 DISPLAY 7-CANALI ECG** 

## <span id="page-35-0"></span>**4.7 DISPLAY 12-CH MULTI\_DERIVAZIONI**

Nel menù SELEZIONE MONITOR, scegliere "SCHERMO MULTI 12 DERIVAZIONI" per entrare nell'interfaccia SCHERMO MULTI DERIVAZIONI:

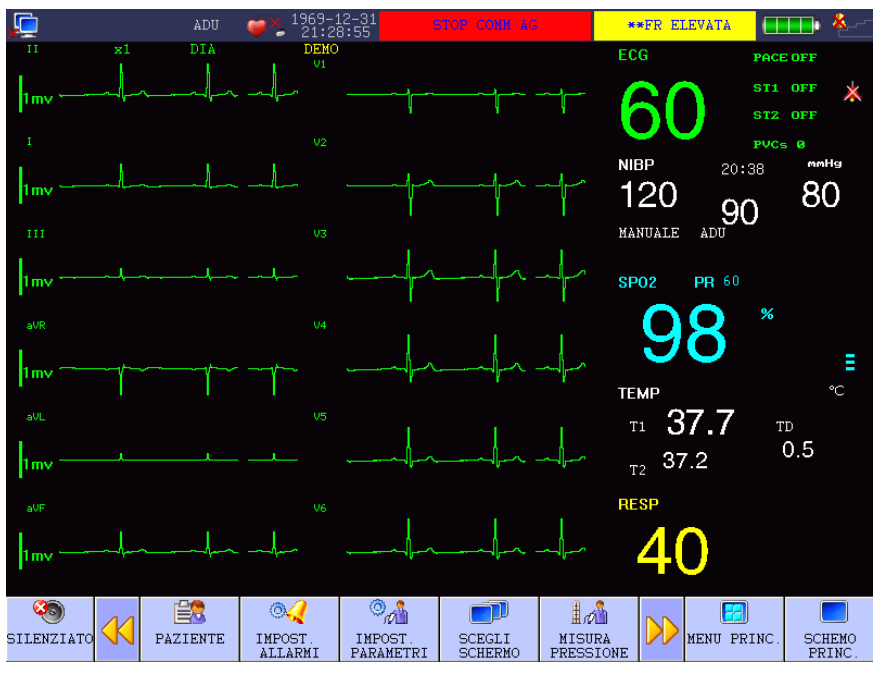

**Fig 4-7 DISPLAY 12-CH**
### **4.8 DISPLAY GAS ANESTETICI (optional)**

Nel menù SELEZIONE MENU', scegliere "SCHERMO GAS ANESTETICI" per entrare nell'interfaccia gas-anestetici:

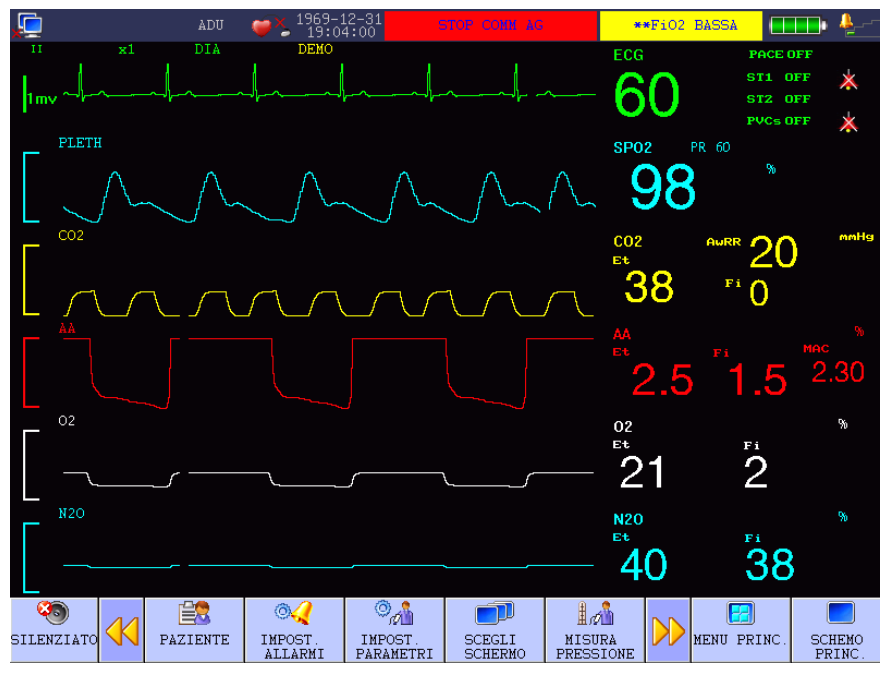

**Fig 4-8 Visualizza Gas- Anestesia**

# **Capitolo 5 Stampante**

Nel menù principale, scegliere "IMPOSTAZ. MONITOR", poi menù RECORD.

#### **5.1 Informazioni generali sulla stampante**

La stampante usata con questo monitor è di tipo termico con una larghezza di stampa di 50mm.

### Capacità di stampa

- 1. Velocità di stampa 25mm /sec o 50mm / sec
- 2. Stampa di 2 forme d'onda al massimo
- 3. L'utente attraverso il menù può selezionare la stampa Real-time e forme d'onde
- 4. Intervallo automatico di stampa è selezionato dall'utente attraverso il menù, mentre le forme d'onda sono identiche alla modalità real-time.

### **5.2 Tipo di stampa**

Questo monitor genera stampe di:

Dati Real-time;

Dati Real-time 3, 5, 8-secondi;

Dati di allarme automatici;

Dati della forma d'onda congelate;

Dal momento in cui si preme il tasto, la stampante inizia a stampare i valori.

Stampa continua in Real-time per 8-secondi è l'impostazione di default (normalmente per due forme d'onda) oppure l'utente può personalizzarla tramite il menù. Fare riferimento al capitolo per i dettagli.

**Attenzione**

**Durante il processo di stampa, il successivo parametro di allarme verrà processato dopo la conclusione di quello corrente.** 

### Stampa forma d'onda congelata

Nel caso in cui la forma d'onda sia congelata, il sistema visualizza l'onda sullo schermo ed è possibile stampare la forma d'onda catturata.

#### Remark record

Stampa Real-time Parametri di allarme, tempo di allarme, e tempo di congelamento Numero di letto Nome e valore parametri Tempo di Record Nome forma d'onda Ampiezza forma d'onda ECG

### **5.3 Funzionamento e informazioni sulla stampante**

### Requisiti relative alla carta per stampante

Utilizzare solo carta termo sensibile, altrimenti si potrebbe andare incontro a danneggiamento della testina termica o riduzione della qualità di stampa.

#### Uso normale

Non togliere la carta quando la stampante è in funzione. Non usare la stampante senza carta.

#### Carta insufficiente

Non avviare la stampante quando c'è l'avviso di "aggiungere carta" nell'area informazioni. Si prega di aggiungere carta termo-sensibile di qualità.

#### Procedure per caricare la carta

Aprire lo sportellino della stampante; Sollevare il selettore a sinistra dell'asta della stampante; Caricare la carta nuova esattamente dopo l'ingresso della carta, con il lato di stampa rivolto verso la testina termica; Estrarre leggermente la carta esposta dall'altro lato, e allineare correttamente la carta; Tirare indietro il selettore a sinistra della barra della stampante; Rimuovere la carta dall'uscita della carta della stampante; Chiudere lo sportellino.

# $\langle \cdot \rangle$ Attenzione $\langle \cdot \rangle$

**Il caricamento della carta deve essere fatto piano in modo da evitare calore sulla testa termosensibile. Durante il caricamento della carta o la risoluzione dei problemi, la porta della stampante deve essere mantenuta aperta.**

#### Carta inceppata

Quando la carta esce in malo modo o si sentono rumori non consono alla stampa, l'utente deve aprire lo sportello della stampante e verificare dov'è l'inceppamento. Procedure per risolvere il problema:

Tagliare la carta della stampante sul lato di uscita della stampante;

Sollevare il selettore a sinistra dell'asta della stampante;

Estrarre la carta dal fondo della stampante;

Ricaricare la carta.

# **Capitolo 6 Trend**

Il monitor memorizza fino a 96 ore di registrazione, 2000 NIBP e 60 eventi di allarme e supporto stampante. Metodi di osservazioni sono forniti in questo capitolo.

#### **6.1 TREND GRAFICI (DIAGRAMMA DEI TREND)**

Il diagramma dei TREND dell'ultima ora può essere mostrato un dato per secondo o uno per 5 secondi;

Il diagramma dei TREND delle ultime 96 ore può essere mostrato un dato per minuto, per cinque o 10 minuti.

Scegliere "TREND GRAPH" nel "MENU PRINCIPALE" per visualizzare il TREND in figura:

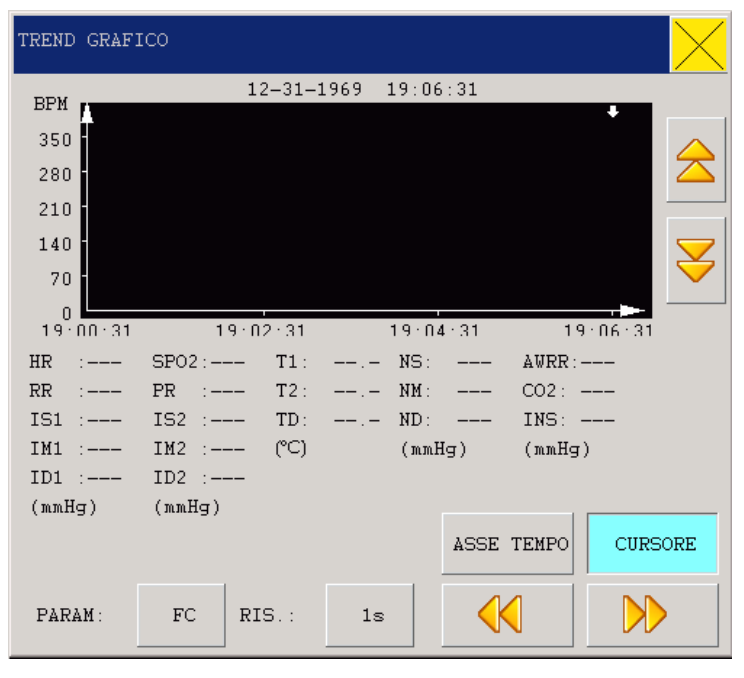

**Fig 6-1 Grafico dei Trend**

L'asse verticale è per il valore misurato e l'asse orizzontale è per il tempo. Il simbolo v'e il cursore per il diagramma dei TREND, e il valore misurato è mostrato sotto il diagramma dei TREND mentre il tempo corrispondente è visualizzato sopra il diagramma dei TREND.

#### **6.1.1 Scegliere il diagramma dei trend per vari parametri mostrati:**

Usare il cursore per selezionare i parametri e rivedere i contenuti mostrati. Dopo la visualizzazione dei parametri attesi, premere la manopola, quindi il diagramma dei trend di questo parametro viene visualizzato nella finestra.

#### **6.1.2 Scegliere il diagramma dei TREND 1-ora o 96-ore:**

Usare il cursore per scegliere l'opzione di risoluzione, poi scegliere 1 secondo o 5 secondi per osservare i TREND 1-ora, o scegliere 1 minuto, 5 minuti o 10 minuti se si vuole osservare il TREND 96-ore.

#### **6.1.3 Scorrimento del diagramma dei TREND:**

Premere il tasto  $\mathbb{Z}$  o  $\mathbb{Z}$  o ruotare la manopola in senso orario o antiorario per scorrere la curva dei TREND.

#### **6.1.4 Cambiare lo zoom del display**

Usare i tasti  $\sum_{i=1}^{\infty}$  o  $\sum_{i=1}^{\infty}$  per cambiare le dimensioni visualizzate dell'asse verticale, mentre le dimensioni della curva dei trend cambieranno di conseguenza.

# **6.1.5 Ottenere i dati dei TREND a un certo tempo nel diagramma corrente dei TREND**

Scegliere "Cursore" e ruotare la manopola per controllare il movimento del cursore; muovendo il cursore, la freccia dei tempi cambia, e i valori dei parametri verranno visualizzati, nello stesso tempo, sull'asse orizzontale. Se c'è l'indicatore " $\rightarrow$ " nella parte destra dello schermo, quando si muove il cursore in questa direzione il diagramma dei TREND automaticamente mostrerà la curva degli ultimi TREND; e se c'è l'indicatore " $\blacktriangleright$ " nella parte sinistra dello schermo, quando si muove il cursore in questa direzione, il diagramma dei TREND automaticamente mostrerà la curva dei primi dati.

#### **6.1.6 Operazione campione**

Osservare il diagramma dei TREND NIBP dell'ultima ora:

Premere il tasto dei TREND sul pannello di controllo del menù principale;

- Scegliere la funzionalità di rivedere il diagramma dei TREND nel menù;
- 1. Scegliere i parametri: ruotare la manopola nel menù selezione parametri fino a che non

viene visualizzato "NIBP" nella finestra di dialogo;

- 2. Scegliere 1 o 5 secondi nel menù Risoluzione;
- 3. Premere i tasti  $\mathcal{X}$  o  $\mathcal{Y}$  o ruotare la manopola, osservando i cambiamenti nel diagramma dei TREND e nelle curve tempo e TREND;
- 4. Fermarsi al periodo che si vuole controllare attentamente; nel caso in cui l'asse verticale è fuori dimensione, per esempio, alcuni valore dei TREND eccedono il valore più alto dell'asse verticale corrente, scegliere "Regola ampiezza" per regolare le dimensioni;
- 5. Se l'utente vuole conoscere il valore delle misure ad un certo tempo, basta selezionare "muovi cursore" e muovere il cursore dove si vuole, poi il tempo verrà mostrato sopra la curva e i valori misurati sotto la curva;
- 6. Se l'utente vuole stampare il diagramma dei TREND, è necessario scegliere "stampante" cosi che verranno stampati i NIBP TREND;
- 7. Premere  $\sqrt{\mathbb{Z}}$ " per uscire dalla modalità osservazione diagramma dei TREND.

#### **6.2 TABELLA DEI TREND**

I dati dei TREND delle precedenti 96 ore possono essere visualizzati nella risoluzione seguente: 1 minuto, 5 minuti, 10 minuti, 30 minuti e 60 minuti.

Scegliere "TREND TABLE" nel menù principale per visualizzare la seguente figura:

| TREND NUMERICO |               |                        |  |  |  |
|----------------|---------------|------------------------|--|--|--|
|                |               |                        |  |  |  |
| TEMPO          | <b>EVENTO</b> | $\langle$ HR $\rangle$ |  |  |  |
|                |               | (BPM)                  |  |  |  |
| (31)19:05      |               |                        |  |  |  |
| (31)19:04      |               |                        |  |  |  |
| (31)19:03      |               |                        |  |  |  |
| (31)19:02      |               |                        |  |  |  |
| (31)19:01      |               |                        |  |  |  |
| (31)19:00      |               |                        |  |  |  |
| (31)18:59      |               |                        |  |  |  |
| (31)18:58      |               |                        |  |  |  |
| (31)18:57      |               |                        |  |  |  |
| (31)18:56      |               |                        |  |  |  |
| (31)18:55      |               |                        |  |  |  |
| (31)18:54      |               |                        |  |  |  |
| $RIS.$ :       | 1Min          |                        |  |  |  |

**Fig 6-2 Tabella dei Trend**

Il tempo corrispondente a vari gruppi di TREND di dati è mostrato nella colonna di sinistra.

Parametri nella figura dei TREND sono organizzati in 9 gruppi:

HR,

ST1, ST2 RR, T1, T2, TD SPO2, PR NIBP (S/M/D) DATE IBP1 (S/M/D) IBP2 $(S/M/D)$ CO2, INS, AWRR

NIBP TREND hanno le loro caratteristiche; oltre ai valori misurati, sotto ogni punto di misura c'è il tempo delle misure di NIBP.

#### **6.2.1 Scegliere figure dei TREND in varie risoluzioni**

Usare il cursore per scegliere una risoluzione e usare la manopola per cambiare le opzioni e cambiare l'intervallo di tempo per i TREND dei dati.

### **6.2.2 Osservare le prime o le ultime curve dei TREND**

Premere i tasti " $\geq 0$ " o ruotare la manopola in senso orario o antiorario per osservare le ultime o le prime curve dei TREND.

### **6.2.3 Osservare i dati dei TREND dei vari parametri**

Premere il tasto " $\left\langle \right\rangle$ " e scegliere un gruppo di parametri tra i 6 gruppi disponibili.

### **6.2.4 Operazione campione**

Per osservare una figura NIBP TREND:

Premere il tasto TREND sul pannello di controllo nel menù principale; Scegliere l'opzione TREND rivedi nel menù;

- 1. Premere il tasto  $\mathcal{N}$  o  $\mathcal{N}$  o ruotare la manopola per selezionare NIBP (S/M/D) DATA;
- 2. Scegliere la risoluzione: cliccare la voce a sinistra e scegliere l'intervallo di data desiderato;
- 3. Premere il tasto " $\geq$ " o ruotare la manopola, per osservare i trend dati di tempi diversi;
- 4. Premere " $\chi$ " per uscire dalla tabella dei TREND.

### **6.3 RICHIAMA NIBP**

Il monitor può registrare 400 dati di NIBP. Dopo aver selezionato NIBP RECALL nel MENU' PRINCIPALE, verrà visualizzata una finestra con 10 gruppi di NIBP come segue:

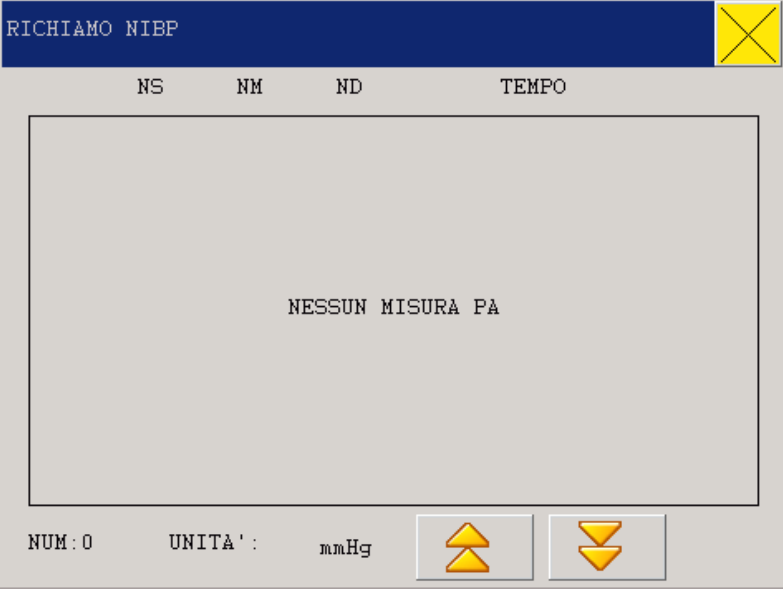

#### **Fig 6-3 RICHIAMA NIBP**

I dati vengono ordinati in sequenza temporale, dal più recente al più vecchio, e in ogni schermata verranno visualizzate 10 misure, l'utente premendo il tasto  $\overleftrightarrow{0}$  o  $\overleftrightarrow{y}$  può visualizzare i dati più recenti o più vecchi. Al massimo 400 misure possono essere visualizzate, e quando si supera tale valore verranno visualizzati solo i 400 più recenti.

# **Capitolo 7 Calcolo delle medicine & Lista di titolazione**

Il monitor multiparametrico è in grado di fornire il calcolo di 15 tipi di farmaci, nonché la lista delle funzioni di titolazione e la stampa della stessa.

#### **7.1 CALCOLO DEI MEDICINALI**

Di seguito i medicinali che lo strumento è in grado di gestire: aminofillina, dobutamina, dopamina, adrenalina, eparina, isuprel, lidocaina, nipride, nitroglicerina e pitocina. Inoltre, vi è farmaco A, B, C, D, E forniti per sostituire qualsiasi medicinale.

L'utente può selezionare "Calcolo medicinali" nel MENU' PRINCIPALE come indicato nell'immagine seguente:

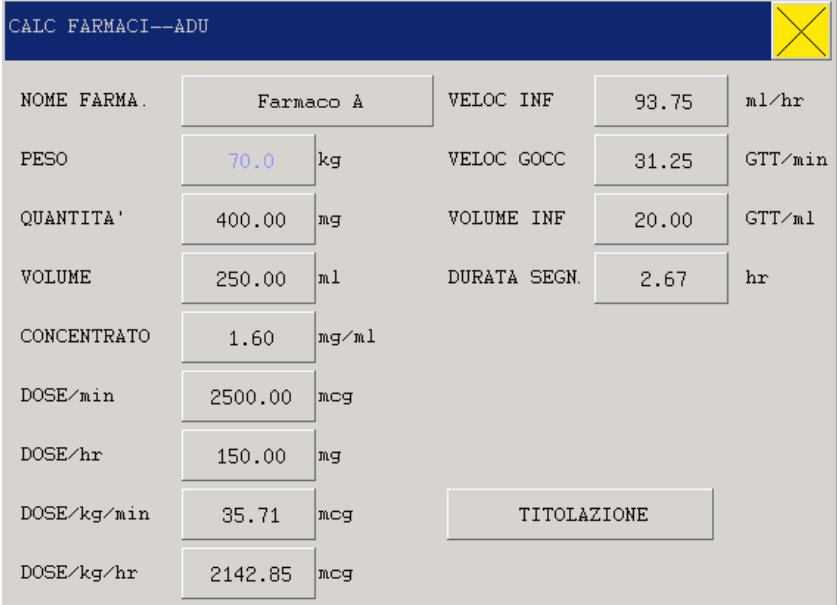

#### **Figure7-1 Calcolo dei medicinali**

Le seguenti formule sono usate per calcolare il dosaggio dei farmaci: Contenuto dei medicinali = Volume totale farmaco / volume liquido Velocità di infusione = Dosaggio farmaco / contenuto farmaco Orario continuato = Volume totale farmaco / dosaggio farmaco Dosaggio farmaco = Velocità di infusione × contenuto farmaco

### **Metodo operativo:**

Nella finestra di calcolo medicinale, l'operatore dovrà prima di tutto selezionare il nome del farmaco da calcolare, e poi confermare il peso del paziente, e inserire altri valori noti. Successivamente, l'operatore muove il cursore nelle varie voci di calcolo, premere la manopola e ruotarla, in modo tale da selezionare il calcolo del valore. Dopo aver selezionato il calcolo del valore, il valore degli elementi da calcolare sarà visualizzato nella posizione corrispondente. I valori per ciascuna voce di calcolo hanno i loro limiti, se i risultati calcolati eccedono i limiti, il sistema mostrerà "---.--".

# **Attenzione**

**In questa funzione di calcolo farmaco, le altre voci del menù sono disponibili solo dopo che l'operatore ha inserito il peso del paziente e il nome del farmaco. I valori indicati in primo luogo nel sistema sono solo un gruppo casuale di valori iniziali, e gli operatori non devono assumere tali valori come standard di calcolo, invece, dovrebbe re-inserire un gruppo di valori indicato per il paziente attuale, sulla base delle osservazioni fatte dal medico.**

# **Attenzione**

**Ogni tipo di farmaco è soggetto ad una unità fissa o una serie di unità, e gli operatori devono scegliere l'unità sulla base dei commenti del dottore. Sotto la stessa serie di unità, sistema di numerazione delle unità saranno regolati automaticamente con i valori di ingresso correnti, e quando il valore inserito eccede il valore dell'unita relativa, il sistema mostrerà "---".**

# **Attenzione**

**Dopo che l'operatore ha inserito certi valori, il sistema darà un chiaro promemoria nel menù, ricordando all'operatore di controllare i valori immessi; solo i valori immessi corretti sono garantiti, e il calcolo sarà affidabile e sicuro.**

# **Attenzione**

**In caso di neonati, velocità e volume di infusione di una goccia non hanno alcun senso.**

 $\langle \cdot \rangle$ Attenzione $\langle \cdot \rangle$ 

**Il sistema fornisce un promemoria per ogni dato inserito, chiedendo conferma all'operatore. Gli operatori devono prendere seriamente ogni promemoria, solo i valori immessi corretti sono garantiti, e il calcolo sarà affidabile e sicuro.**

Scegliere il tipo di farmaco: muovere il cursore in "Nome farmaco", ruotare la manopola e selezionare un farmaco tra aminofillina, dobutamina, dopamina, adrenalina, eparina, isuprel, lidocaina, nipride, nitroglicerina e pitocina, Farmaco A, Farmaco B, Farmaco C, Farmaco D e Farmaco E. Per il calcolo è possibile selezionare solo un farmaco alla volta.

# **Attenzione**

**Quanto sopra introdotto A, B, C, D, e E non sono nomi di farmaci ma solo dei codici. Unità per questi cinque tipi di farmaci sono fissati, e gli operatori possono scegliere unità appropriate in base alla pratica generale dei farmaci. Le regole di espressione delle loro unità sono le seguenti:**

Farmaci A, B, e C sono fissi in "mg", incluso g, mg, e mcg; Farmaco D è fissato in "unità", incluso unità, unità k, e unità m; e Farmaco E è fissato in "mEq".

Peso paziente: Quando si entra nella finestra di calcolo medicina, gli operatori dovrebbero come prima cosa inserire il peso del paziente, che sarà preso come informazione indipendente per il calcolo del contenuto del farmaco.

# **Attenzione**

**Questa funzione di calcolo dei farmaci è quella di realizzare un calcolatore farmaco, mentre valori nella lista non dovrebbe essere correlata con il paziente sotto monitoraggio. Così il peso del paziente in questo menu è diverso dal peso del paziente nel sistema, quando il sistema si aggiorna con un nuovo paziente, valori in questo menu non sarà influenzato.** 

#### **7.2 TITOLAZIONE**

#### **Entrare nella lista di titolazione:**

Nel menù "Calcolo farmaci", scegliere "Titolazione" per entrare nell'interfaccia lista di titolazione.

L'interfaccia della lista di titolazione per i farmaci è mostrata nell'immagine seguente:

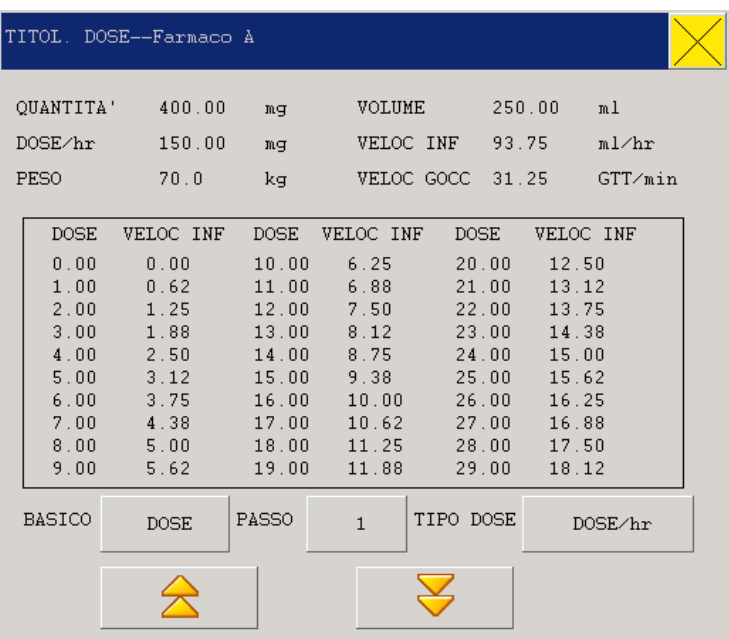

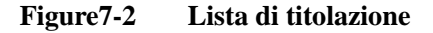

Le operazioni specifiche sono le seguenti:

Nella lista di titolazione, muovere il cursore e selezionare "Voce di riferimento" con la manopola, poi premere e scegliere la voce desiderata. "Dosaggio" e "Velocità di iniezione" sono due opzioni. Muovere il cursore per selezionare "Step Length" e premere la manopola per selezionare il range di misura da 1~10.

Muovere il cursore per selezionare "Tipo di dosaggio" e premere la manopola per selezionare l'unità di dosaggio.

Muovere il cursore sul tasto  $\overleftrightarrow{\bullet}$  o  $\overleftrightarrow{\bullet}$  premere e ruotare la manopola per controllare le pagine precedenti e successive della lista.

Muovere il cursore su "Record" e premere la manopola per visualizzare la lista di titolazione.

Muovere il cursore"  $\times$ " e premere la manopola per tornare al menù "Calcolo farmaci".

# **Capitolo 8 Sicurezza del paziente**

Il monitor portatile rispetta le normative IEC60601-1, EN60601-2-27 e EN60601-2-30 formulate per gli equipaggiamenti elettromedicali. É dotato di protezione da defibrillatore e elettrobisturi. Se elettrodi corretti sono installati secondo le indicazioni del produttore, lo schermo sarà ripristinato 10 secondi dopo la defibrillazione.

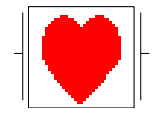

Questo simbolo fa riferimento alle apparecchiature di tipo CF riferite alla norma IEC 60601-1, e progettate con un apparato resistente agli shock elettrici, raccomandato specialmente per l'uso durante il periodo di defibrillazione.

# $\sqrt{\Lambda}$ Attenzione $\sqrt{\Lambda}$

#### **Durante i periodi di defibrillazione non toccare i pazienti, letti o attrezzature.**

#### Ambiente

L'utente deve seguire le istruzioni per assicurare la sicurezza elettrica. Il monitor deve essere posizionato lontano da vibrazioni, polvere, gas esplosivi o corrosivi, temperature ed umidità estreme. In casi in cui fosse installato in camere, al lato anteriore deve essere dato spazio sufficiente per le operazioni convenienti, al lato posteriore deve essere dato spazio sufficiente per la riparazione semplice. Inoltre, è necessario assicurare il flusso d'aria all'interno della camera.

Il monitor, quando lavora in ambienti con temperature comprese tra 0℃~40℃, è in grado di soddisfare gli indici tecnici, altrimenti la precisione delle apparecchiature o di parti o circuiti si potrebbero danneggiare. Inoltre ci dovrebbero essere almeno 5 cm di spazio per garantire al monitor il giusto ricambio di aria.

#### Alimentazione

Prego fare riferimento al capitolo **Specifiche del prodotto**.

#### Messa a terra del monitor

Per proteggere il paziente e lo staff medico, il monitor portatile deve essere collegato a terra; per queste ragioni il monitor è equipaggiato con un cavo a 3 poli, da collegare a una presa a 3 poli.

 $\bigwedge$ **Attenzione** 

#### **Non collegare il monitor a prese a 2 poli.**

Collegare la messa a terra con il terminale equipotenziale del monitor. Se si è a conoscenza di combinazione di attrezzature rischiose in termini di attrezzature specifiche, gli utenti dovrebbero consultarsi con i produttori interessati o specialisti, in modo da assicurarsi la necessaria sicurezza delle attrezzature in questione e non danneggiare la combinazione proposta.

# Attenzione<sup>1</sup>

#### **Se la messa a terra è instabile, il monitor va utilizzato con la batteria.**

#### Condensazione

Durante il periodo di lavoro l'attrezzatura non deve essere soggetta a condensa. Quando l'apparecchio viene spostato da una stanza all'altra, la condensa si può formare se l'apparecchiatura è esposto in atmosfera umida e temperatura differente.

Attenzione<sup>1</sup>

**Se il monitor è usato in presenza di agenti infiammabili o anestetici, potrebbe esplodere.**

# **Capitolo 9 Manutenzione & pulizia**

### **9.1 Controlli preliminari**

- Controllare che non vi siano danni fisici;
- Controllare tutti gli accessori, cavi e spine;
- Controllare tutte le funzioni del monitor per assicurarsi che lo strumento funzioni bene; se si dovesse riscontrare qualche anomalia non utilizzare lo strumento e contattare l'ingegneria clinica o il servizio assistenza.
- Controlli completi, inclusi quelli legati alla sicurezza, devono essere condotti da personale qualificato ogni 6/12 mesi o dopo ogni riparazione.

# **Attenzione**

**Se l' ospedale responsabile per l'utilizzo del monitor non riesce ad attuare un piano di manutenzione soddisfacente, qualsiasi guasto funzionale può essere portato al monitor e minacciare la salute del paziente.**

### **9.2 Normale pulizia**

Il monitor deve essere tenuto lontano dalla polvere.

Si raccomanda di tenere pulita la superficie esterna e lo schermo del monitor. Per pulire il monitor, utilizzare un panno morbido inumidito di acqua e sapone o detergente non corrosivo.

 $\sqrt{\Lambda_{\text{Attenzione}}/\Lambda_{\text{A}}^2}$ 

**Prima di pulire il monitor o gli accessori, si prega di spegnere lo strumento.**

**Avvertenza**

**Prestare attenzione a non danneggiare il monitor:**

- Non utilizzare detergenti aggressivi quali acetone;
- Utilizzare detergenti diluiti;
- Non utilizzare materiali abrasivi:
- Non immergere il monitor nei liquidi;
- Non lasciare tracce di liquido detergente sullo schermo.

#### **9.3 Sterilizzazione**

Tranne quelli inseriti nella lista "usare con cautela" tutti quelli classificati entro la seguente lista, possono essere utilizzati per la pulizia:

\* Ammoniaca diluita

- \* Ipoclorito di sodio diluito
- \* formaldeide diluita (35~37%)
- \* perossido di idrogeno (3%)
- \* Alcool
- \* Alcol isopropilico

# **Attenzione**

**La superficie del monitor e i sensori devono essere puliti con alcol medicale, asciugato all'aria, o puliti con panni puliti e asciutti.**

**Attenzione**

**La nostra azienda non è responsabile dell'efficacie di queste sostanze per la pulizia. Si prega di consultare esperti in controllo infezioni.**

#### **9.4 Disinfezione**

Per non danneggiare lo strumento, raccomandiamo di disinfettarlo solo se le regole ospedaliere lo richiedono. Materiali di disinfezione consigliati: alcol e acetaldeide.

Per la disinfezione di cavi ECG, bracciali per la misurazione di pressione, sonde per spO2 e sensore di TEMP, si prega di fare riferimento alle sezioni applicabili del capitolo Manutenzione & pulizia.

**Attenzione**

**Prestare attenzione a non danneggiare il monitor. Non utilizzare EtO o formaldeide per la disinfezione.**

- \* Non immergere il monitor o gli accessori in liquidi.
- \* Eliminare ogni residuo di liquido detergente dalle superfici.
- \* Non versare liquidi sulle apparecchiature durante il processo di disinfezione.

# **Capitolo 10 Monitoraggio ECG**

#### **10.1 Definizione di monitoraggio ECG**

Il monitoraggio ECG descrive la forma d'onda continua dell' attività cardiaca del paziente in modo da valutare lo stato fisiologico attuale del paziente. Assicurarsi di connettere i cavi ECG correttamente in modo tale da ottenere valori di misurazione corretti. Questi monitor portatili normalmente visualizzano due forme d'onde.

Il cavo paziente è formato da due parti:

- Cavo di connessione al monitor;
- Connessione al paziente

Con 3 canali per il monitoraggio, l'ECG può ottenere due forme d'onda da due differenti canali. L'utente utilizzando la manopola, può selezionare quale forma d'onda visualizzare. Vengono visualizzati i parametri incluso HR, segmento ST valori misurati e aritmia. Tutti i suddetti parametri possono essere presi come parametri di allarme.

 $\langle \cdot \rangle$ Attenzione $\langle \cdot \rangle$ 

**Nelle impostazioni di fabbrica del monitor la forma d'onda ECG viene visualizzata al primo posto nell'area forme d'onda.**

#### **10.2 Attenzione durante il monitoraggio ECG**

**Attenzione** 

**Non toccare il paziente, tavoli o attrezzature durante la defibrillazione.** 

**Attenzione** 

**Utilizzare solo il cavo ECG fornito a corredo dalla nostra azienda.**

Attenzione<sup>1</sup>

**Quando si collegano gli elettrodi o i cavi paziente, l'utente si deve assicurare che non ci siano connessioni con altre parti elettriche conduttive, e molto importante, assicurarsi che gli elettrodi ECG compresi quelli neutri siano collegati al paziente invece che a parti elettriche o a terra.**

 $\langle \cdot \rangle$ Attenzione $\langle \cdot \rangle$ 

**Disturbi da non messa a terra, impianti vicino al paziente o disturbi ESU possono influenzare le forme d'onda.**

**Quando questo monitor opera in accordo con la normativa EN60601-1-20 e il campo elettrico supera i 1V/M può dar luogo agli errori di misura in diverse frequenze, si suggerisce di non utilizzare l'apparecchiatura vicino a ECG/respirometro.**

#### **10.3 Procedure di Monitoraggio**

#### **10.3.1 Preparazione**

Preparare la pelle del paziente prima di posizionare gli elettrodi:

- 1. La pelle è un cattivo conduttore, così per assicurare un buon contatto tra pelle e elettrodo è molto importante preparare la pelle del paziente.
- 2. Quando necessario, rimuovere i peli nella zona circostante agli elettrodi.
- 3. Pulire la pelle con sapone e acqua (non utilizzare etere o alcol puro che aumenterebbero la resistenza della pelle).
- 4. Sfregare la pelle per aumentare l'afflusso di sangue ai capillari e eliminare residui di pelle morta o oli.
- 5. Posizionare gli elettrodi sul corpo del paziente; nel caso in cui gli elettrodi non contengano materiale conduttivo, utilizzare del gel prima di posizionarli.
- 6. Accendere lo strumento.

**Avvertenza**

**Verificare ogni giorno le piastre degli elettrodi, in caso di fenomeni di sensibilizzazione, cambiare gli elettrodi o la loro posizione ogni 24 ore.** 

**Attenzione**

**Per proteggere l'ambiente, utilizzare solo elettrodi che si possono riciclare o trattare.**

 $\bigwedge_{\text{Avvertenza}}\bigwedge$ 

**Prima di iniziare un monitoraggio controllare che i cavi siano in buono stato. Se l'utente scollega il cavo ECG, sullo schermo comparirà un messaggio di errore "Sensore sconnesso"e si attiverà un allarme.**

### **10.3.2 Installazione cavo ECG**

**Attenzione**

**La seguente tabella contiene la giusta connessione degli elettrodi negli standard Europei e US (elettrodi sono rappresentati R, L, N, F e C nella configurazione europea e RA, LA, RL, LL, e V nella configurazione americana.**

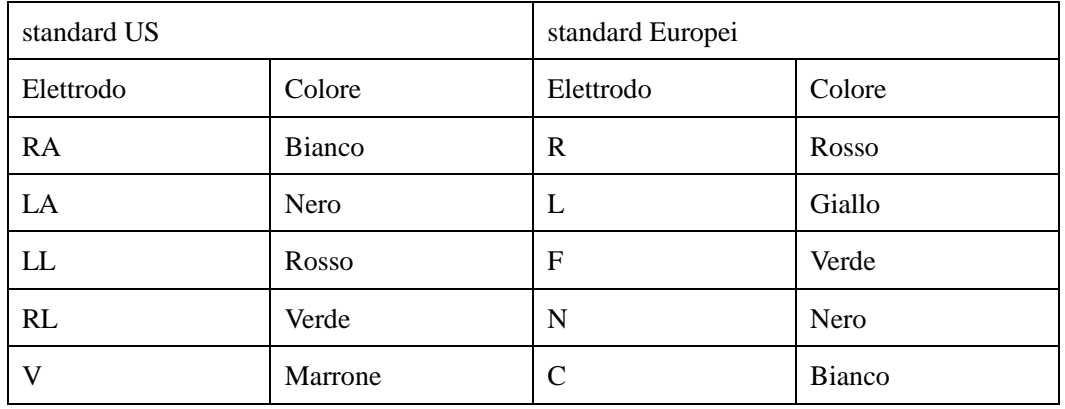

#### **Posizione elettrodi 3-derivazioni (FIG 10-1):**

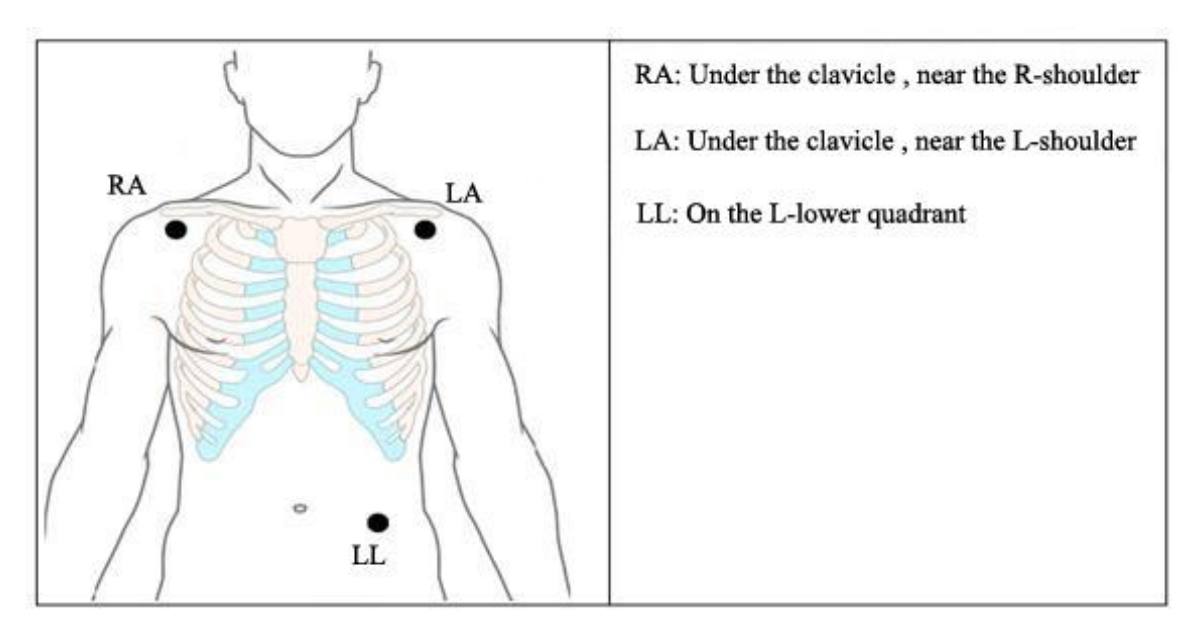

 **FIG 10-1(1)** 

#### **Posizione elettrodi 5-derivazioni (Figure 10-1(2)):**

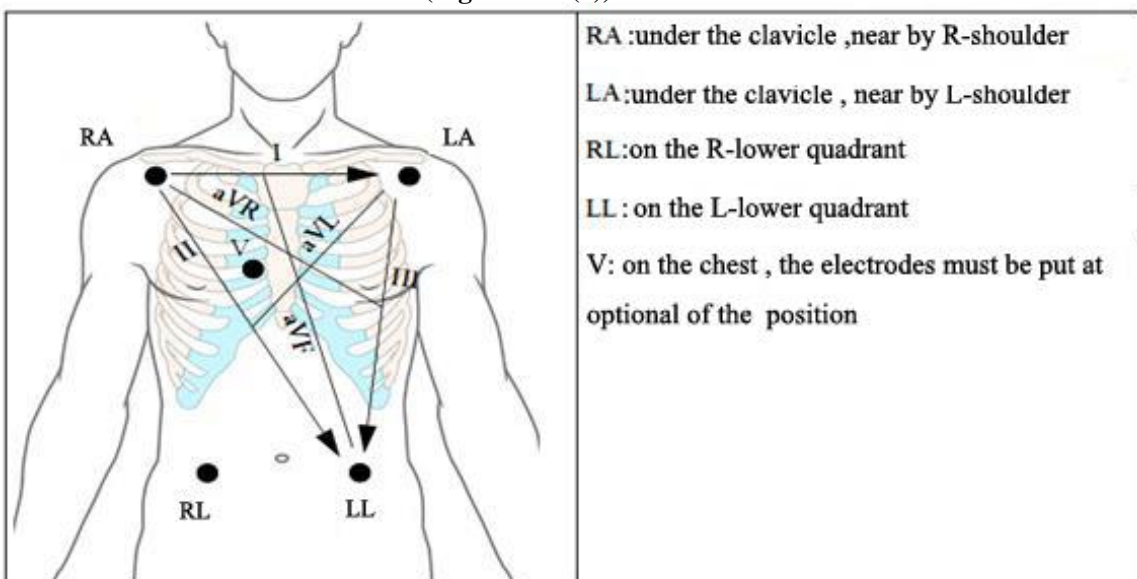

**FIG 10-1(2)** 

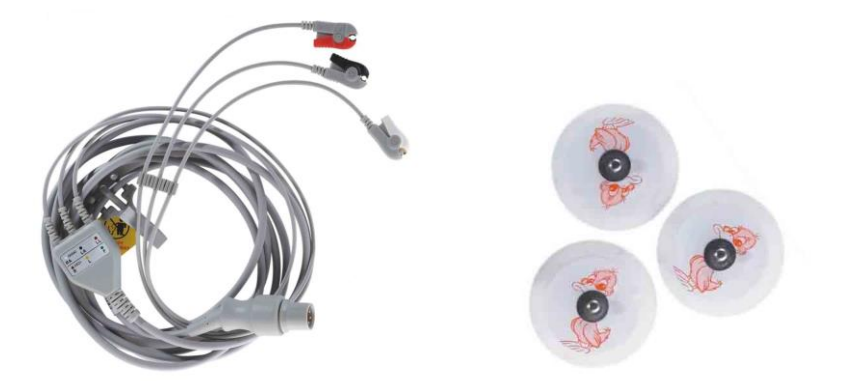

**Fig10-2 Elettrodi e cavi paziente**

**Attenzione**

#### **Per la sicurezza del paziente, tutti cavi devono essere collegati al corpo.**

Per il 5-derivazioni, posizionare l'elettrodo del petto (V)in una delle seguenti pozioni:

C6:

- V1, Quarto spazio intercostale al bordo destro dello sterno.
- V2, Quarto spazio intercostale al bordo sinistro dello sterno
- V3, Quinta costola tra V2 e V4
- V4, Quinto spazio intercostale sulla linea medio clavicolare sinistra
- V5, Linea ascellare anteriore sinistra al livello orizzontale di V4
- V6, Linea media ascellare sinistra al livello orizzontale di V4
- V3R-V7R, sul lato destro del petto, identico sulla parte sinistra.
- VE, alla apofisi del processo xifoideo, nel caso in cui cavi sono messi V sulla schiena, gli elettrodi devono essere messi in una delle seguente posizione:
- V7, quinto spazio intercostale nella parte posteriore sul lato sinistro
- V7R, quinto spazio intercostale nella parte posteriore sul lato destro

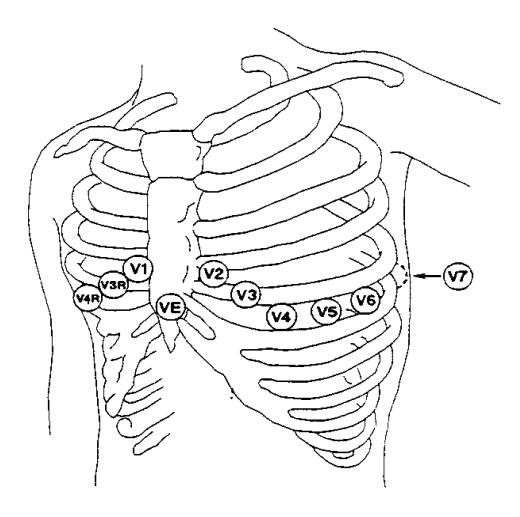

**FIG 10-3 Posizionamento elettrodi precordiali**

# **10.3.3 Collegamento del cavo ECG raccomandato per pazienti sottoposti a chirurgia**

Posizionamento degli elettrodi ECG per tipi di operazioni, per esempio, per operazioni al petto, gli elettrodi vanno posizionati sul petto o sulla parte posteriore. In sala operatoria, utilizzando elettro bisturi, si possono creare delle interferenze con la forma d'onda ECG; per ridurre tali interferenze, l'utilizzatore posizioni gli elettrodi sulla spalla destra e sinistra, vicino all'addome destro e sinistro, con l'elettrodo a sinistra del centro del petto. Non posizionare gli elettrodi sul braccio sinistro; altrimenti la forma d'onda ECG sarà piccola.

# **Uso dell'ECG a 5 derivazioni.**

Gli utenti in base alle loro esigenze possono organizzare i cavi in ogni canale. Il nome per ciascun canale viene visualizzato a sinistra per le forme d'onda corrispondente, e gli utenti possono selezionare direttamente per rivedere il tracciato. Gli utenti possono selezionare le derivazioni corrette dalla I, II, III, AVR, AVL, AVF, e V per ogni canale. Nel caso in cui l'utente selezioni la stessa derivazione, il monitor si imposta automaticamente su una derivazione differente.

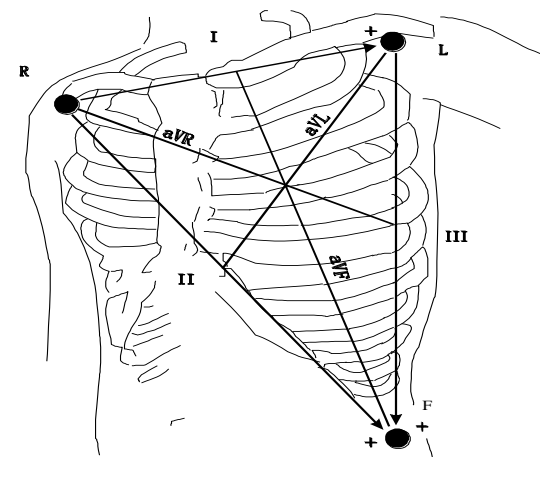

**Fig 10-4** 

**Attenzione**

**Nel caso in cui gli elettrodi siano collegati correttamente ma la forma d'onda non è accurata, si prega di sostituire le derivazioni.**

Caratteristiche per un buon segnale: Alto e stretto senza incisura

Picco R, completamente sopra o sotto la linea di base

Stimolazione del segnale non superiore dell'onda R

Onda T inferiore di 1/3 rispetto all'onda R

Onda P significativamente inferiore rispetto all'onda T

Per ottenere una precisione di 1mV, l'utente deve calibrare lo strumento, in questo caso sullo schermo comparirà la scritta " Non monitorare pazienti durante la calibrazione".

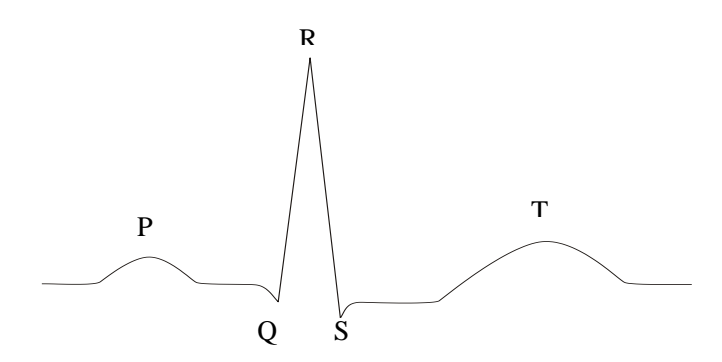

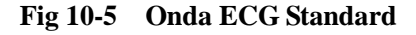

#### **10.4 Tasti rapidi ECG**

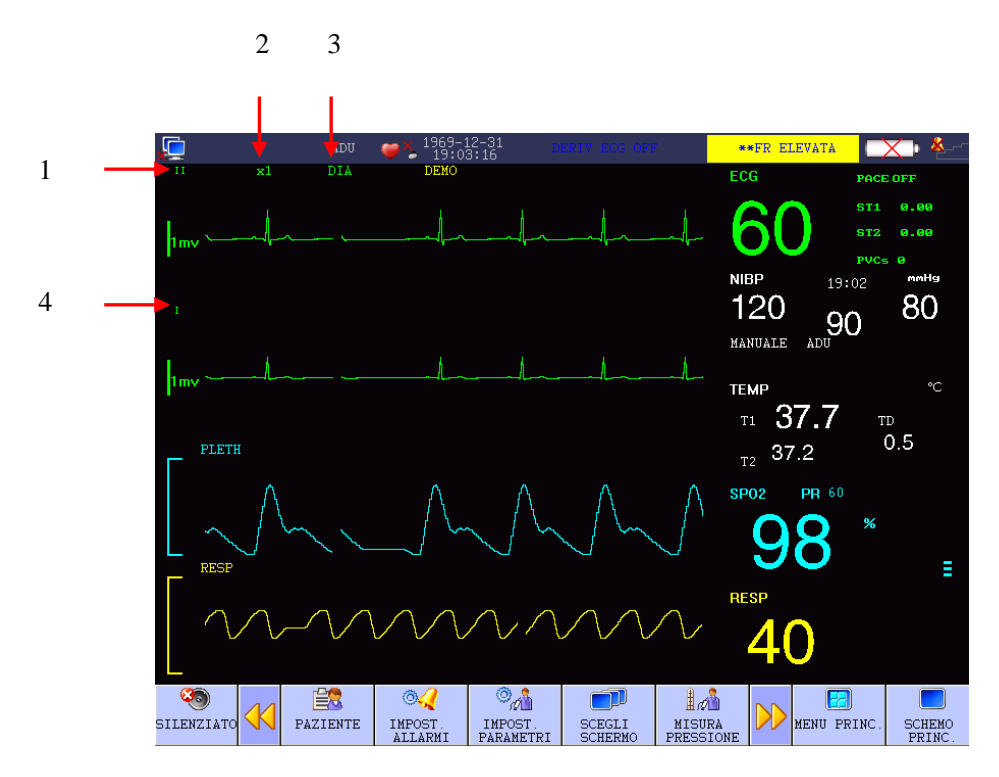

**Fig 10-6 Tasti rapidi ECG**

Nome della prima derivazione ECG:

ECG 5-derivazioni, le derivazioni selezionabili includono I, II, III, aVR, aVL, aVF e V;

ECG 3-derivazioni, le derivazioni selezionabili includono I, II and III. (per neonati) Le derivazioni della forma d'onda ECG non devono avere lo stesso nome, altrimenti il sistema le cambia automaticamente con dei nomi simili.

Il primo guadagno della forma d'onda ECG: è usato per modificare l'ampiezza della forma d'onda.

Il guadagno per ogni canale di calcolo può essere selezionato,  $\times 0.25$ ,  $\times 0.5$ ,  $\times 1$ ,  $\times 2$  e modalità auto. In modalità auto strumento si imposta automaticamente. Sul lato destro di ogni forma d'onda ECG c'è una linea indicante 1-mv, che sta a segnalare al scala usata.

# **Attenzione**

### **Se il segnale di ingresso è troppo forte, la cresta dell'onda potrebbe essere troncata. A questo punto l'utente può cambiare manualmente il guadagno della forma d'onda.**

Modalità filtri: un'onda pulita e precisa si ottiene attraverso i filtri.

Vi sono tre modalità di filtro. La forma d'onda ECG non filtrata mostrata in modalità diagnostica; la modalità monitoraggio con la possibilità di inserire il filtro artefatti; la modalità operazione usata in chirurgia può ridurre gli artefatti e le interferenze delle

unità di elettrochirurgia. La modalità filtro può essere usata in due canali e mostrata sulla parte superiore della prima forma d'onda ECG.

# **Attenzione**

**Solo in modalità diagnostica il sistema trasmette il segnale reale senza la possibilità di essere manipolato. Nelle modalità filtrate come "Monitoraggio" e "Operazione", le forme d'onda ECG potrebbero essere anormali. A questo punto il sistema ritornerà allo stato base e produrrà una maggiore influenza sul risultato dell'analisi del segmento ST.**

### **10.5 Menù ECG**

### **10.5.1 Impostazione menù ECG**

Utilizzare la manopola e muovere il cursore nella schermata principale dei tasti rapidi dell'ECG nell'area parametri, poi premere la manopola per entrare nel menù impostazioni:

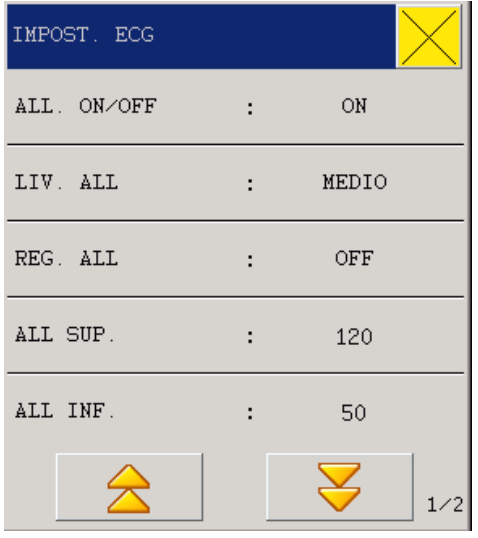

**Fig 10-7 Impostazioni ECG** 

Allarmi: Scegliere "ON" per impostare gli allarmi e immagazzinare i dati di eventi

cardiaci.  $\overline{\mathbf{X}}$  apparirà a lato dell'ECG.

 Livello di allarme: tre opzioni: Alto, MED e basso, il livello alto è per allarmi molto seri.

 Stampa allarmi: l'utente può selezionare "On"per stampare gli allarmi HR quando avvengono.

 Limite superiore di allarme: usato per impostare il valore del limite superiore degli allarmi HR

■ Limite inferiore di allarme: usato per impostare il valore del limite inferiore degli allarmi HR

Gli allarmi si attiveranno quando il valore di HR supererà I valori minimi o massimi impostati.

I range regolabili dei limiti superiori e inferiori di allarme HR sono i seguenti:

|            | Limite massimo | Limite minimo | Passo di regolazione |
|------------|----------------|---------------|----------------------|
| HR adulti  | 300            |               |                      |
| HR infanti | 350            |               |                      |
| HR neonati | 350            |               |                      |

# **Attenzione**

**L'utente può impostare i limiti inferiori e superiori di allarme basandosi sulla condizione clinica del paziente. L'impostazione dei limiti inferiori e superiori dell'allarme HR è molto importante, e l'utente non dovrebbe impostarli troppo alti ma considerando i fattori di fluttuazione. L'impostazione dei limiti superiori degli allarmi non devono essere oltre i 20 battiti/ minuto.**

### **10.5.2 Impostazione ECG nell'area forma d'onda**

Ruotare la manopola nell'area forma d'onda, premere la manopola per entrare nel menù

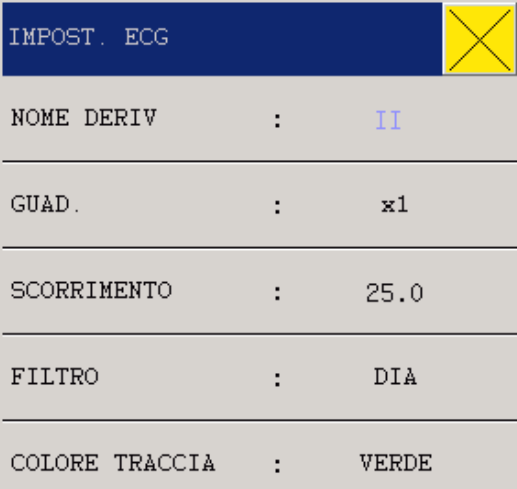

#### **Fig 10-8 Impostazioni ECG**

Nome della derivazione:

ECG 5-derivazioni, derivazioni selezionabili incluso I, II, III, aVR, aVL, aVF e

V;

ECG 3-derivazioni, derivazioni selezionabili incluso I, II e III.

Guadagno: usato per modificare l'ampiezza della forma d'onda. Il guadagno di ogni

singolo canale può essere selezionato tra  $\times 0.25$ ,  $\times 0.5$ ,  $\times 1$ ,  $\times 2$  e modalità auto. nella modalità Auto il monitor imposta automaticamente il guadagno. Sul lato destro di ogni forma d'onda c'è una scala di 1-mv indicante altezza e ampiezza dell'onda.

Velocità di scorrimento: 6.25, 12.5, 25.0 e50.0mm/s.

 Modalità filtri: forme d'onda pulite e precise si ottengono attraverso l'uso di filtri. Vi sono tre modalità di filtri. Vi sono tre modalità di filtro. La forma d'onda ECG non filtrata mostrata in modalità diagnostica; la modalità monitoraggio con la possibilità di inserire il filtro artefatti; la modalità operazione usata in chirurgia può ridurre gli artefatti e le interferenze delle unità di elettrochirurgia. La modalità filtro può essere usata in due canali e mostrata sulla parte superiore della prima forma d'onda ECG.

Colore onda: verde, ciano, rosso, giallo, bianco, blu, viola.

#### **10.5.3 Configurazione ECG nelle misurazioni**

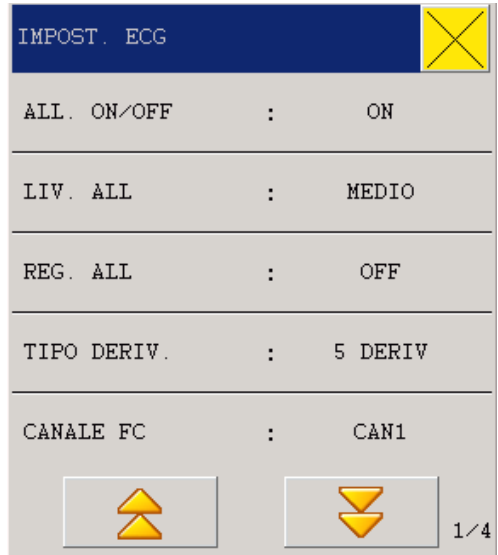

**Fig 10-9 Menù impostazioni ECG**

1. Quando si attiva l'allarme del ritmo cardiaco: Selezionare "OFF"

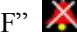

- 2. Livello di allarme: tre opzioni: Alto, MED e basso, Alto è per allarmi molto seri.
- 3. Stampa allarmi: l'utente può selezionare "On" per stampare gli allarmi HR quando accadono.
- 4. Tipo di derivazione: 5-o 3-derivazioni
- 5. Selezione del canale di calcolo di HR

"Canale 1" HR è calcolato in accordo coni dati della prima forma d'onda.

"Canale 2" HR è calcolato in accordo coni dati della seconda forma d'onda.

"Auto" il monitor sceglie in automatico il canale di calcolo HR.

6. Sorgente HR

L'utente può selezionare il controllo HR attraverso ECG o PLETH; se l'utente sceglie la modalità "Automatica", il monitor deciderà la sorgente HR in base alla qualità del segnale; se l'utente seleziona "Tutto", il monitor mostrerà HR e PR. Nel caso in cui PLETH è presa come sorgente HR, il promemoria PULSE le mostrerà contemporaneamente al suono.

7. Selezione analisi del segmento ST per entrare nel menù "Analisi segmento ST".

#### **Monitoraggio ST**

Il monitor esegue l'analisi del segmento ST sui battiti normali e atriali e calcola elevazioni e depressioni del segmento ST. Queste informazioni possono essere visualizzate in forma di valori numerici ST e frammenti sul monitor.

Tutte le derivazioni disponibili possono essere monitorati in continuo. La forma d'onda ECG non deve necessariamente essere visualizzata sullo schermo per l'analisi del segmento ST.

### **Avvertenza**

**Questo monitor fornisce informazioni sul livello di variazione del segmento ST, il significato clinico di tali informazioni deve essere determinato da un medico.**

#### **Impostazioni del menù di analisi del segmento ST**

Analisi del segmento ST: questo parametro viene utilizzato principalmente per impostare lo stato di analisi del segmento ST. Solo quando l'interruttore è acceso, analisi del segmento ST può procedere.

Interruttore di allarme: quando "ON" è stato selezionato, l'allarme partirà tempestivamente se il risultato dell'analisi ST è allarmato; quando è selezionato "OFF", non si attiverà nessun allarme,

ma comparirà questo simbolo  $\overline{\mathsf{X}}$  accanto a ST nell'area parametri. L'allarme ST è attivato solo quando i valori misurati eccedono i limiti superiori o inferiori.

Livello di allarme: per l'allarme ST esistono tre livelli: alto, medio e basso.

Registrazione allarmi: quando è impostato su "ON", il sistema inizierà a stampare.

Limite superiore di allarme: usato per impostare il livello superiore di allarme del segmento ST, il massimo valore impostabile è 2.0 e il minimo deve essere inferiore di -1.6 rispetto al limite inferiore.

Limite inferiore di allarme: usato per impostare il livello inferiore di allarme del segmento ST, di cui il limite minimo inferiore è 1,8 e il limite massimo inferiore deve essere inferiore a -2 del limite impostato superiore.

Il range per limite inferiore e superiore e il seguente:

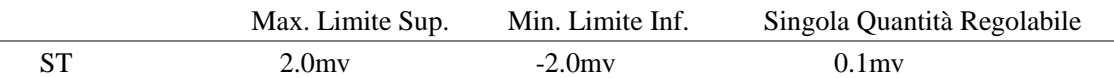

Determinazione del punto di analisi (AP) del segmento ST: Scegliere questa opzione per entrare nella schermata di "Determinazione del AP del segmento ST" e impostare i valori di ISO e ST.

ISO (BP: punto base): impostare il punto base. Alimentazione impostata a 78 ms.

ST (SP: punto di partenza): impostare il punto di misurazione. Alimentazione impostata a 109ms.

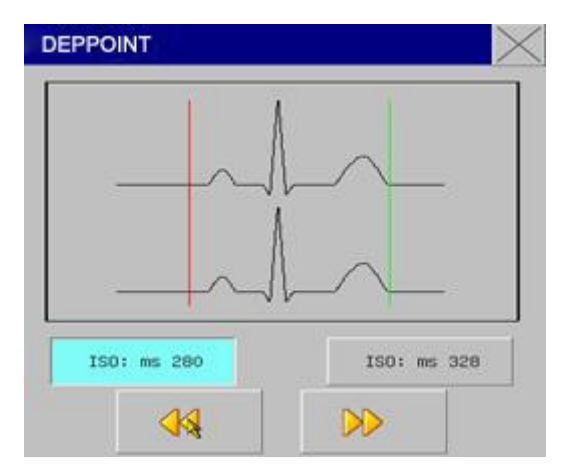

**Fig10-10 Determinazione del AP del segmento ST** 

ISO e ST sono due punti di misura del segmento ST, regolabili.

La cresta dell'onda R si riferisce al punto d'impostazione del segmento ST (come mostrato in figura):

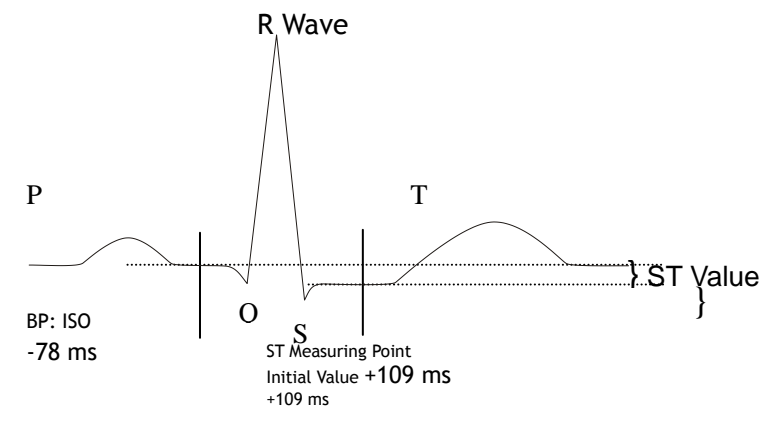

**Fig 10-11 Punto di analisi ST** 

Il valore misurato di ST di ogni forma d'onda composita HB è la distanza verticale tra questa forma d'onda e l'attraversamento di due punti di misura.

**Attenzione**

**In caso di modifiche evidenti di battito cardiaco o forma d'onda ECG, è necessario** 

#### **regolare il punto di misura del segmento ST come segue.**

Metodo per regolare ISO e ST

Regolare i valori ruotando la manopola.

Impostare il punto di misura del segmento ST, si prega di aprire la finestra "Determinazione del punto di analisi" e la finestra mostrerà il gruppo di onde QRS. La posizione della linea ad alta luminosità può essere regolata. Scegliere l'ISO o ST, e poi ruotare la manopola verso destra o sinistra per muovere tale linea in parallelo in modo da determinare il punto di riferimento o il punto di misurazione.

# **Attenzione**

**Il gruppo di onde anomale QRS non saranno prese in considerazione quando il segmento ST è analizzato.**

#### **Allarmi & Promemoria usati nell'analisi del segmento ST.**

# **Attenzione**

#### **I limiti di allarme per due valori di misura del segmento ST sono coincidenti. Il limite di allarme per ogni canale non può essere impostato da solo.**

Gli allarmi fisici causati dal superamento dei limiti fanno partire automaticamente la stampa dei valori dei parametri di allarme e relative misure e forme d'onda.

Per allarmi fisici, tecnici e informazioni relative all'analisi della misurazione del segmento ST, si prega di fare riferimento alla seguente tabella.

Allarmi fisici:

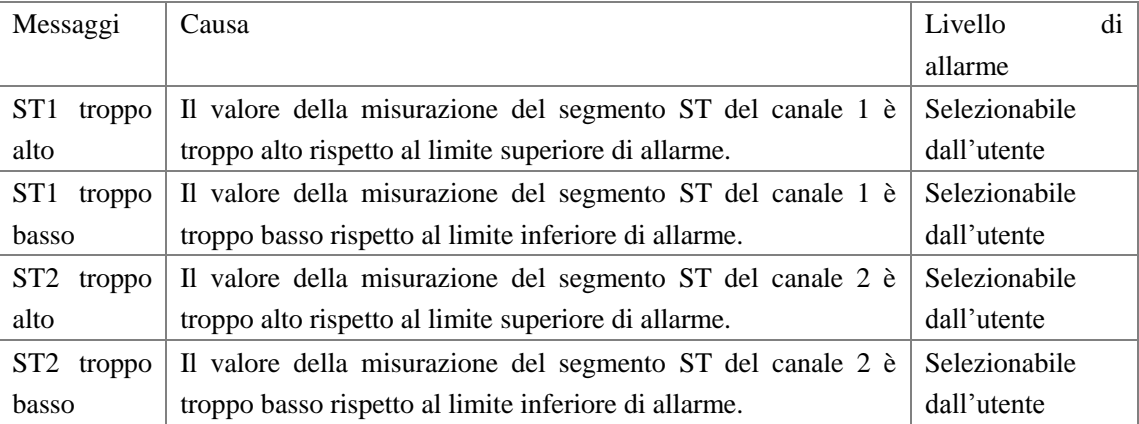

Allarmi tecnici

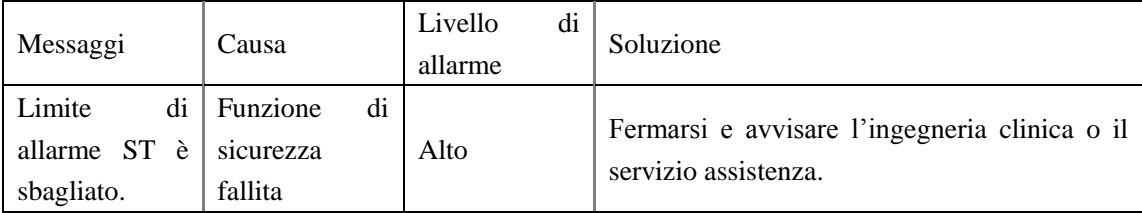

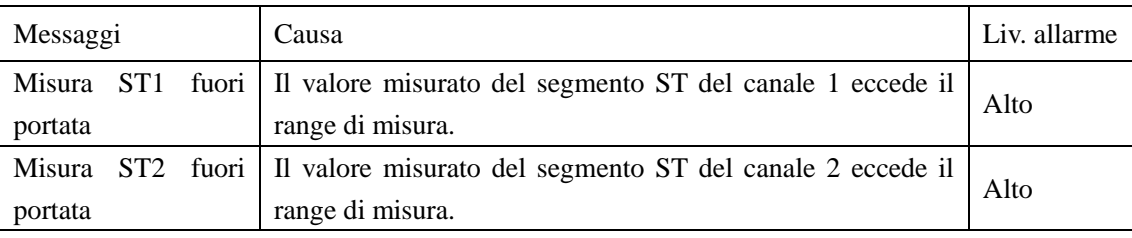

Messaggi rapidi (inclusi messaggi generali):

### **Analisi aritmia**

Analisi di aritmia viene utilizzato nel monitoraggio clinico dell'ECG del bambino e in pazienti adulti, individuando il cambiamento HR e PVB, salvando gli eventi di aritmia e la produzione di messaggi di allarme. Inoltre, può essere usato per monitorare i pazienti con o senza il pacemaker. Il personale qualificato può valutare lo stato del paziente (come HR, PVCS (PVB), frequenza, ritmo e HB anormale) secondo l'analisi di aritmie e fare una diagnosi e un trattamento. Oltre a rilevare la variazione ECG, l'analisi delle aritmie possono monitorare pazienti e dare un allarme idoneo.

Il monitoraggio di aritmia è normalmente spento. L'utente può attivare la funzione in caso di necessità.

Il monitoraggio di aritmia può suscitare l'attenzione del medico del ritmo cardiaco del paziente e dare un allarme attraverso la prova e la classificazione delle aritmie e anormalità HB.

Questo monitor è in grado di analizzare 13 tipi di aritmia.

Nell'analisi di aritmia, il sistema salva gli ultimi 60 eventi (la forma d'onda del singolo canale ECG quattro secondi prima e dopo l'allarme). L'operatore può modificare gli eventi aritmici attraverso questo menù.

### **Menù analisi aritmia**

Nel Menù "Impostazioni ECG", scegliere "Analisi aritmia"per entrare nel sottomenù.

Analisi aritmia: durante il monitoraggio deve essere impostato su "ON" normalmente è impostato su "OFF";

Interruttore di allarme: scegliere "ON" e l'allarme tempestivamente si attiverà; scegliere "OFF" e

l'allarme PVCs non si attiverà, ma comparirà il seguente segnale  $\overline{\mathsf{X}}$  accanto a PVCs nell'area parametri.

Livello allarmi: esistono tre opzioni "alto", "medio" e "basso". "Alto" significa allarme PVCs molto serio.

Registrazione allarmi: scegliere "ON" per stampare gli allarmi PVCs.

Allarme limite superiore: Allarme PVCs è basato sul limite allarme superiore. L'allarme si attiverà quando PVCs eccederà il limite superiore.

### **Messaggi di allarme PVCs e messaggi rapidi:**

Quando la stampante è attiva, gli allarmi fisici derivanti dai parametri che superano i limiti verranno stampati automaticamente.

Gli allarmi fisici e tecnici che avvengono nella misurazione dei parametri sono elencati di seguito.

Allarmi fisici:

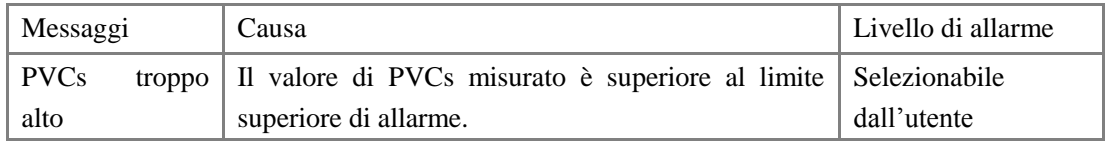

Allarmi tecnici

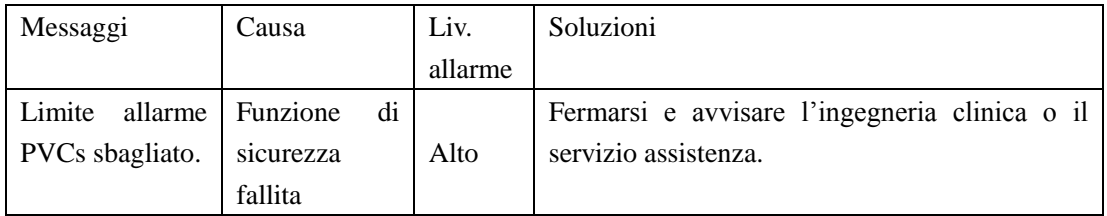

Auto apprendimento ARR: premere questo tasto per attivare un corso di apprendimento e sullo schermo comparirà la scritta "Learning ARR".

Impostazione allarme ARR: Impostare l'allarme di aritmia. In questo menù ALM significa allarme acceso; REC significa registrazione attiva; LEV significa livello allarme.

L'utente può scegliere "Alarm Full-On" per impostare l'allarme aritmia su "ON". Scegliere "Alarm Full-Off" per impostare l'allarme aritmia su "OFF". "Record Full-On" può essere selezionata per impostare la registrazione degli allarmi su "ON" e "Record Full-Off" può essere selezionata e l'allarme impostato su "OFF".

Rivedi aritmia: Scegliere questa opzione per vedere e modificare le informazioni di aritmia del paziente.

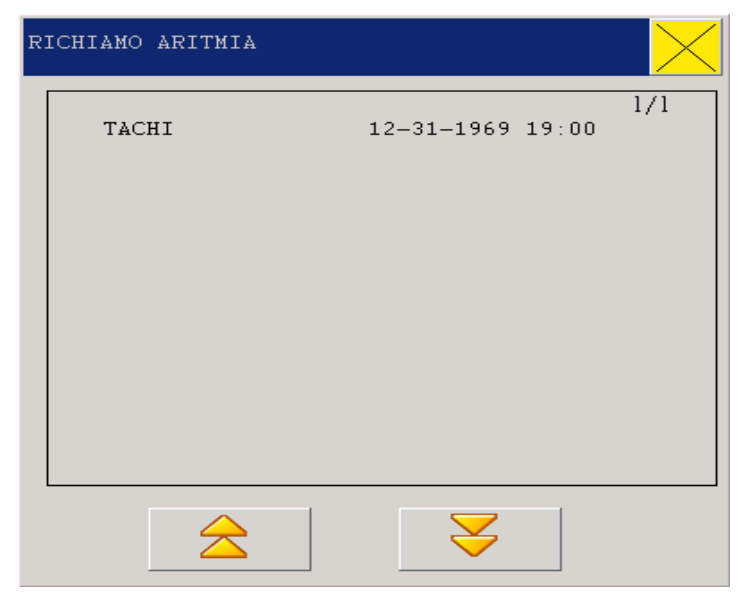

**Fig 10-12 Rivedi aritmia**

Gli ultimi eventi di aritmia salvati sono elencati nella finestra (ogni pagina visualizza 10 eventi e è possibile visualizzare al massimo 6 pagine).

 $\circ$  Premere " $\mathbb{Z}^n$ &"  $\mathbb{Z}^n$ : per osservare la lista degli eventi aritmici nelle altre pagine.

 Cursore di movimento: per muovere il cursore per selezionare gli eventi aritmici nella lista.

 Forma d'onda: premere questo tasto e la finestra mostrerà le forme d'onda, il tempo e I parametri degli eventi aritmici selezionati.

Finestra rivedi forma aritmia:

- $\circ$  Premere " $\langle \cdot \rangle$ "  $\&$  " $\rangle$ ": per osservare la forma d'onda degli altri eventi aritmici.
- Forma d'onda: per osservare tutte le forme d'onda di eventi aritmici in 8 secondi.
- Quit: per tornare alla finestra degli eventi aritmici.

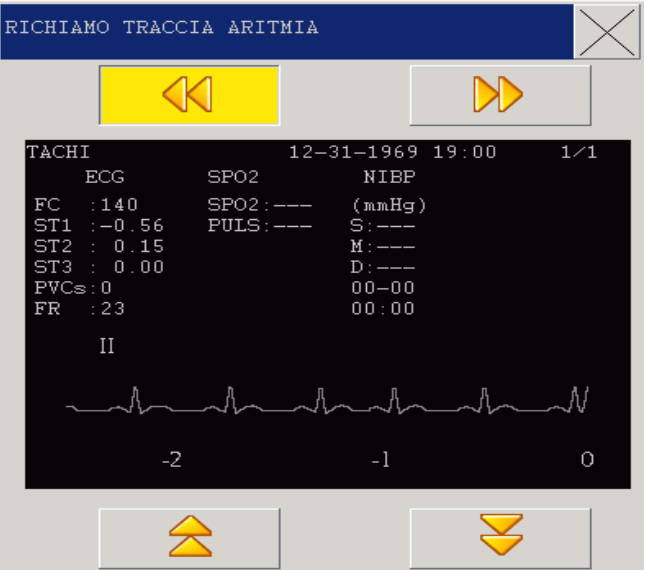

 **Fig 10-13 Finestra rivedi forma d'onda aritmica**

#### **Allarme aritmia**

In caso di aritmia, il sistema emetterà un suono. Se l'allarme è impostato su ON, il sistema emetterà un suono e l'indicatore lampeggerà; se la stampante è impostata su ON, verranno stampate le forme d'onda ECG dei canali analizzati 4 secondi prima e dopo l'allarme).

Gli allarmi o i messaggi relativi all'analisi aritmie sono mostrati nella seguente tabella.

#### Allarmi fisici:

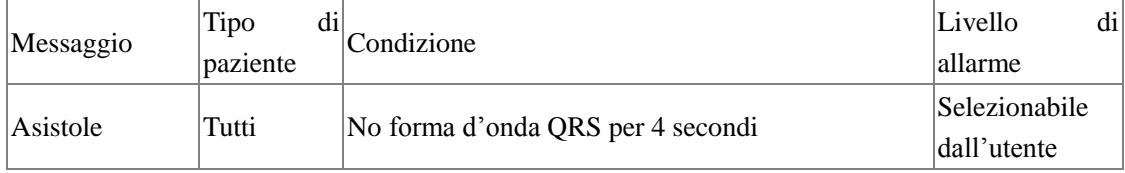

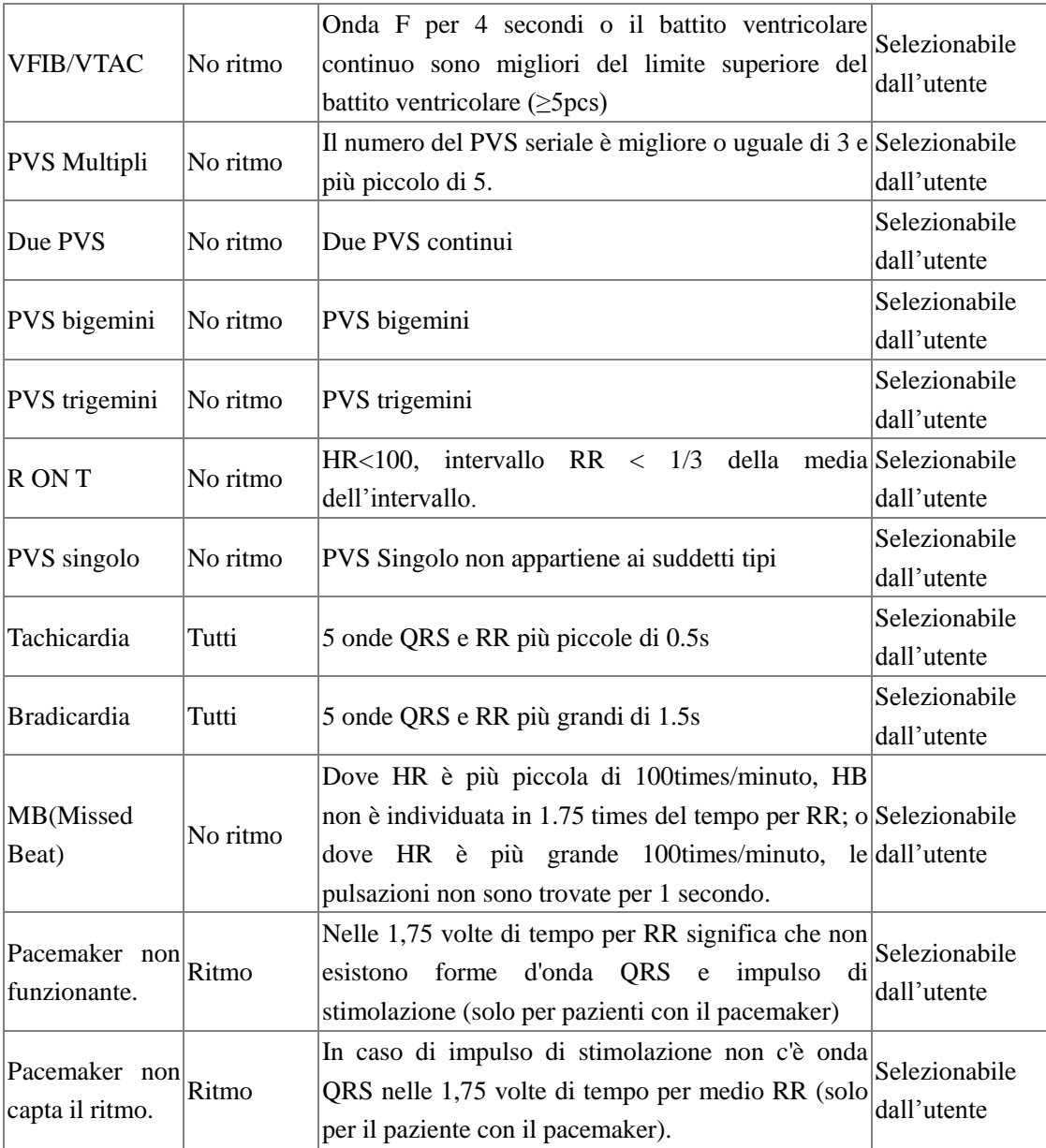

Applicazione tipo di paziente: "Tutti" significa che l'analisi di aritmia può essere data al paziente con il pacemaker come a quello senza pacemaker.

"No ritmo": significa che l'analisi di aritmia può essere data solo al paziente senza pacemaker.

"Ritmo": significa che l'analisi di aritmia può essere data solo al paziente con pacemaker.

Messaggi rapidi:

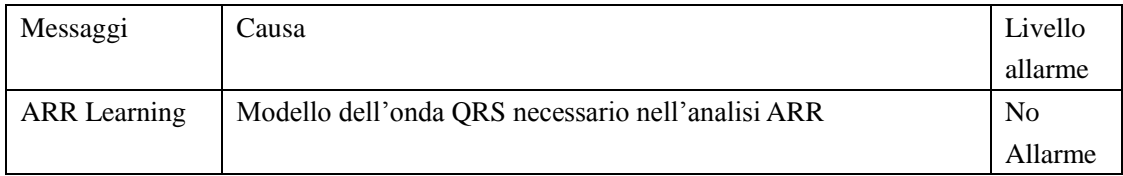

**Attenzione**

**La scritta Aritmia viene visualizzata nell'area messaggi di allarme.**

### **10.6 Allarmi ECG & Promemoria**

### **Informazioni di allarme**

Allarmi che accadono durante la misurazione ECG sono classificati in allarmi fisici e allarmi tecnici, mentre durante lo stesso processo ci possono essere vari promemoria. L'aspetto visivo e audio del monitor sono descritti nel capitolo Alarmi. Sullo schermo, allarmi fisici e promemoria generali sono mostrati nell'area allarmi, mentre allarmi tecnici e quei promemoria che non sono in grado di attivare gli allarmi vengono visualizzati nell'area informazioni.

Quando la funzione di registrazione allarmi è accesa, gli allarmi fisici attivati, i parametri che superano i valori limite attivano la stampante automaticamente.

La seguente tabella mostra i vari allarmi durante i processi di misura.

Allarmi fisici:

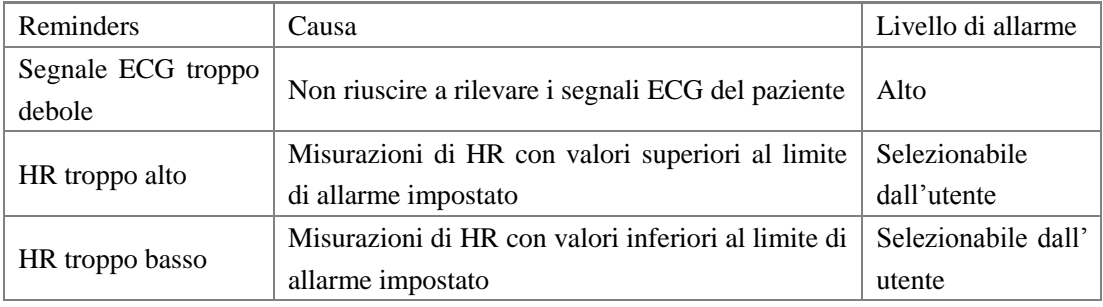

Allarmi tecnici:

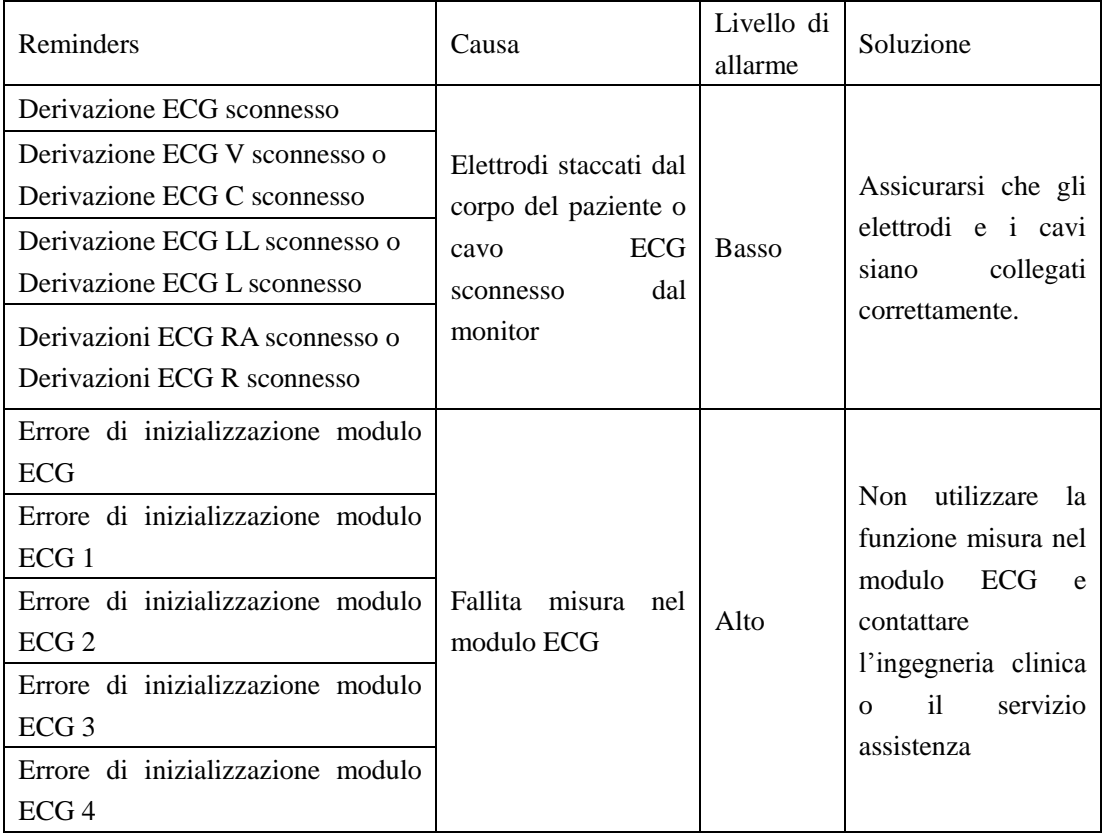

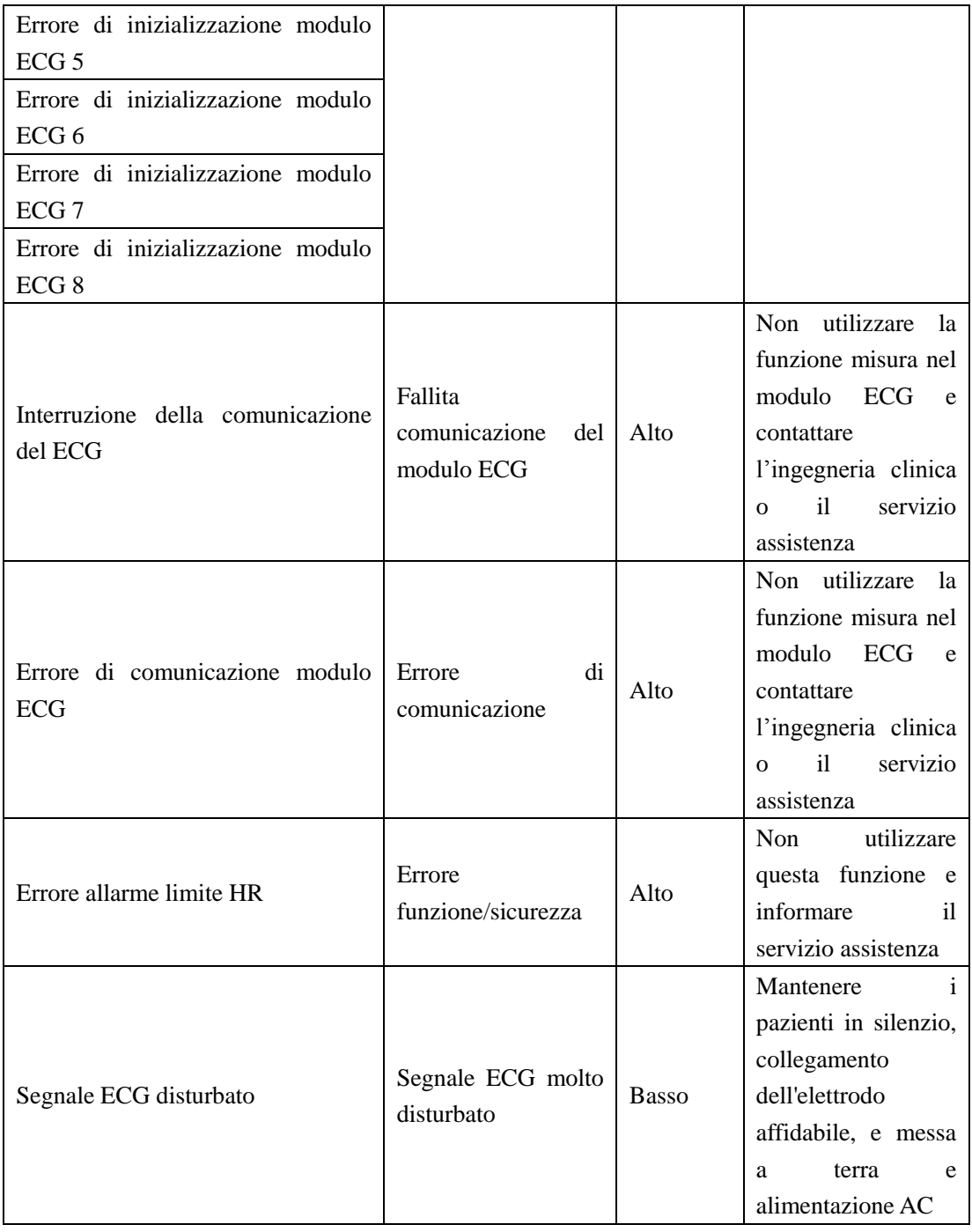

#### Promemoria

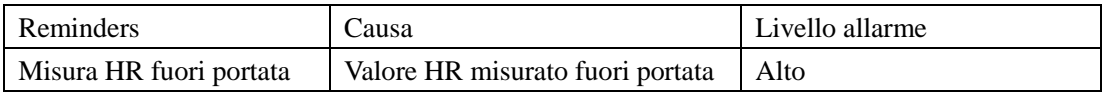
# **Capitolo 11 Misurazione RESP**

### **11.1 Misura RESP**

#### **11.1.1 Come misurare il RESP**

Questo monitor misura valori RESP da valori di impedenza del petto a due elettrodi; il cambiamento dell'impedenza tra tali elettrodi genera una forma d'onda RESP sullo schermo.

#### **11.1.2 Impostazione del monitoraggio RESP**

Per il monitoraggio RESP, non sono necessari elettrodi addizionali. Nel caso in cui il paziente abbia condizioni cliniche particolari, l'utente dovrà posizionare due elettrodi rispettivamente sulla linea media dell'ascella destra e sul lato sinistro del petto, dove ci sono le più grandi attività durante la respirazione, in modo da ottenere la migliore onda RESP.

# **Attenzione**

**Il monitoraggio RESP non è applicabile a pazienti attivi in quanto si potrebbero generare falsi allarmi.**

Controlli monitoraggio RESP:

Preparare la pelle del paziente prima di posizionare gli elettrodi;

Installare il morsetto a molla o scatto per gli elettrodi, e seguire il metodo di posizionamento elettrodi sul corpo del paziente;

Accendere il monitor.

### **Installare gli elettrodi per il monitoraggio RESP**

**Attenzione**

**Installare l'elettrodo bianco e rosso lungo la linea diagonale per ottenere la migliore onda RESP. Mantenere l'area del fegato e del cuore fuori dalla linea formata da questi elettrodi, in modo da evitare discrepanza artificiali generate dal cuore o sangue, molto importante per i neonati.** 

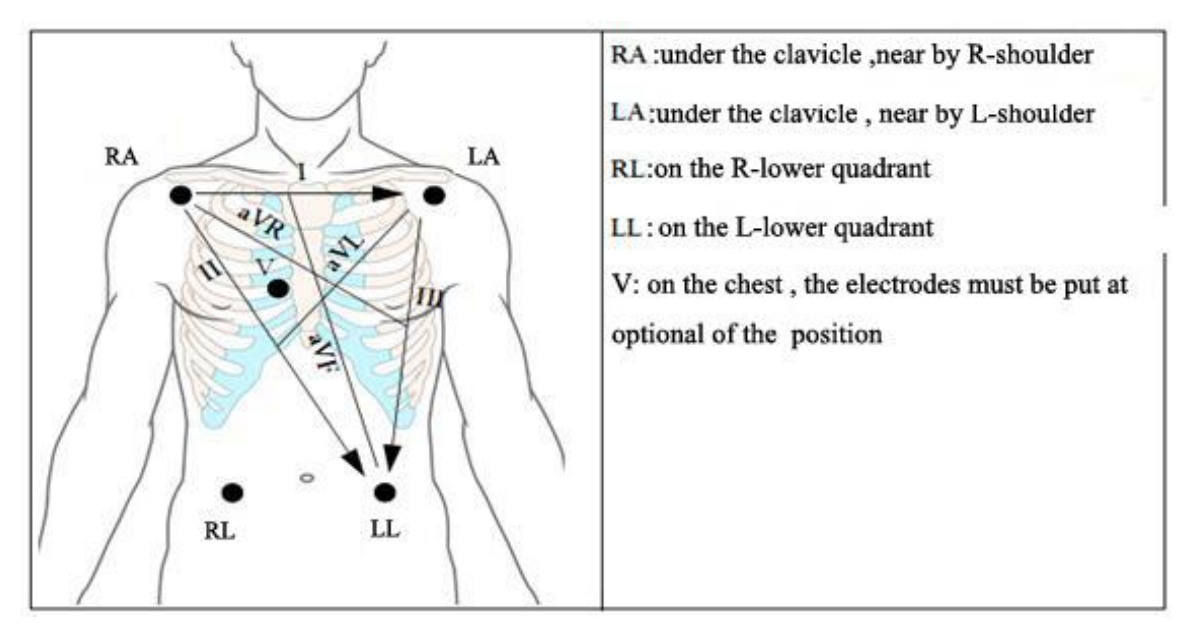

**Fig 11-1 Installazione elettrodi**

## **11.2 Impostazione menù RESP**

L'utente deve ruotare la manopola e muovere il cursore nell'area parametri dello schermo principale, poi premere la manopola per entrare nel menù impostazione RESP.

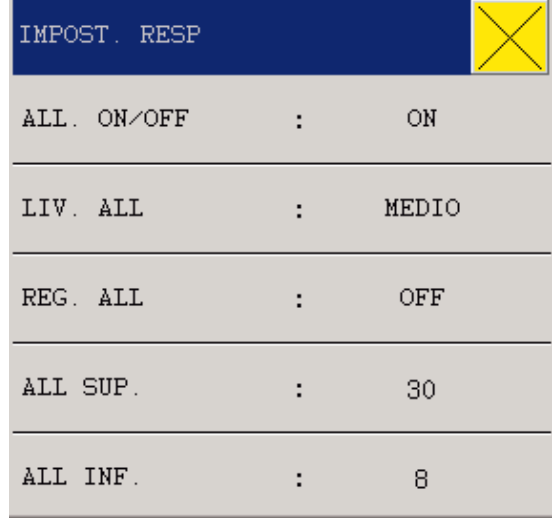

#### **Fig 11-2 Impostazioni RESP**

- 1. Interruttore di allarme: scegliere "ON" e l'allarme tempestivamente si attiverà; scegliere "OFF" e l'allarme RESP non si attiverà, ma comparirà il seguente segnale  $\times$  accanto a RESP nell'area parametri.
- 2. Registratore allarmi: Se l'utente sceglie "On", in caso di allarme verranno stampati I valori di allarme.
- 3. Livello allarme: Alto, MED o Basso, Alto è per allarmi molto seri.
- 4. Allarme HI: usato per impostare il livello superiore di allarme RR.
- 5. Allarme LO: usato per impostare il livello inferiore di allarme.

Una volta impostati i valori limiti di allarme inferiore e superiore se tali valori verranno superati, l'allarme si attiverà.

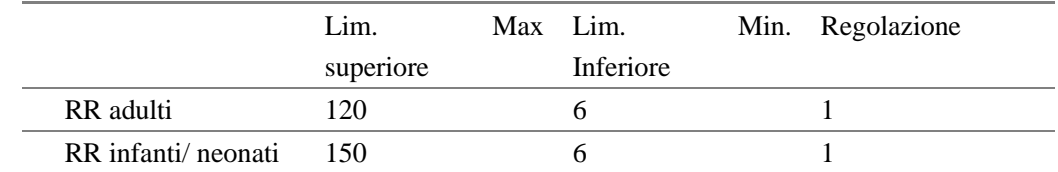

Range di regolazione limite superiore e inferiore di allarme RESP:

Allarme di soffocamento: L'utente può impostare il tempo di soffocamento del paziente; 10-40 secondi sono optional, ogni rotazione della manopola aumenta o diminuisce di 5 secondi.

#### **11.3 Impostazione RESP nell'area forma d'onda**

L'utente deve ruotare la manopola e muovere il cursore verso RESP nell'area parametri della schermata principale, poi premere la manopola per entrare nel menù di impostazione RESP.

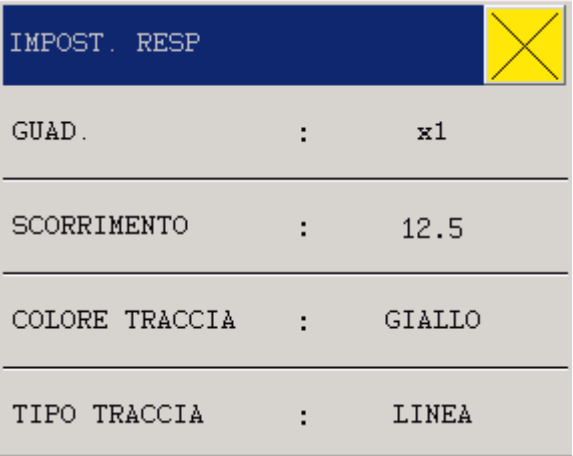

#### **Fig 11-3 Impostazioni RESP**

Velocità forma d'onda: 6.25mm/s, 12.5mm/s and 25.0mm/s

Ampiezza forma d'onda: l'utente può ampliare la forma d'onda da: 0.25, 0.5, 1, 2 e 4.

Colore onda: verde, ciano, rosso, giallo, bianco, blu, viola.

#### **11.4 Impostazioni RESP in misurazione**

L'utente deve ruotare la manopola e muovere il cursore nell'area parametri dedicata al RESP nel

menù principale, poi premere la manopola per entrare nel menù di impostazione del RESP.

| IMPOST. RESP         |              |        |
|----------------------|--------------|--------|
| ALL. ON/OFF          | - 10         | ON     |
| LIV. ALL             | t.           | MEDIO  |
| REG. ALL             | t.           | OFF    |
| SCORRIMENTO          | $\mathbf{r}$ | 12.5   |
| COLORE TRACCIA : : : |              | GIALLO |
|                      |              | 1/2    |

**Fig 11-4 Setup allarmi RESP** 

- 1. ALM: vedi riferimento nel menù impostazione RESP
- 2. ALM LEV: vedi riferimento nel menù impostazione RESP
- 3. ALM REC: vedi riferimento nel menù impostazione RESP
- 4. SCORRIMENTO: 6.25mm/s, 12.5mm/s e 25.0mm/s
- 5. GUAD RR: L'utente può regolare l'ampiezza dell'onda da: 0.25, 0.5, 1.0, 2.0 e 4.0.

### **11.5 Manutenzione & Pulizia**

# **Avvertenze**

**Prima di pulire il monitor o i sensori, l'utente deve spegnere lo strumento e scollegarlo dalla rete elettrica. In caso di cavi danneggiati si consiglia di sostituirli il prima possibile.** 

Pulizia:

La superficie del monitor e i sensori devono essere puliti con alcol e un panno pulito e asciutto.

Disinfezione:

Per evitare danni a lungo termine alle apparecchiature, si consiglia di disinfettare i prodotti solo quando ritenuto necessario dal piano di manutenzione del vostro ospedale. Si raccomanda di pulire il prodotto prima della disinfezione.

Prodotti raccomandata per la disinfezione dei monitor:

1.1.2 Etanolo: 70% alcool, 70% isopropyl 1.1.3 Glyoxyl

#### Sterilizzazione

Per evitare danni a lungo termine alle apparecchiature, vi raccomandiamo di sterilizzare i prodotti solo quando ritenuto necessario sotto il piano di manutenzione del vostro ospedale. Vi raccomandiamo inoltre di pulire i prodotti prima della sterilizzazione.

# **Capitolo 12 Monitoraggio SpO2**

#### **12.1 Definizione di Monitoraggio SpO2**

Il parametro di registrazione SpO2 viene utilizzato per misurare SpO2 arteriosa, cioè la percentuale di ossiemoglobina. Il valore di SpO2 mostra la percentuale di ossigeno attaccato alle molecole di emoglobina.

# **12.1.1 Principi per la misurazione del SpO2 e parametri di registrazione**

La BOS (saturazione di ossigeno nel sangue) viene misurata e determinata nel metodo di pulsossimetria, che è un metodo per misurare e determinare la saturazione di ossiemoglobina continuo e senza dolore, principalmente usato per misurare e determinare quanti raggi dalla sorgente luminosa del sensore penetrano il tessuto del paziente (ad esempio come dita o orecchie) e raggiungere un altro ricevitore.

Per quanto riguarda la lunghezza d'onda misurabile dal sensore, generalmente il LED rosso è 660nm e il LED a infrarossi, 940nm. La potenza massima di uscita selezionabile di LED è 4mW. Il numero di raggi penetrati risponde a diversi fattori, molti dei quali costanti, ma il flusso arterioso varia nel tempo. La saturazione di ossigeno nel sangue si ottiene attraverso la misura dell'assorbimento dei raggi durante la pulsazione. Una forma d'onda "volume recording" e un segnale PR può essere dato attraverso il rilevamento di pulsazione.

Il valore "SpO2" e forma d'onda "Volume Recording" viene visualizzato nel menù principale.

 $\sqrt{\Lambda_{\text{Attention}}}$ 

**Dove c'è carbossiemoglobina, ferri emoglobina o prodotti chimici, il valore SpO2 avrà una deviazione.**

## **12.1.2 Monitoraggio del BOS/Pulsazione**

**Avvertenza**

**Il cavo per l'equipaggiamento di elettrochirurgia, non può essere unito con il cavo del sensore.** 

 $\bigwedge$ **Avvertenza** 

**Si prega di non inserire il sensore sull'arto con dotto arterioso o siringa in vena.** 

**Attenzione**

**Si prega di non posizionare il sensore per SpO2 sullo stesso braccio dove di monitora la pressione arteriosa, in quanto l'occlusione vascolare per la misurazione della pressione potrebbe alterare la lettura del BOS.** 

#### **12.2 Precauzioni nel monitoraggio SpO2/Pulsazioni**

 $\langle \cdot \rangle$ Attenzione $\langle \cdot \rangle$ 

**Assicurarsi che le unghie non blocchino la luce.**

**Il cavo del sensore deve essere fissato sul retro della mano.**

## **Attenzione**

**Il valore SpO2 viene sempre mostrato nello steso posto.**

**Solo nei seguenti casi PR apparirà:** 

- Nel menù ECG, impostare "HR Source" come SPO2 o tutto.
- Nel menù ECG, impostare "HR Source" come "AUTO" e non c'è segnale ECG in questo momento.

**Attenzione**

**Onda SpO2 e pulsazioni sono fuori proporzione.** 

Avvertenza<sup>1</sup>

**Prima di iniziare un monitoraggio controllare che tutti i cavi siano collegati correttamente. Se il sensore SPO2 viene scollegato, sullo schermo comparirà la scritta "Sensore Off" e si attiverà un allarme.**

**Avvertenza**

**Se la confezione del sensore è danneggiata si prega di non utilizzarlo e rimandarlo al fornitore.**

**Avvertenza**

**Il monitoraggio continuo e troppo lungo può aumentare i pericoli indesiderati che cambiano le caratteristiche della pelle, come straordinaria sensibilità, arrossamenti, vesciche o necrosi, particolarmente frequenti in neonati o pazienti con disturbo di**  **perfusione o pelle immatura. In tal caso, particolare attenzione deve essere posta al percorso corretto del fascio di rilevamento della posizione del sensore in base al cambiamento di qualità della pelle.** 

## **12.3 Procedure di monitoraggio**

Misurazioni di SpO2:

Accendere il monitor;

Applicare il sensore sul dito del paziente;

Inserire il connettore nell'uscita dedicata sullo strumento.

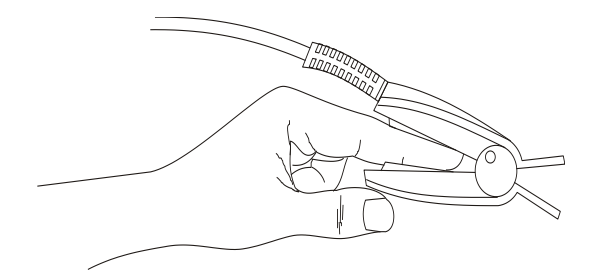

**Fig 12-1 Posizionamento sensore** 

#### **Misurazione SPO2 nei neonati**

Il metodo di misura per neonati è simile al quello per adulti.

1. Sensore neonatale

Il sensore neonatale include il sensore a Y e il supporto, inserire la parte finale del sensore Tipo Y all'interno del supporto, fare riferimento alla figura sotto

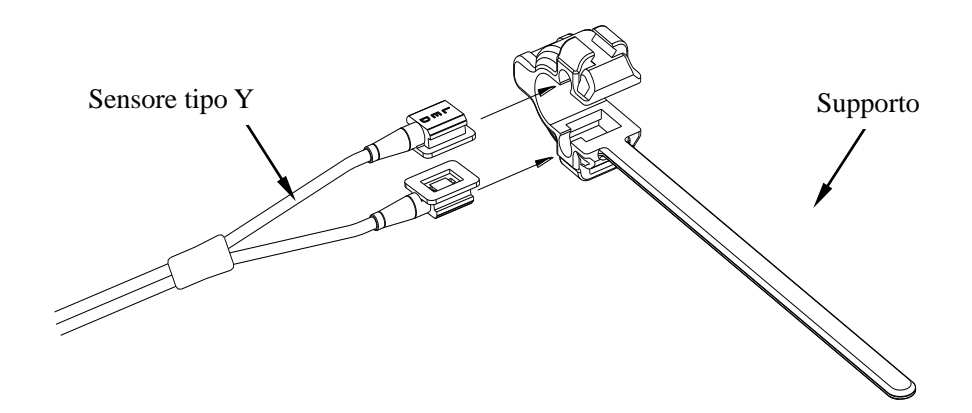

**Fig 12-2 Sensore neonatale SPO2**(**1**)

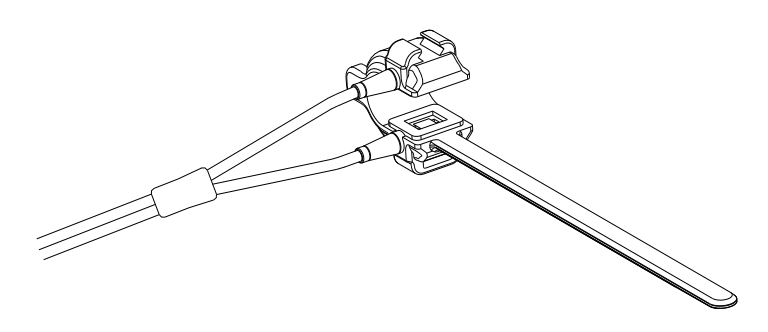

**Fig 12-3 Sensore neonatale SPO2**(**2**)

2. Posizionamento del sensore neonatale

Posizionare il sensore sulla mano o sul piede del paziente neo nato (Figura11-4). Fissare il sensore nella posizione corretta.

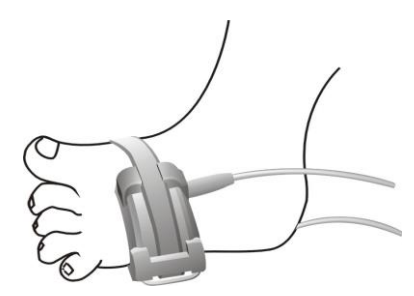

**Fig 12-4 Posizionamento della sonda neonatale**

## **Nellcor SpO2**

Il sensore NELLCOR SpO2 è formato da connessione Nellcor SpO2, sensore Nellcor pediatrico SpO2, come mostrato in figura:

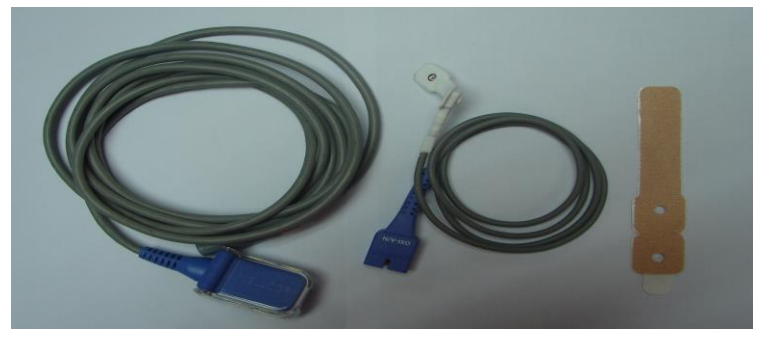

**Fig 12-5**

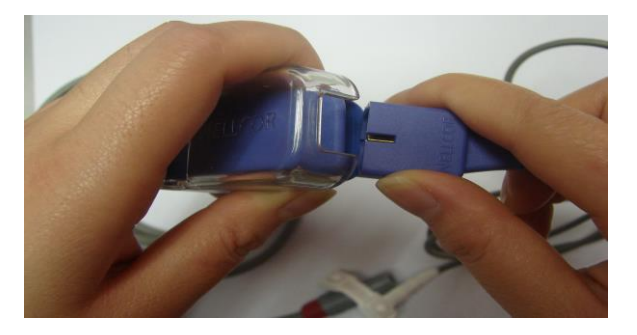

 **Fig 12-6 Connessione tra sensore e estensione del cavo (2)**

Fissare il sensore Nellcor SpO2

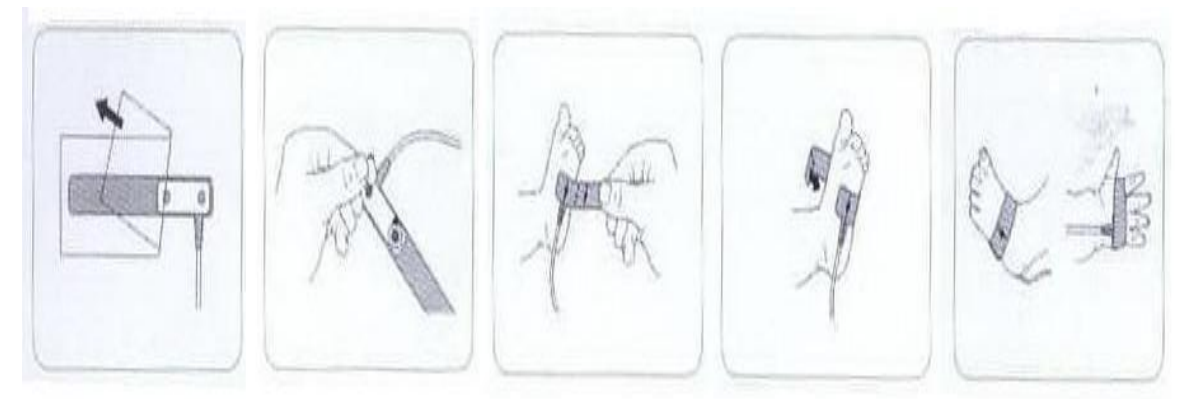

**Fig 12-7**

#### **12.4 Restrizioni di misurazione**

#### **Durante la misurazione, i seguenti fattori possono alterare l'accuratezza del valore SPO2:**

Disturbi causati da alta frequenza elettrica, dovuti ad esempio da elettrobisturi connessi al sistema; Un foto-ossimetro e un sensore SPO2 usati durante un processo MRI, la cui corrente induttiva può causare bruciature;

Liquido di contrasto;

Movimenti frequenti del paziente;

Radiazione luminosa dall'esterno;

Installazione impropria del sensore;

Temperatura impropria del sensore (temperatura ideale tra 28°C-42°C);

Il sensore viene posizionato sul paziente con il bracciale per misurare la pressione;

Contenuto di Hb non funzionale come COHb e MetHb;

SPO2 troppo bassa;

Cattiva perfusione micro vascolare nella posizione del test;

Shock, anemia, bassa temperatura e applicazione di farmaci che provocano restringimento dei vasi.

## **12.5 Menù impostazione SpO2**

L'utente può ruotare la manopola e muovere il cursore nell'area parametri SPO2, poi premere la manopola per entrare nel menù di impostazione SPO2.

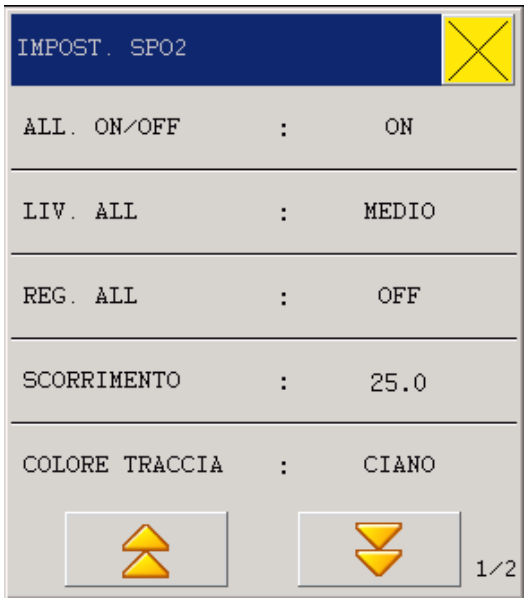

**Fig 12-8 Impostazione SPO2** 

Attenzione<sup></sup>

**Impostare il limite superiore di allarme di SpO2 al 100% significa liberare il limite superiore. Tuttavia, alti livelli di SpO2 nei neonati precoci può essere causa di fibroplasia retrolentale, quindi il limite SpO2 di allarme superiore deve essere attentamente selezionato in base alle conoscenza della pratica clinica.**

Interruttore di allarme: scegliere "ON" e l'allarme tempestivamente si attiverà; scegliere "OFF" e

l'allarme SPO2 non si attiverà , ma comparirà il seguente segnale  $\overline{\mathsf{X}}$  accanto a SPO2 nell'area

parametri

Livello allarmi: "Alto", "Medio", e "Basso"; "Alto" per allarmi molto seri.

Registrazione allarmi: Se è selezionato "On", in caso di allarme verranno stampati i valori.

Limite superiore/inferiore di allarme SpO2: una volta stabiliti i limiti superiori e inferiori di allarme, in caso di superamento della soglia si attiverà.

Limite di allarme superiore/inferiore PR: una volta stabiliti i limiti superiori/inferiori, l'allarme si attiverà se PR è maggiore del limite superiore o minore del limite inferiore.

Limiti regolabili di SpO2 & PR:

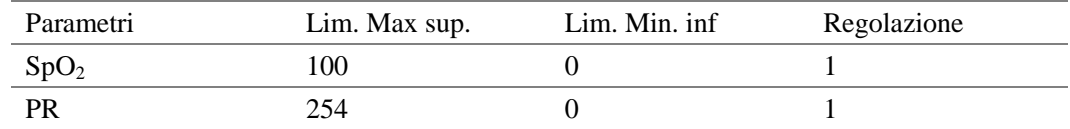

## **12.6 Impostazione forma d'onda SPO2**

L'utente deve ruotare la manopola e muovere il cursore nell'area parametri SPO2, poi premere la manopola per entrare nelle impostazioni del menù Spo2.

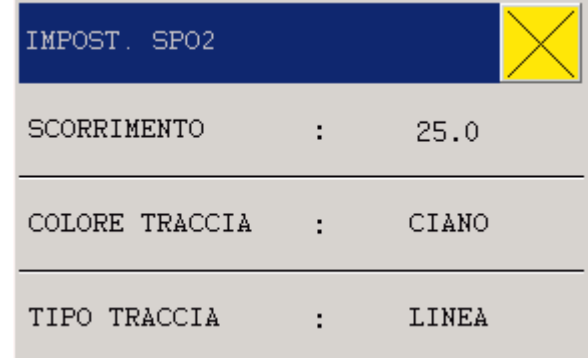

**Fig 12-9 Impostazioni SPO2** 

SCORRIMENTO: 12.5 e 25.0mm/s.

COLORE FORMA D'ONDA: verde, ciano, rosso, giallo, bianco, blu, viola.

## **12.7 Allarmi & Promemoria**

## **Informazioni di allarmi Sp02**

Quando la funzione di allarme è attiva, automaticamente in caso di valori limite superati verranno stampati i valori e le relative forme d'onda.

Possibili allarmi fisici, tecnici e reminders durante la misurazione di Sp02sono elencati di seguito:

Allarmi fisici:

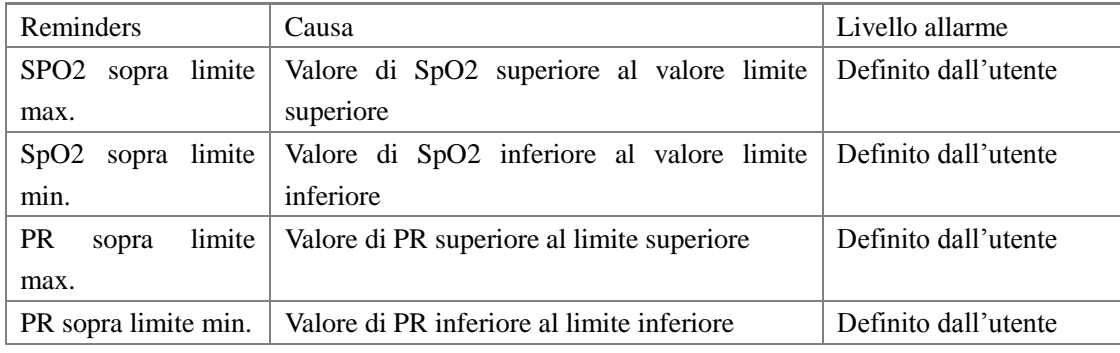

Allarmi tecnici

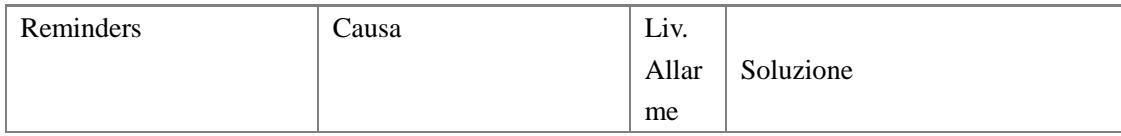

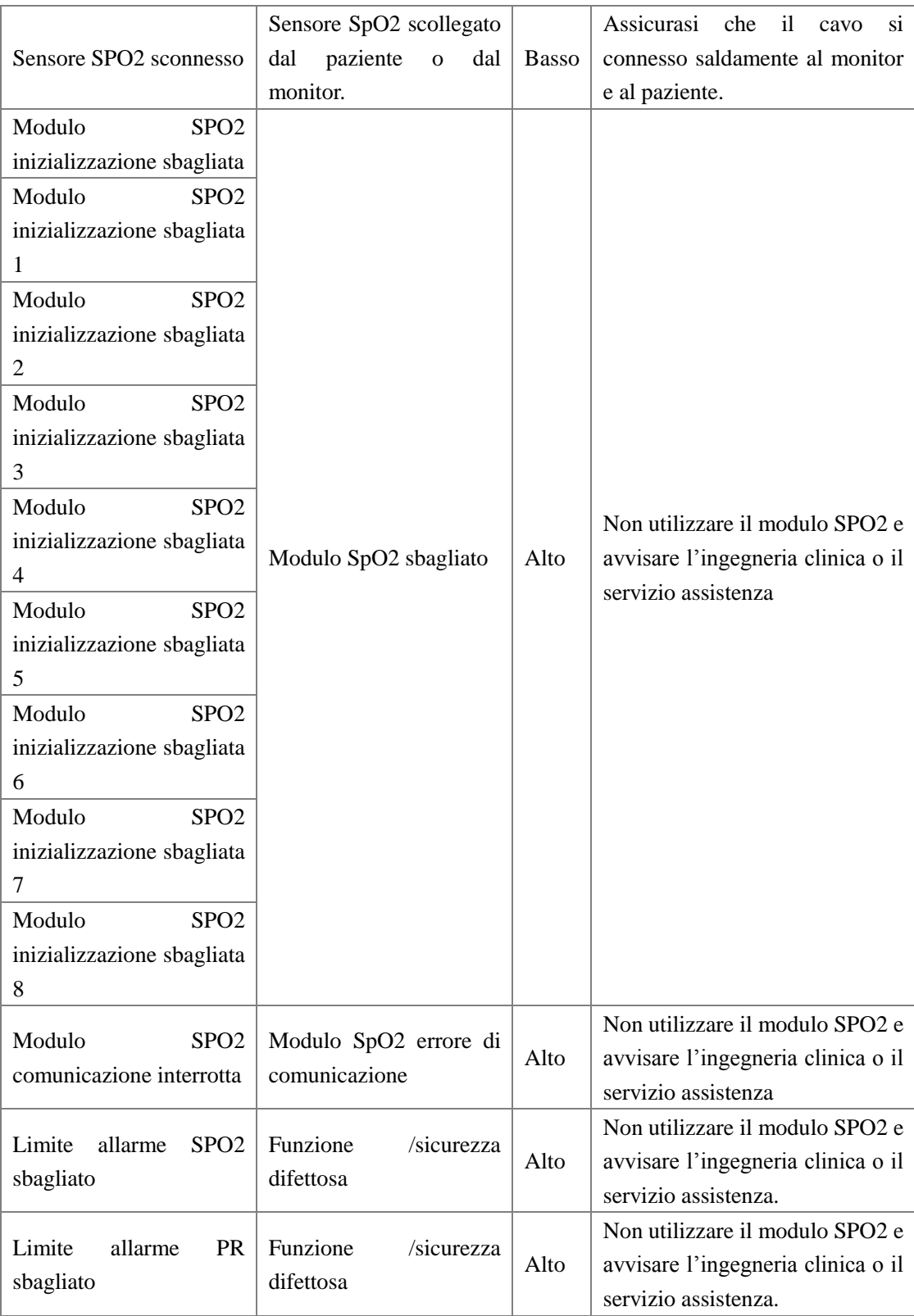

#### Messaggi rapidi:

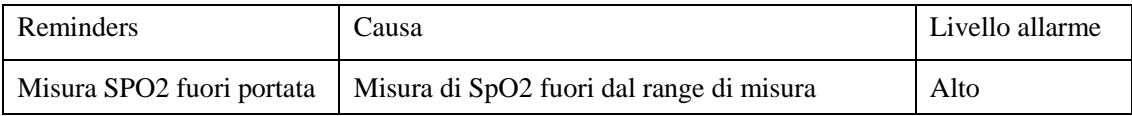

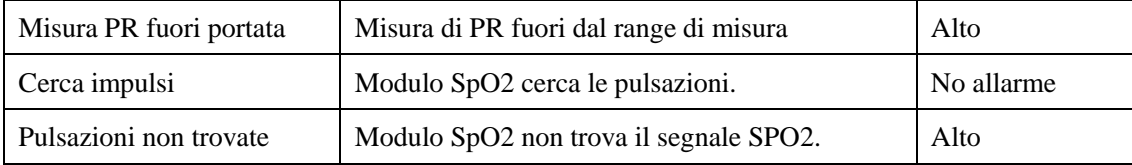

## **12.8 Manutenzione & Pulizia**

## **Attenzione**

**L'utente deve spegnere lo strumento e scollegarlo dalla rete elettrica prima di pulire il monitor o i sensori.**

$$
\bigcirc \hspace{-3.5mm}\bigcirc_{A} \hspace{-3.5mm}\text{vvertenza} \bigcirc \hspace{-3.5mm}\bigcirc
$$

**Si prega di non sterilizzare il sensore con pressione. Non immergere il sensore nei liquidi. Non utilizzare sensore o cavi se danneggiati.** 

## **Pulizia:**

Pulire la superficie del sensore con cotone imbevuto di alcol e asciugare con un panno asciutto e pulito. Con lo stesso metodo pulire anche il sensore e il luminotron. Pulire il cavo con 3% di idrogeno perossido o 70% di alcol isopopril. Allo stesso scopo è possibile utilizzare un reagente attivo. Tuttavia è vietato immergere le sonde nelle soluzioni di cui sopra.

# **Capitolo 13 Monitoraggio NIBP**

#### **13.1 Informazioni Generali**

La misurazione di NIBP viene fatta attraverso il metodo oscillometrico;

Può essere usato per adulti, bambini e neonati;

Modalità di misura: manuale, automatica e continua.

- Modalità "Manuale": la misurazione viene eseguita una sola volta.
- Modalità "Auto": la misurazione può essere ripetuta. Il tempo di intervallo può essere impostato ogni 1/2/3/4/5/10/15/30/60/90/120/180/240/480 minuti.
- Modalità "Continua": la misurazione viene effettuata ogni 5 minuti.

### **Attenzione**

**Non applicare la misurazione NIBP su un paziente con anemia falciforme o danni alla pelle o che si prevede di avere danni alla pelle. Per i pazienti con DIC grave, gli utenti devono decidere se applicare o meno la misurazione NIBP sulla base della valutazione clinica, in quanto è possibile avere tumore del sangue nella zona compresa tra corpo e bracciale.**

**In caso di misura su bambini o neonati, l'utente deve assicurarsi di scegliere le impostazioni corrette (riferimento Menù impostazioni Informazioni Paziente). Una impostazione errata può minacciare la sicurezza del paziente, livelli di pressione sanguigna per adulti sono troppo elevati per essere applicati a bambini e neonati.**

#### **13.2 Monitoraggio NIBP**

#### **13.2.1 Misurazione NlBP**

 $\hat{A}$ Attenzione $\hat{A}$ 

**Prima della misurazione, l'utente deve assicurarsi di aver selezionato la modalità corretta per paziente (adulto, bambino o infante).**

**Non posizionare sul braccio dove è applicata una flebo. Durante la fase di gonfiaggio, lenta infusione o blocco dell'infusione è possibile avere dei danni nella zona del corpo circostante.**

 $\hat{A}$  Attenzione $\hat{A}$ 

**Il tubo di collegamento tra bracciale e monitor deve essere il più disteso possibile, senza grovigli.**

- 1. Inserire il tubo di collegamento nel bracciale e accendere lo strumento.
- 2. Posizionare il bracciale sulla parte alta del braccio o della gamba.
	- Verificare che il bracciale sia completamente sgonfio.
	- Scegliere un bracciale della taglia corretta, assicurandosi che l'indicatore sia posizionato lungo la vena.

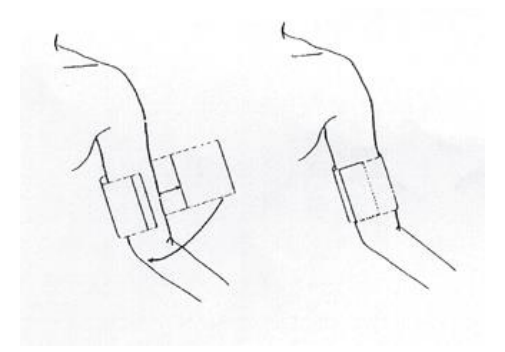

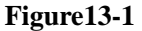

#### Guida operativa

1. Effettuare una misura automatica

Entrare nel menù "Impostazioni NIBP", scegliere l'intervallo desiderato, e premere il tasto "START/STOP" sul pannello frontale. Il sistema inizierà le misurazioni agli intervalli stabiliti.

#### $\hat{A}$ Attenzione $\hat{A}$

**Se la misurazione NIBP nella modalità automatica dura troppo a lungo, è possibile avere reazioni allergiche, ischemie e lesioni neurali. Durante il monitoraggio sui pazienti, spesso gli utenti devono controllare il colore, calore e la sensibilità delle parti del corpo a distanza. Una volta che si verifica un fenomeno anormale, gli utenti devono mettere il bracciale in un'altra posizione o interrompere immediatamente la misurazione della pressione sanguigna.**

#### 2. Interrompere la misurazione

In qualsiasi momento è possibile interrompere il processo di misurazione automatica, premere il tasto START/STOP per interrompere la misurazione.

3. Effettuare una misura estemporanea

- Entrare nel menù "Impostazione NIBP", scegliere "Intervallo di tempo" e impostare il valore "Manuale", poi premere il tasto START/STOP sul pannello frontale per iniziare la misurazione.
- Durante il tempo tra una misurazione automatica e l'altra, premere il tasto START/STOP per fare una misura manuale; poi l'utente preme nuovamente il tasto

START/STOP, la misurazione manuale si interrompe e si riparte con la modalità automatica.

4. Effettuare una misura in continua

Entrare nel menù "Impostazione NIBP" e scegliere "Continua" per iniziare una misurazione continua.

5. Interrompere una misurazione in modalità continua

Durante la misurazione continua premere il tasto, premere il tasto START/STOP per interrompere la misura in modalità continua.

#### $\hat{A}$ Attenzione $\hat{A}$

#### **Nel caso in cui vengano introdotti liquidi nel monitor o negli accessori, si prega di contattare l'assistenza.**

#### Restrizioni

**Movimento del paziente** 

In caso di movimento del paziente, scuotimento o convulsioni, la misurazione risulterà irrealizzabile o impossibile; scenari come questi potrebbero prolungare i tempi di misura.

Aritmia

Nel caso in cui il paziente abbia un battito irregolare per aritmia, la misurazione sarà impossibile o irrealizzabile, e i tempi si estenderanno.

Paziente collegato a un respiratore

Se un paziente è connesso a un respiratore artificiale non è possibile effettuare misurazioni di pressione.

Shock Serio

Nel caso in cui il paziente è vittima di un forte shock o temperature estremamente basse, la misurazione sarà irrealizzabile a causa dello scarso apporto di sangue periferico.

Limiti HR

Nel caso di basso HR come 40bpm o alto come 240bpm, non è possibile effettuare la misurazione.

#### **13.2.2 Impostazione & Regolazione dei parametri NIBP**

Risultati delle misurazioni NIBP e le informazioni rilevanti sono contenute sullo schermo come segue:

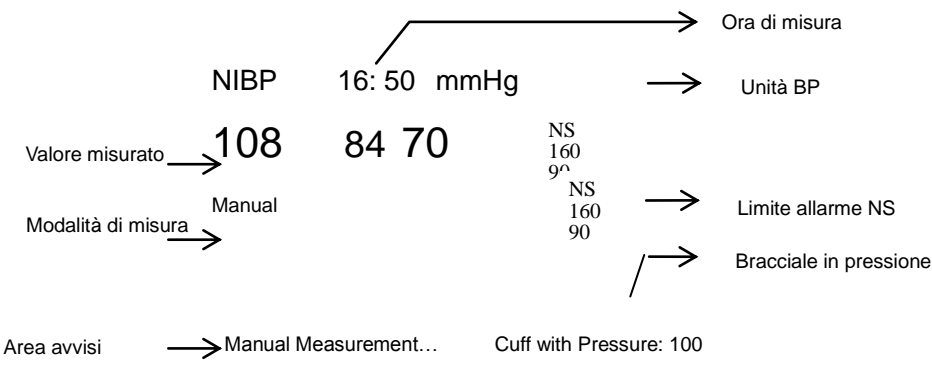

**Fig 13-2**

#### **13.3 Impostazioni di NIBP nell'area parametri**

Ruotare la manopola, muovere il cursore nell'area parametri NIBP, e premere la manopola per entrare nel menù impostazioni di NIBP.

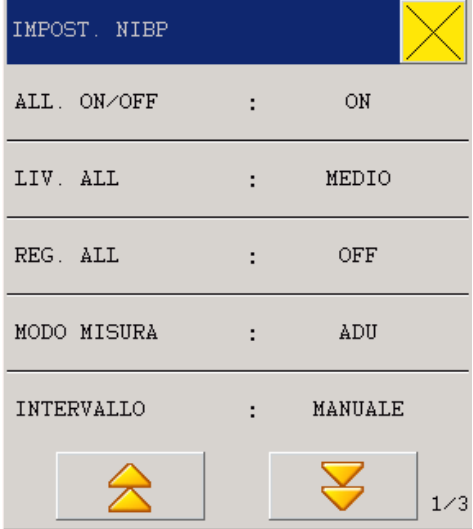

**Fig 13-3 Impostazioni NIBP**

 Interruttore di allarme: scegliere "ON" e l'allarme tempestivamente si attiverà; scegliere "OFF" e l'allarme NIBP non si attiverà, ma comparirà il seguente segnale accanto a NIBP nell'area parametri.

■ Livelli di allarme: "Alta", "Medio" e "Basso".

 Registrazione allarmi: l'utente impostando lo strumento su "On" registra in automatico gli allarmi.

- Colore forma d'onda: verde, ciano, rosso, giallo, bianco, blu, viola.
- Limite superiore/inferiore NS, ND, NM

Adulti:

NS: limite superiore: 42-270 mmHg limite inferiore: 40-268 mmHg

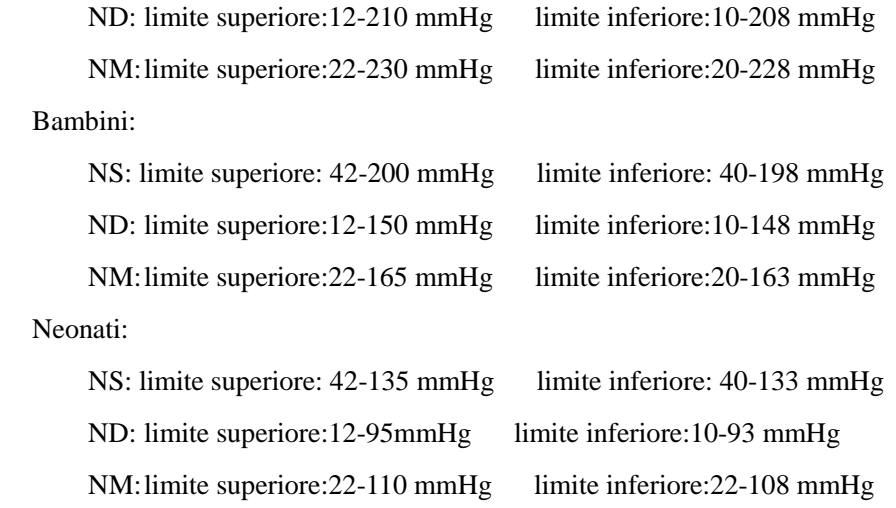

## **13.4 Impostazione di NIBP per le misurazioni**

L'utente deve ruotare la manopola e muovere il cursore nell'area parametri NIBP, poi premere la manopola per entrare nel menù impostazioni NIBP.

| IMPOST. NIBP |               |            |
|--------------|---------------|------------|
| ALL. ON/OFF  |               | ON         |
| LIV. ALL     | $\mathcal{L}$ | MEDIO      |
| REG. ALL     | ÷.            | <b>OFF</b> |
| UNITA'       |               | mmHg       |
| MODO MISURA  |               | ADU        |
|              |               | 1/4        |

**Fig 13-4 Impostazioni NIBP** 

 Interruttore di allarme: scegliere "ON" e l'allarme tempestivamente si attiverà; scegliere "OFF" e l'allarme NIBP non si attiverà , ma comparirà il seguente segnale accanto a NIBP nell'area parametri.

■ Livelli di allarme: "Alta", "Medio" e "Basso".

■ Registrazione allarmi: l'utente impostando lo strumento su "On" registra in automatico gli allarmi.

■ Unità: mmHg/kPa

Intervallo: (Unità: minuti) per misurazioni automatiche:  $1, 2, 3, 4, 5, 10, 15, 30, 60, 90,$ 120, 180, 240, 480 minuti, Manuale, e Continua. Dopo che l'utente ha selezionato l'intervallo, comparirà la scritta "Premere 'START/STOP'" nell'area promemoria NIBP, dopo che l'utente ha premuto il tasto inizia il gonfiaggio della prima misura automatica. Per interrompere le misure automatiche e tornare alla modalità manuale, l'utente deve scegliere "Manuale" durante l'intervallo di misura.

Colore forma d'onda: verde, ciano, rosso, giallo, bianco, blu, viola.

#### **Calibrazione**

Il produttore raccomanda di calibrare lo strumento attraverso strumenti con precisione di 1mmHg. L'utente sceglie la voce "Calibrazione" per iniziare la calibrazione, se si preme il tasto "Stop calibrazione" si interrompe tutto.

 $\Lambda$ Attenzione $\Lambda$ 

**Si consiglia di calibrare lo strumento ogni 2 anni.**

#### **13.5 Allarmi & Promemoria**

Quando la funzione di allarme è attiva, automaticamente in caso di valori limite superati verranno stampati i valori e le relative forme d'onda.

Possibili allarmi fisici, tecnici e reminders durante la misurazione di NIBP sono elencati di seguito:

Allarmi fisici:

| Reminders<br>Causa                                                               |                                                                | Livello allarme |
|----------------------------------------------------------------------------------|----------------------------------------------------------------|-----------------|
| NS troppo alto                                                                   | La pressione sistolica misurata è più alta rispetto al valore  | Definiti        |
|                                                                                  | superiore di allarme impostato                                 | dall'utente     |
| <b>NS</b><br>troppo                                                              | La pressione sistolica misurata è più bassa rispetto al valore | Definiti        |
| basso                                                                            | inferiore di allarme impostato                                 | dall'utente     |
| La pressione diastolica misurata è più alta rispetto al valore<br>ND troppo alto |                                                                | Definiti        |
|                                                                                  | superiore di allarme impostato                                 | dall'utente     |
| <b>ND</b><br>troppo                                                              | La pressione diastolica misurata è più bassa rispetto al       | Definiti        |
| basso                                                                            | valore inferiore di allarme impostato                          | dall'utente     |
| <b>NM</b><br>troppo                                                              | La pressione media misurata è più alta rispetto al valore      | Definiti        |
| alto                                                                             | superiore di allarme impostato                                 | dall'utente     |
| <b>NM</b><br>troppo                                                              | La pressione media misurata è più bassa rispetto al valore     | Definiti        |
| basso                                                                            | inferiore di allarme impostato                                 | dall'utente     |

#### **13.6 Manutenzione & Pulizia**

## **Attenzione**

**Non schiacciare il tubo di gomma del bracciale.**

**Non bagnare con acqua o liquido detergente gli innesti dei connettori onde evitare danneggiamenti dello strumento.**

**In caso il bracciale venga scollegato dal monitor, gli utenti devono individuare il coperchietto sopra il tubo di gomma in modo da evitare che infiltrazioni di liquidi entrino nel tubo di gomma e danneggino lo strumento.**

### Bracciale multi uso

Normalmente I bracciali possono essere disinfettati secondo i metodi di disinfezione ad alta pressione, gas o radiazioni o sterilizzato per immersione in soluzioni per la decontaminazione. Ma gli utenti devono togliere la camera d'aria quando si applicano tali metodi. Il bracciale non può essere lavato a secco, ma lavato in lavatrice o a mano, il lavaggio a mano può estendere la durata del bracciale. Prima della pulizia del bracciale, gli utenti devono togliere la camera d'aria e rimetterla dopo la pulizia e l'asciugatura.

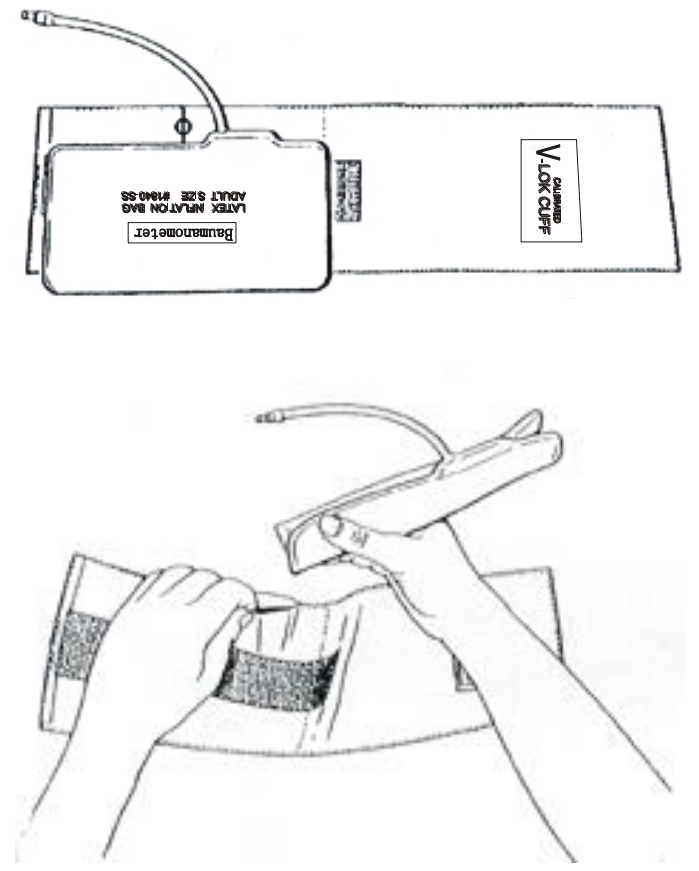

**Fig 13-5 Cambio camera d'aria**

Per inserire la camera d'aria nel bracciale, gli utenti devono mettere la camera d'aria in prossimità

del lato di apertura del bracciale, rendendo il tubo di gomma allineata con l'apertura lungo il bracciale, poi in verticale rotolare la camera d'aria e inserirla nell'apertura lunga, tenere premuto sul tubo di gomma e bracciale, e poi scuotere il bracciale tutto fino a quando la camera d'aria è posizionata correttamente. Inserire il tubo di gomma nel bracciale, facendolo passare attraverso il foro.

### Bracciale mono-uso

Bracciali mono-uso vanno utilizzati solo per un paziente. Non disinfettare o sterilizzare. Tuttavia, gli utenti possono utilizzare il sapone per pulire una sola volta i bracciali a scopo di controllo delle infezioni.

# **Attenzione**

**Per proteggere l'ambiente, seguire le modalità di riciclo corrette.**

# **Capitolo 14 MonitoraggioTEMP**

#### **14.1 Monitoraggio TEMP**

Il monitor ha due canali di misura della TEMP. I dati di temperatura vengono misurati attraverso un sensore.

#### Impostazioni misurazioni di TEMP

Per sensori monouso, l'utente deve inserire il cavo nello slot dedicato e poi connettere la sonda al cavo; per sensori riutilizzabili, l'utente li collega direttamente nello slot dedicato.

Posizionare il sensore di TEMP adeso al corpo del paziente.

Accendere lo strumento.

### $\hat{A}$ Attenzione $\hat{A}$

**Prima di iniziare il monitoraggio l'utente deve verificare lo stato dei cavi e estrarre il sensore di TEMP, in questo modo sullo schermo comparirà una scritta di errore e si attiverà un allarme.**

 $\langle \cdot \rangle$ Avvertenza $\langle \cdot \rangle$ 

**Utilizzare sonde monouso una sola volta.**

 $\hat{A}$ Attenzione $\hat{A}$ 

**La calibrazione della sonda TEMP deve essere fatta ogni due anni. Per la calibrazione contattare il servizio assistenza.**

 $\langle \cdot \rangle$ Attenzione $\langle \cdot \rangle$ 

**Durante la misurazione di TEMP, il sensore compie un auto-detect ogni ora, questa operazione dura 2 secondi, si prega di non effettuare misurazioni in questi periodi.**

#### **14.2 Impostazione di TEMP nell'area parametri**

L'utente deve ruotare la manopola e muovere il cursore nell'area parametri TEMP poi premere la manopola per entrare nel menù di impostazione della TEMP.

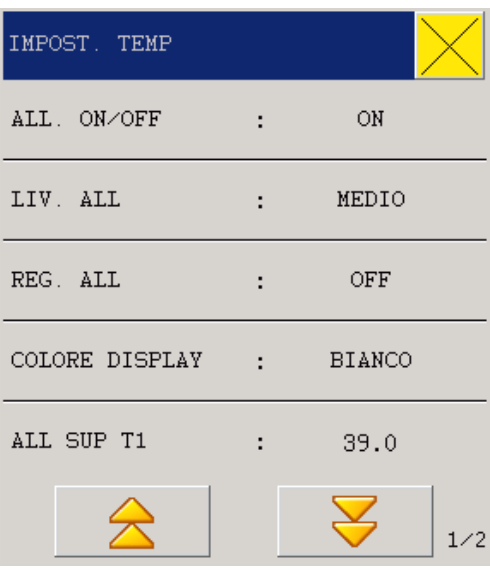

**Fig 14-1 Impostazioni TEMP** 

 Interruttore di allarme: scegliere "ON" e l'allarme tempestivamente si attiverà; scegliere "OFF" e l'allarme TEMP non si attiverà, ma comparirà il seguente segnale accanto a TEMP nell'area parametri.

■ Livelli di allarme: "Alta", "Medio" e "Basso".

 Registrazione allarmi: l'utente impostando lo strumento su "On" registra in automatico gli allarmi.

- Disp Colore: verde, ciano, rosso, giallo, bianco, blu, viola.
- T1\T2\TD ALM HI/LO
- $\blacksquare$  Unità TEMP: °C o °F

Limiti regolabili di TEMP:

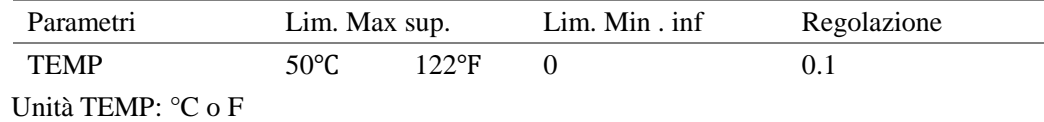

## **14.3 Impostazioni di TEMP per le misurazioni**

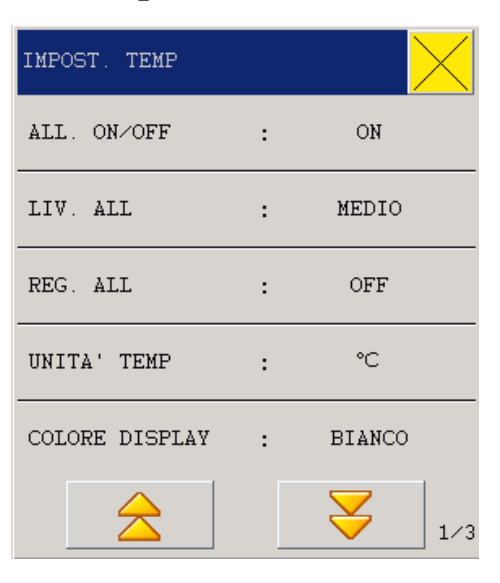

**Fig 14-2 Impostazioni TEMP** 

■ Unità TEMP: °C o F

## **14.4 Allarmi & Promemoria**

Quando la funzione di allarme è attiva, automaticamente in caso di valori limite superati verranno stampati i valori e le relative forme d'onda.

Possibili allarmi fisici, tecnici e reminders durante la misurazione di TEMP sono elencati di seguito.

Allarmi fisici:

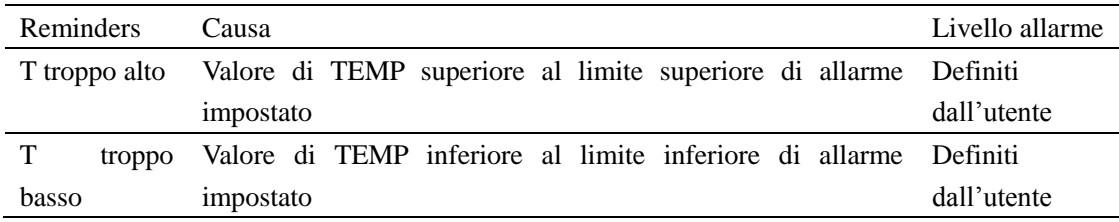

Allarmi tecnici:

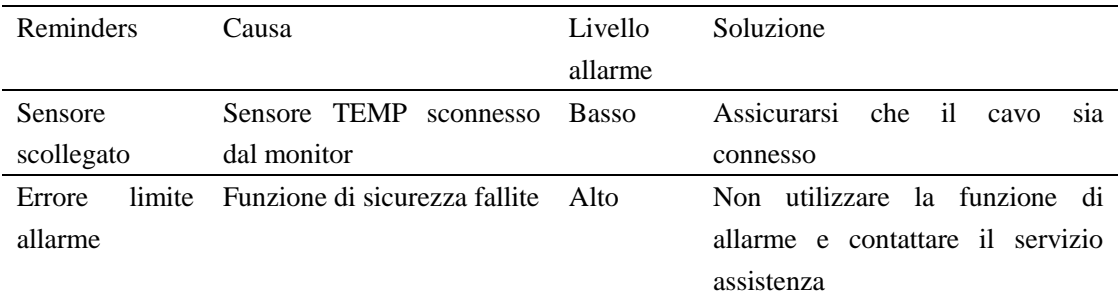

Reminders:

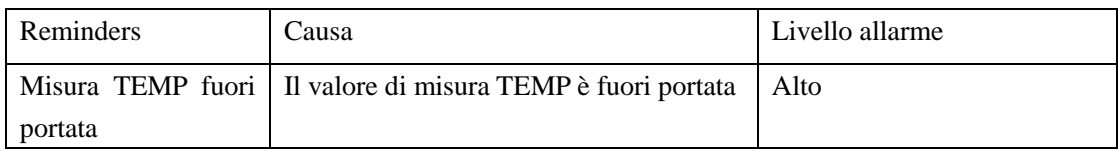

#### **14.5 Manutenzione & Pulizia**

### $\hat{A}$ Attenzione $\hat{A}$

#### **L'utente deve spegnere lo strumento e scollegarlo dalla rete elettrica prima di pulire monitor e sensori.**

Questo monitor è compatibile con la sonda TEMP serie YSI400, le procedure di pulizia sono le seguenti:

Sonde riutilizzabili:

Scaldare la sonda non oltre 100°C, per un breve periodo portare la sonda a una temperatura compresa tra 80°C -100°C.

Il sensore non va disinfettato con vapori.

Per la disinfezione, utilizzare solo prodotti con alcol.

Durante l'utilizzo, coprire la sonda con un cerotto.

Durante la pulizia dei sensori, l'utente, con una mano deve mantenere fermo il sensore e con l'altra procedere alla pulizie di lavaggio nella direzione del connettore.

**Avvertenza**

**Non utilizzare più volte sonde monouso.**

# **Capitolo 15 Monitoraggio CO2**

## **15.1 Informazioni generali**

Il monitor C80 adotta il sistema di misura Sidestream e Mainstream CO2. Il modulo misura la pressione di CO2 (PCO2) per ottenere la CO2 espirata (EtCO2), CO2 inspiratorio (InsCO2) e la frequenza respiratoria delle vie aeree (AWRR) e visualizzare la forma d'onda della pressione di CO2.

# **Attenzione**

#### **Non utilizzare lo strumento in ambienti con gas anestetici o infiammabili.**

Scegliere l'opzione "Impostazioni moduli" nel menù "Impostazioni monitor" e impostare CO2 on-off.

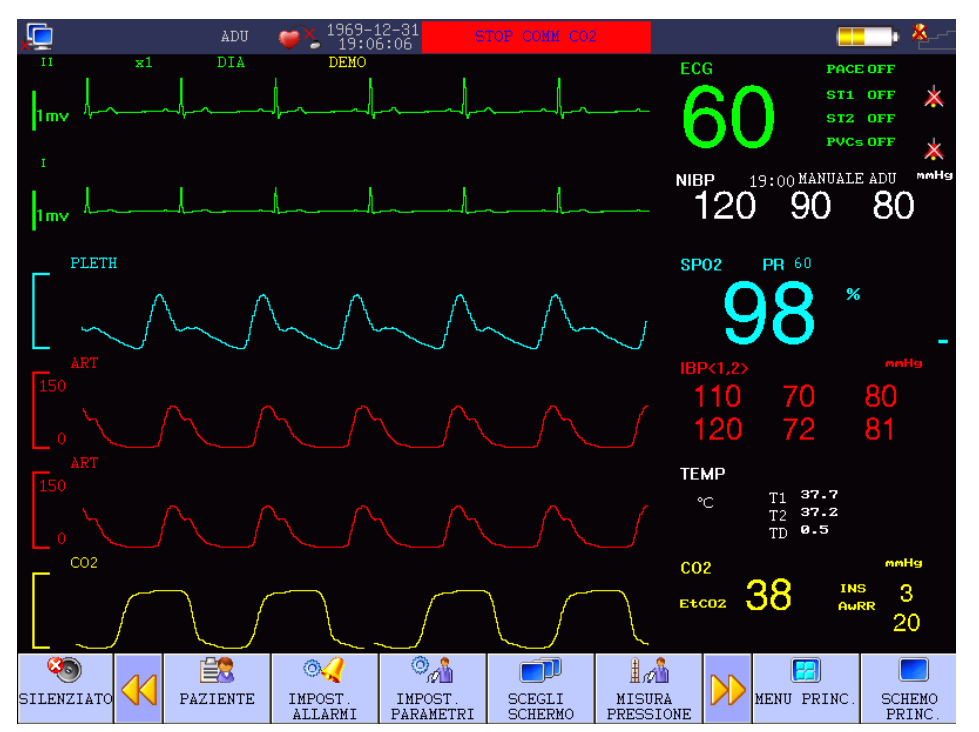

**Fig 15-1 Interfaccia principale del modulo CO2** 

#### **15.2 Principio di misura e procedure di lavoro**

La misurazione è basata sul fatto che la CO2 può assorbire raggi infrarossi a una lunghezza di 4.3um. Le procedure di misurazione partono con l'ingresso della CO2 nella camera di misurazione poi irradiando con raggi infrarossi da un lato, dal lato opposto, utilizzando un sensore per determinare il grado di attenuazione dei raggi infrarossi ricevuti. Il grado di attenuazione è proporzionale alla concentrazione di CO2.

La relazione di conversione tra pressione parziale di CO2 e concentrazione di CO2 è:

Pressione parziale di CO2 (mmHg) = concentrazione di CO2 (%) \* Patm (pressione atmosferica) Il modulo CO2 adotta un comando di modalità di misura con frequenza di forma d'onda ogni 31msc.

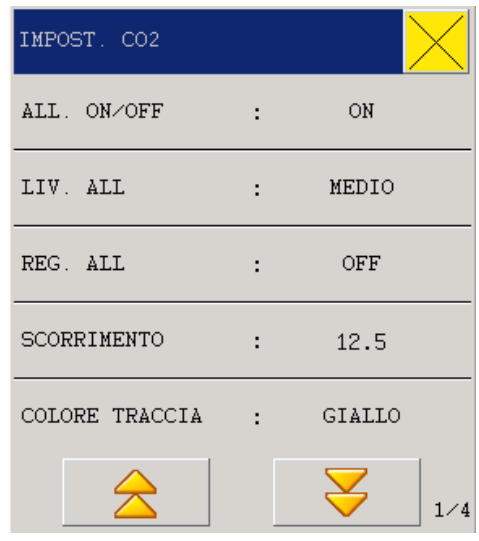

#### **15.3 Impostazioni di CO2**

**Fig 15-2 Impostazioni CO2** 

- Interruttore CO2: On; Off.
- Interruttore di allarme: scegliere "ON" e l'allarme tempestivamente si attiverà; scegliere "OFF" e l'allarme CO2 non si attiverà, ma comparirà il seguente segnale accanto a CO2 nell'area parametri.
- Livello di allarme: Alto, medio e basso.
- Guadagno:  $\times 0.25$ ,  $\times 0.5$ ,  $\times 1$ ,  $\times 2$ ,  $\times 4$  e Auto
- É possibile impostare valore di allarmi inferiori e superiori. Quando CO2 è più alto o più basso rispetto ai limiti si attiverà l'allarme.
- Unità di misura: mmHg, kpa or %.
- Compensazione di ossigeno: 5~100
- Pressione atmosferica: 400~850 mmHg

 Calibrazione: Calibrare lo strumento prima di iniziare il monitoraggio. Scegliere "Autozero" e poi "Aspettare per 30 secondi"; dopo 30 secondi, il sistema cancellerà automaticamente la scritta "Aspettare per 30 secondi". Poi il monitoraggio di CO2 sarà più preciso.

**Attenzione**

**Per garantire un'alta precisione, effettuare la calibrazione ogni volta che si collega il modulo CO2 al monitor.**

**Attenzione**

**Se la CO2 non è monitorata, il modulo deve essere spento.**

## **Istruzioni operative CO2**

Dopo che l'utente inserisce il modulo CO2, ci sarà un sensore di CO2 sul pannello laterale del monitor, la connessione viene mostrato nella figura che segue a:

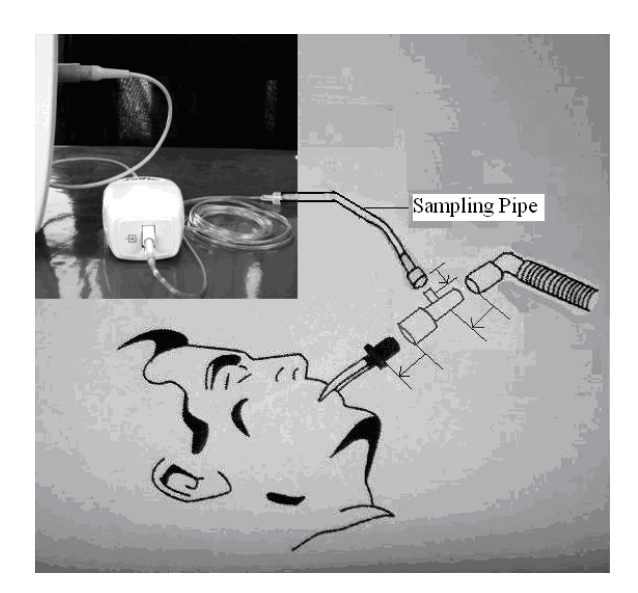

**Fig 15-3**

## **Attenzione**

**Se nelle vie aeree c'è troppa umidità o secrezione, o la forma d'onda di CO2 ha un aspettato cambiamento quando il paziente è in condizioni normali, si prega di riposizionare l'adattatore nelle vie aeree.**

### **Attenzione**

**Per evitare infezioni utilizzare adattatori monouso o disinfettati.**

#### $\hat{A}$ Attenzione $\hat{A}$

**Controllare l'adattatore per le vie aeree prima dell'uso, in caso di danneggiamenti sostituirlo.**

#### **15.4 Impostazioni di CO2 nell'area parametri**

Ruotare la manopola per muovere il cursore nell'interfaccia CO2 nell'area parametri, e poi premere per entrare nel menù "Impostazioni CO2".

| IMPOST. CO2            |                |        |
|------------------------|----------------|--------|
| ALL. ON/OFF            |                | ON     |
| LIV. ALL               |                | MEDIO  |
| REG. ALL               | ۰.             | OFF    |
| SCORRIMENTO            | <b>Service</b> | 12.5   |
| COLORE TRACCIA : : : : |                | GIALLO |
|                        |                | 1/4    |

**Fig. 15-4 Impostazioni CO2** 

 Interruttore di allarme: scegliere "ON" e l'allarme tempestivamente si attiverà; scegliere "OFF" e l'allarme CO2 non si attiverà, ma comparirà il seguente segnale accanto a CO2 nell'area parametri.

Livello allarmi: Alto, medio e basso.

 Registrazione allarmi: scegliere "On" per permettere la registrazione degli allarmi di CO<sub>2</sub>.

- Velocità di allarmi: 12.5mm/s~25.0mm/s.
- Unità di misura: mmHg/kpa.
- Interruttore CO2: On o Off; scegliere "On" per attivare il monitoraggio CO2.
- Compensazione ossigeno:  $5 \sim 100$ .
- Altitudine: 120~4920 mmHg.
- Pressione atmosferica: 400~850 mmHg.
- Allarme limite superiore di CO2: regolare il livello limite superiore di allarme di CO2;

se il valore misurato eccede il valore impostato si attiverà l'allarme.

■ Allarme limite inferiore di CO2: regolare il livello limite inferiore di allarme diCO2; se il valore misurato eccede il valore impostato si attiverà l'allarme.

 Allarme limite superiore di INS: regolare il livello di allarme superiore di INS; se il valore misurato eccede il valore impostato si attiverà l'allarme.

Allarme limite superiore di AWRR: regolare il livello di allarme superiore di AWRR;

se il valore misurato eccede il valore impostato si attiverà l'allarme.

 Allarme limite inferiore di AWRR: regolare il livello di allarme inferiore di AWRR; se il valore misurato eccede il valore impostato si attiverà l'allarme.

### **15.5 Impostazioni di CO2 nell'area forma d'onda**

Ruotare la manopola per muovere il cursore nell'interfaccia CO2 nell'area forma d'onda, e poi premere la manopola per entrare nel menù "Impostazioni CO2" come sotto:

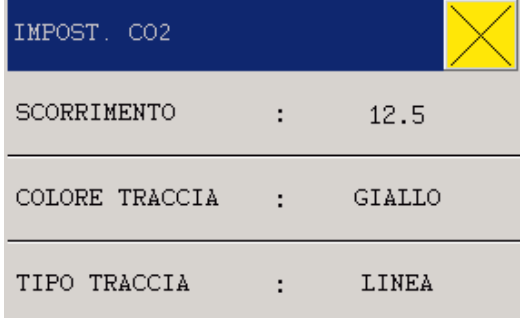

#### **Fig. 15-5 ImpostazioniCO2**

- Velocità forma d'onda: 12.5mm/s~25.0mm/s.
- Colore forma d'onda: Verde, Ciano, Rosso, Giallo, Bianco, Blu, o Porpora.
- Tipo di forma d'onda: Linea o Piena.

### **15.6 Impostazioni CO2 nel Setup misurazione**

Scegliere "Impostazioni CO2" nel menù "Impostazioni misurazione" o ruotare la manopola per muovere il cursore su CO2nell'area parametri nella schermata principale, e poi premere la manopola per entrare nel menù "Impostazioni CO2" come sotto:

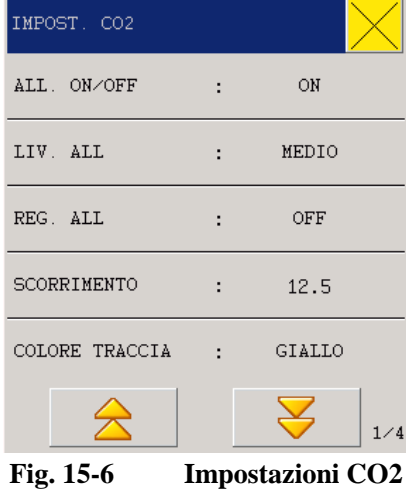

# **Attenzione**

**Questo monitor non è provvisto di auto compensazione per pressione atmosferica. Si prega di impostare l'altitudine corretta prima di utilizzare lo strumento. Altitudini non corrette potrebbero dare dei risultati inaccurati (un errore di lettura del 5% per ogni 1000m ).**

# **Capitolo 16 Monitoraggio IBP**

## **16.1 Informazioni generali**

Questo capitolo introduce il metodo di monitoraggio della pressione invasiva (IBP) e le procedure per la manutenzione e la pulizia.

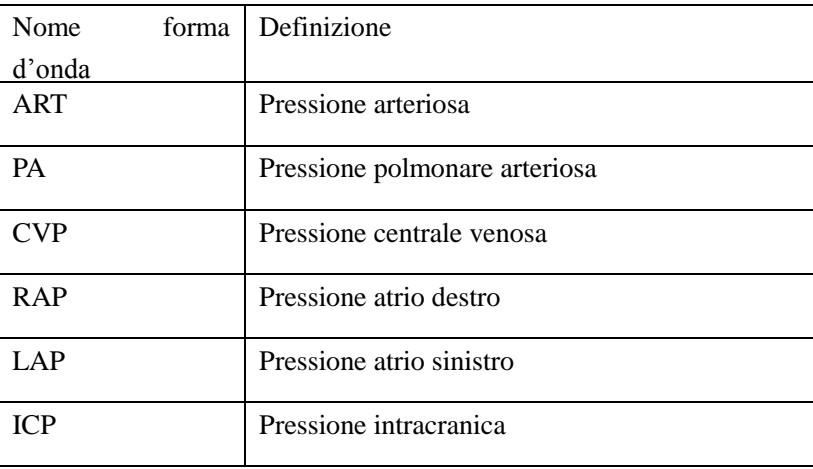

## **16.2 Considerazioni di monitoraggio IBP**

**Attenzione**

**Gli accessori devono esse mantenuti lontano da parti metalliche connesse ad apparati elettrici.**

 $\hat{A}$ Attenzione $\hat{A}$ 

**Non riutilizzare sensori monouso.**

**Avvertenza**

**Utilizzare solo sonde indicate nel manuale.**

## **16.3 Procedure di monitoraggio**

**Preparazione alla misura:**

1. Inserire il cavo di connessione nell'apposto ingresso.

2. Preparare il sensore e il tubo di connessione. Riempire il sistema completo con una soluzione fisiologica per assicurarsi che non vi siano bolle.

3. Connettere il catetere del paziente con il tubo di connessione e assicurarsi che non ci sia aria nel sistema.

## **Attenzione**

#### **Se vi sono bolle nel sistema, lavarlo con liquido di perfusione.**

- 1. Posizionare il sensore allo stesso livello del cuore
- 2. Calibrare il sensore

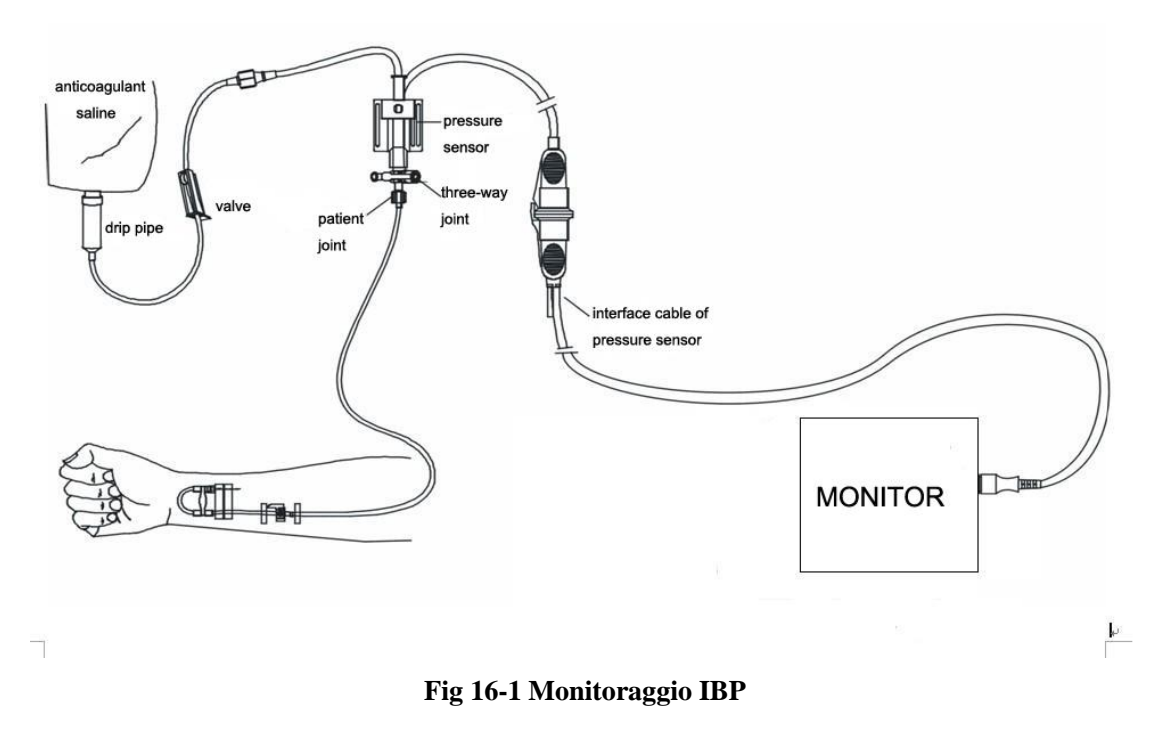

### **16.4 IBP Menu**

Scegliere l'opzione "Impostazioni modulo" nel menù "Impostazioni monitor" e impostare IBP on-off.

Ruotare la manopola e muovere il cursore in IBP nell'area parametri.

Premere la manopola per entrare nel menù "Selezione IBP".

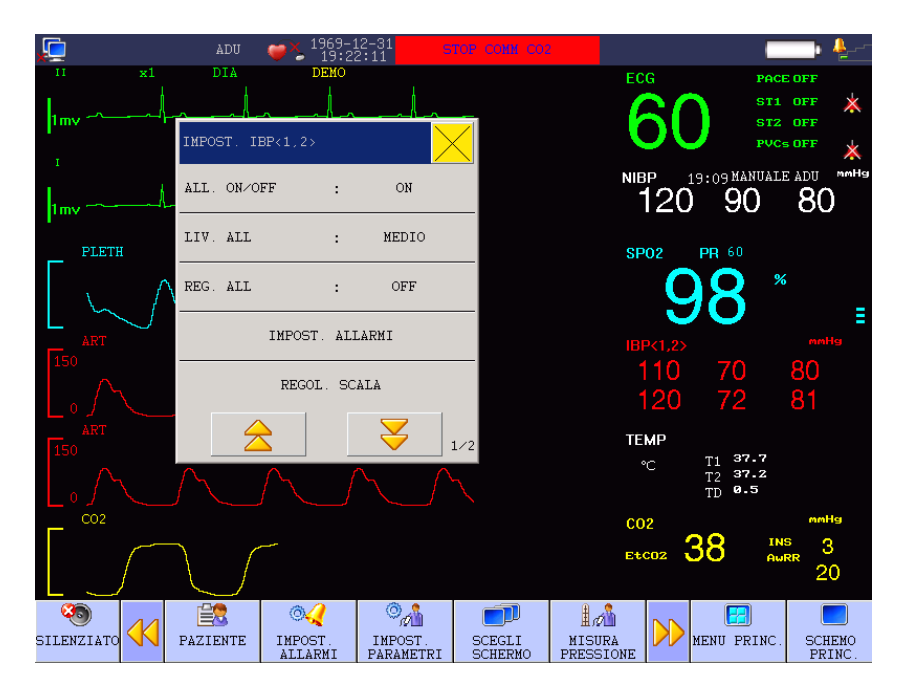

 **Fig 16-2 Menù impostazione parametri IBP**

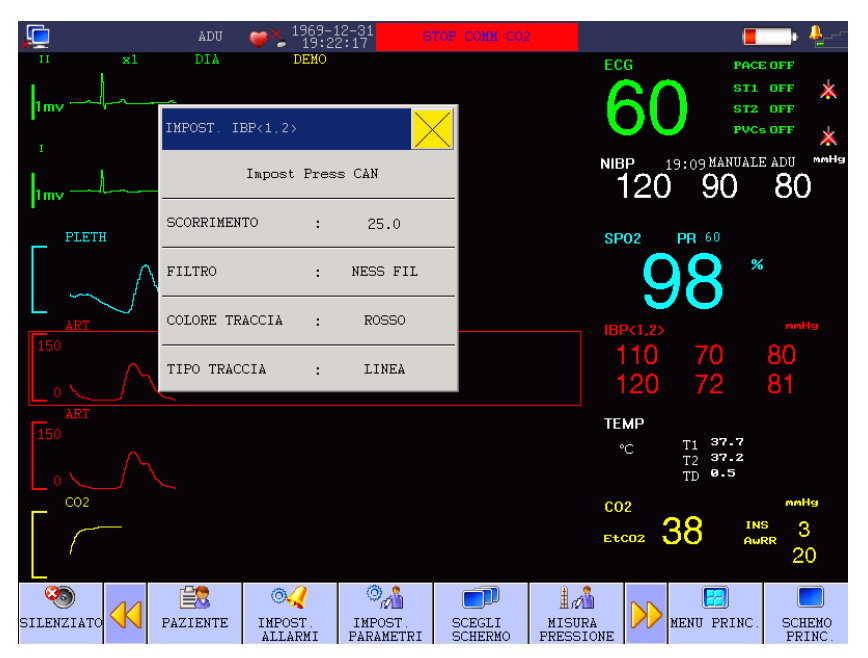

**Fig 16-3 Menù impostazione parametri IBP**

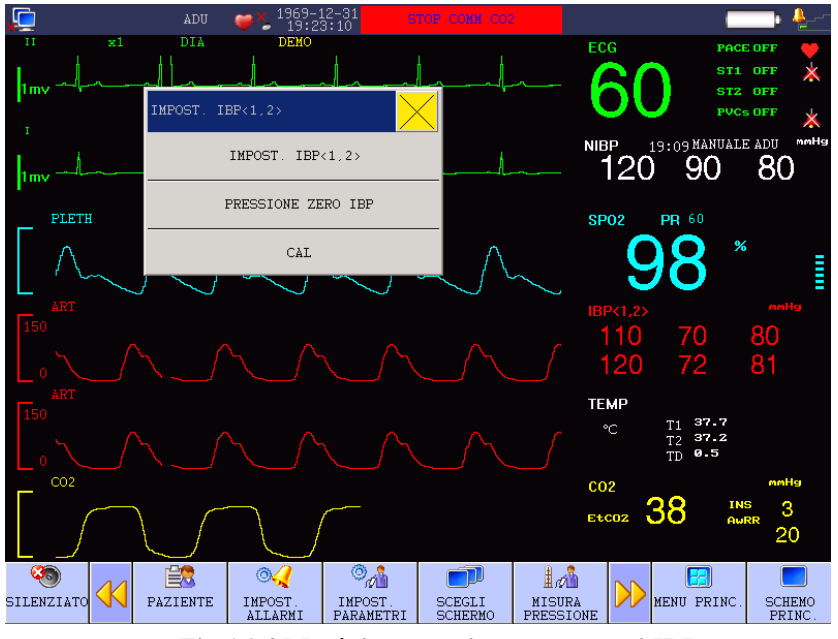

 **Fig 16-4 Menù impostazione parametri IBP**

 Interruttore di allarme: scegliere "ON" e l'allarme tempestivamente si attiverà; scegliere "OFF" e l'allarme IBP non si attiverà, ma comparirà il seguente segnale accanto a IBP nell'area parametri.

Livello allarmi: Alto, medio e basso.

■ Canale 1: ART, PA, CVP, RAP, LAP e ICP

Canale 1: Limite allarme superiore SP: usato per impostare il limite di allarme superiore;

Limite allarme inferiore SP: usato per impostare il limite di allarme inferiore.

Limite allarme superiore MP: usato per impostare il limite di allarme superiore.

Limite allarme inferiore MP: usato per impostare il limite di allarme inferiore.

Limite allarme superiore DP: usato per impostare il limite di allarme superiore;

Limite allarme inferiore DP: usato per impostare il limite di allarme inferiore.

Canale 2: ART, PA, CVP, RAP, LAP e ICP.

Canale 2: Limite allarme superiore SP: usato per impostare il limite di allarme superiore;

Limite allarme inferiore SP: usato per impostare il limite di allarme inferiore.

Limite allarme superiore MP: usato per impostare il limite di allarme superiore.

Limite allarme inferiore MP: usato per impostare il limite di allarme inferiore.

Limite allarme superiore DP: usato per impostare il limite di allarme superiore;

Limite allarme inferiore DP: usato per impostare il limite di allarme inferiore.

Unità di misura: mmHg e kPa.

Calibrazione: per la calibrazione entrare nel menù in alto a sinistra dello schermo.
Uscita: Per tornare alla schermata principale.

**Avvertenza**

**L'utente deve effettuare la calibrazione ad ogni misurazione; altrimenti la misurazione potrebbe non essere attendibile.**

Limiti di allarme IBP:

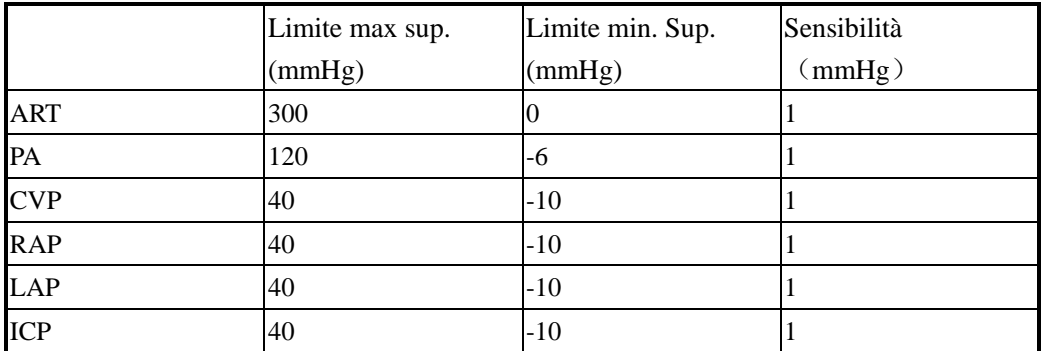

#### Calibrazione del sensore:

Premere "IBP calibrazione zero" utilizzando la manopola.

Prima di iniziare la calibrazione, chiudere il rubinetto a tre vie sul lato paziente.

Il sensore deve essere posizionato allo stesso livello del cuore.

La calibrazione deve essere fatta prima di ogni monitoraggio e almeno una volta al giorno.

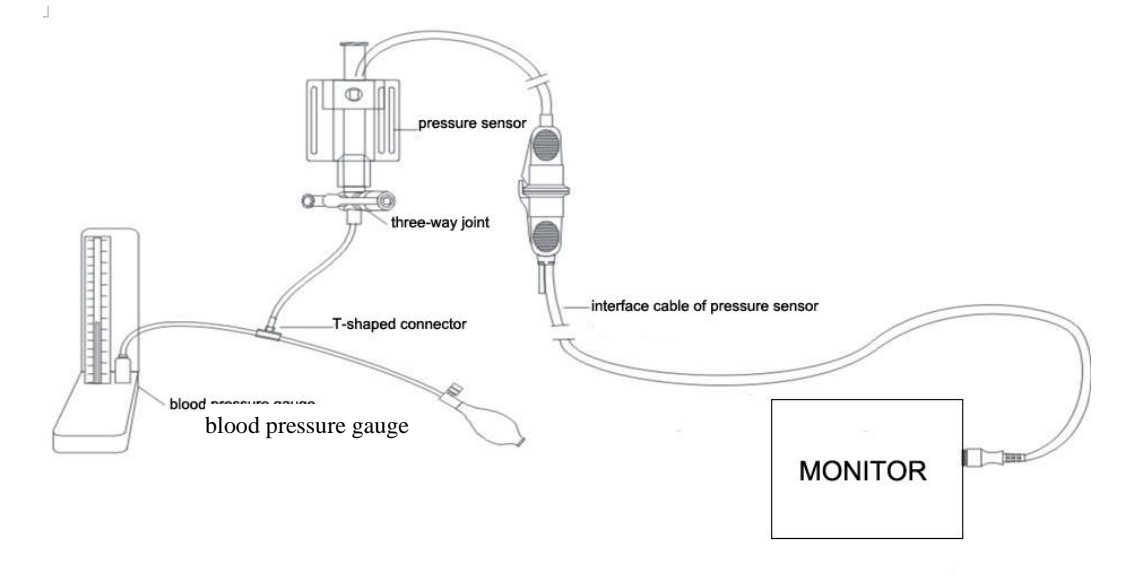

#### **Fig 16-5 Connessione per la calibrazione di IBP**

La calibrazione con uno sfigmomanometro deve essere fatta quando si utilizzerà un

nuovo sensore.

Lo scopo della calibrazione è quello di garantire risultati precisi di misura.

## **16.5 Informazioni allarme e informazioni rapide**

## **Informazioni allarmi**

Quando la funzione di allarme è attiva, automaticamente in caso di valori limite superati verranno stampati i valori e le relative forme d'onda.

Possibili allarmi fisici, tecnici e reminders durante la misurazione di IBP sono elencati di seguito.

Allarmi fisiologici:

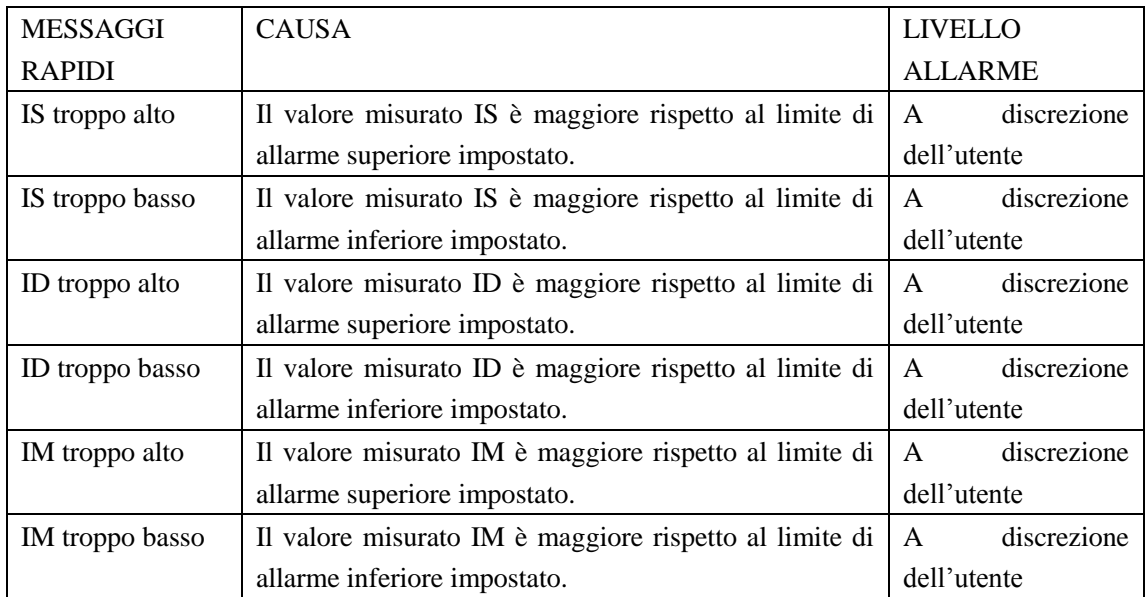

Allarmi tecnici:

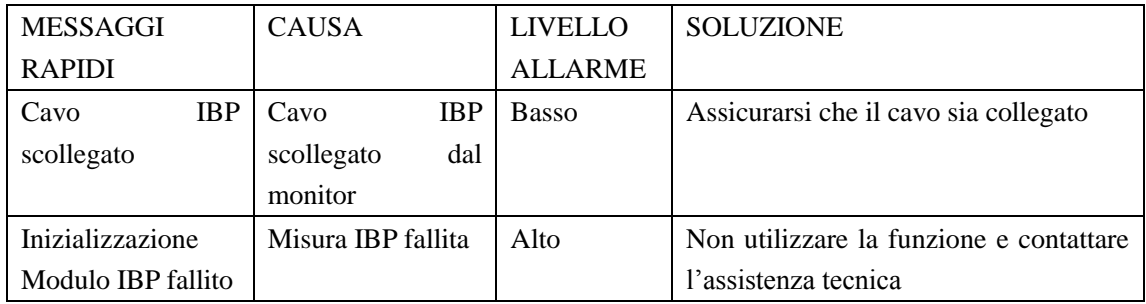

#### **16.6 Manutenzione e Pulizia**

#### $\hat{A}$ Attenzione $\hat{A}$

#### **Prima di pulire lo strumento, si prega di spegnere il monitor e scollegarlo dalla rete elettrica .**

Quando le operazioni di monitoraggio sono finite, si prega di pulire il sensore con acqua.

Non immergere il connettore in nessun liquido. Dopo la pulizia, assicurarsi che il sensore sia completamente asciutto prima di essere conservato. Se necessario rimuovere i residui di colla dal sensore. Non utilizzare solventi aggressivi, quali acetone, alcol ecc.. che potrebbero danneggiare il cavo.

#### **Disinfezione**

#### **Disinfezione attraverso liquidi chimici**

Seguire i passi successivi per rimuovere lo sporco evidente. Scegliere un disinfettante efficace, quali la gluteraldeide. Non utilizzare detergente quadrivalente, come benzalconio cloruro. Per disinfettare l'intero strumento, rimuovere il cappuccio, immergere il sensore (escluso le parti elettriche) nel disinfettante per il tempo raccomandato, e poi sciacquare i componenti con acqua sterile o soluzioni saline fisiologiche. Far asciugare il sensore prima di conservarlo.

#### **Disinfezione attraverso Gas**

Per una completa sterilità è necessario utilizzare un gas disinfettante:

- Seguire i successivi passaggi e rimuovere lo sporco visibile. Al fine di limitare il glicole etilenico, assicurarsi che il sensore sia completamente asciutto quando si utilizza l'ossido di etilene.
- Si prega di seguire le istruzioni operative previste dal produttore dei gas disinfettanti.

#### $\bigwedge$  Attenzione $\bigwedge$

**La temperatura del disinfettante deve essere non superiore a 70°C, o la plastica interna potrebbe deformarsi o fondere.** 

## **Capitolo 17 Misurazione di gas anestetici**

#### **17.1 Informazioni generali**

La funzione "Gas anestetici" (AG) è usata per misurare gas anestetici e gas respirati nei pazienti sotto anestesia. Questo modulo fornisce il valore di fine espirazione (et) e il valore inalazione (in) dei seguenti gas:

- CO2 —— Misura EtCO2.
- N2O ——gas esilarante.
- $\Box$  O2 —— optional.
- AwRR respirazione per minuto (rpm)

Il sistema visualizza quattro forme d'onda per i gas anestetici, compresa quella della CO2, O2, N2O, e altri gas. La forma d'onda della CO2 è impostata di default.

Il sistema mostra parametri come CO2, N2O, O2, e AA (gas anestetici monitorati: DES, ISO, ENF, SEV, o HAL), incluso il valore di inalazione e esalazione, è mostrato anche il MAC (concentrazione minima alveolare), BAL (bilanciamento gas), e AwRR.

Nomi dei parametri:

CO2: anidride carbonica.

N2O: protossido di azoto.

O2: ossigeno.

AwRR: frequenza respiratoria delle vie aeree (respirazione per minuto: rpm).

Halothame: HAL.

Isoflurano: ISO.

Enflurano: ENF.

Sevoflurano: SEV.

Desflurano: DES.

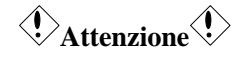

**E possibile visualizzare forma d'onda e valore per un gas anestetico alla volta.**

#### **17.2 Principi di misura e processo di lavoro**

#### **Principi di misura per gas anestetici:**

La misura di concentrazione di AG è basata sull'abilità del AG di assorbire i raggi infrarossi. Tutti i gas misurati dal modulo AG devono assorbire i raggi infrarossi, e ogni gas ha le sue caratteristiche di assorbimento. Il gas viene trasmesso ad una camera di campionamento e attraversato dai raggi infrarossi di una banda di frequenze specifica selezionati da un filtro di raggi infrarossi. Quando si misurano più di un gas bisognerà utilizzare più filtri infrarossi. Maggiore è la concentrazione di gas all'interno del volume, maggiore saranno i raggi infrarossi assorbiti e minore la quantità di trasmissione di raggi infrarossi che passerà attraverso il gas. È possibile calcolare la concentrazione del gas misurando la quantità di trasmissione di raggi infrarossi.

#### **Principi di misura per Ossigeno:**

Dal momento che l'ossigeno non in grado di assorbire i raggi infrarossi, è possibile misurare la concentrazione in base alle sue caratteristiche paramagnetiche. All'interno del sensore del modulo di ossigeno, ci sono due sfere di cristallo riempito con azoto appeso in campi magnetici simmetrici con l'aiuto di un dispositivo di torsione. In caso di concentrazioni differenti di ossigeno, le palle di cristallo avranno una deviazione differente sotto l'azione del campo magnetico e ci saranno diversi momenti che agiscono sulla torsione del dispositivo. È possibile calcolare la concentrazione di ossigeno misurando il momento.

#### **17.3 AG Display**

Scegliere "attiva modulo" da "Impostazioni monitor" nel menù principale per impostare il modulo AG su "On", e poi tornare al menù principale e scegliere "interfaccia AG" da "Interfaccia di lavoro".

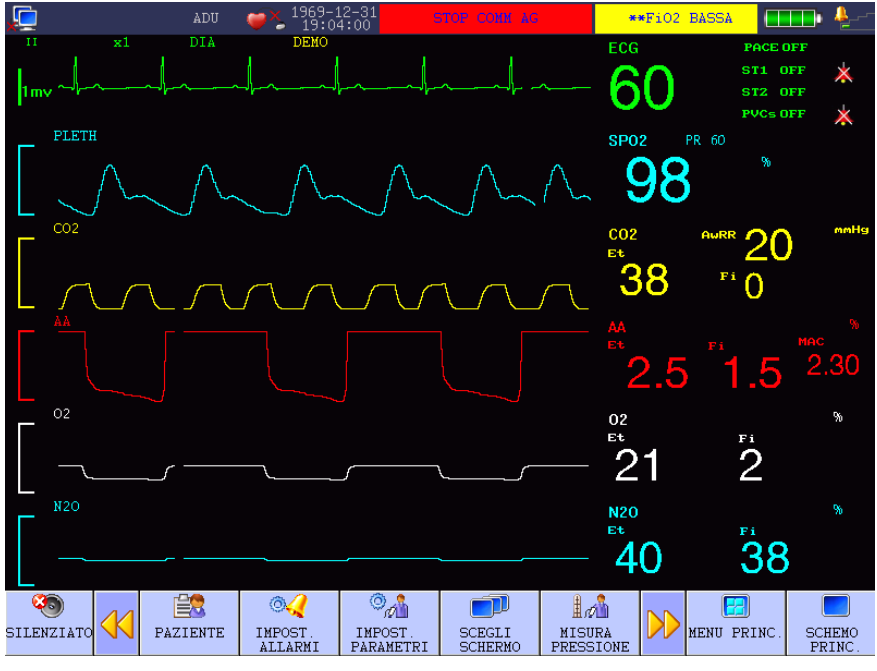

**Fig. 17-1 Interfaccia AG Display** 

Il modulo AG visualizza tutte le forme d'onda misurate e i parametri sullo schermo del monitor, incluso:

- CO2, O2, N2O, e AA;
- AWRR;
- $\bullet$  MAC;

#### **17.4 Valore MAC**

Come indice di base rappresenta la profondità di anestesia per inalazione, MAC (minima concentrazione alveolare) è definito dallo standard ISO21647 come la concentrazione alveolare di un agente anestetico per inalazione in stato di equilibrio in assenza di qualsiasi altro agente anestetico, che può impedire i movimenti del corpo del 50% pazienti in una stimolazione chirurgica standard.

Sotto sono indicati i valori di 1MAC per gas anestetici inalati:

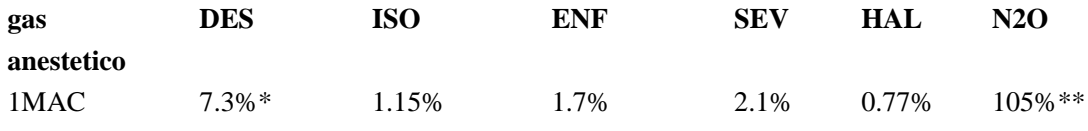

\*: paziente di 25 anni.

\*\*: questo valore 1MAC per N2O è ottenuto in una camera ad alta pressione.

**Attenzione**

**I dati sopra riportati per un paziente maschio in salute di anni 40 derivano dalla norma ISO21647 e pubblicati da FDA.**

**In pratica, alcuni fattori come età e peso possono influenzare gli effetti dei gas anestetici.**

Sotto la formula per calcolare il valore di MAC in presenza di un gas anestetico:

$$
MAC = \frac{\sum_{i=0}^{N-1} E t A g e n t i}{A g e n t Vol_i}
$$

"N" indica il numero di gas anestetici (incluso N2O) trovati dal modulo AG;

"EtAgenti" indica la concentrazione di fine espirazione di ciascun agente anestetico inalato; e "AgentVoli" indica il valore di 1MAC per ogni agente anestetico inalato.

 Per esempio, se il modulo AG ritiene che il gas di fine espirazione per il paziente contiene il 4% DES, 0,5% e il 50% HAL N2O, il valore MAC sarà:

$$
\text{MAC} = \frac{4.0\%}{7.3\%} + \frac{0.5\%}{0.77\%} + \frac{50\%}{105\%} = 1.67
$$

**Attenzione**

**La formula sopra riportata è applicabile solo su adulti.**

#### **17.5 Preparazione per la misurazione**

1. Scegliere una tanica d'acqua appropriata al paziente e installarla

2. Connettere uno dei due tubi alla tanica

3. Usare l'adattatore per vie aeree per connettere l'altro capo del connettore del gas di campionamento al paziente.

4. Connettere un tubo di gas esausto al modulo AG per scaricare nel sistema di trattamento.

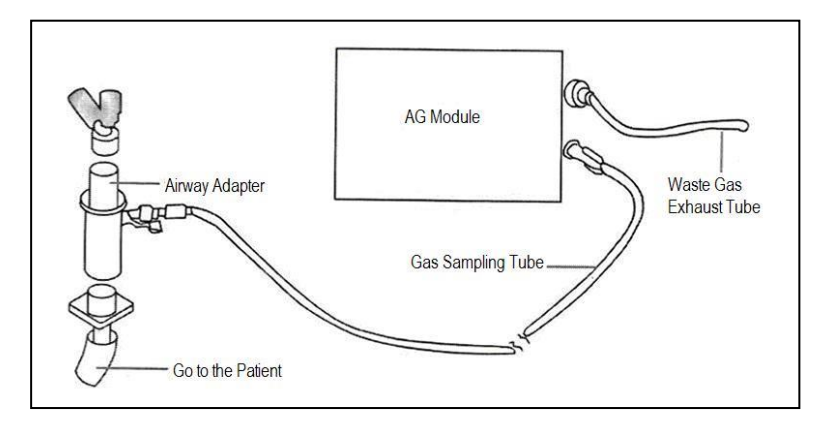

 **Fig. 17-2 Preparazione diagramma di connessione**

5. Scegliere "Impostazioni misurazioni" dal menù principale per entrare in "AG CO2" e "AG N2O", e impostare le modalità operative come "Misura" per permettere AG.

## **Attenzione**

**L'estremità dell'adattatore vie aeree collegato al tubo di gas campionamento, al fine di evitare che l'acqua condensata blocchi il tubo di campionamento del gas.**

**La tanica d'acqua è usata per raccogliere la condensa onde evitare che penetri nel modulo. Si prega di versare l'acqua nel serbatoio quando raggiunge una certa quantità, o le vie aeree potrebbero essere bloccate.**

**La tanica d'acqua contiene filtri per prevenire che batteri, muffe o secrezioni entrino nel modulo. Dopo un lungo tempo di utilizzo, polveri o oggetti provenienti dall'esterno potrebbero ridurre la permeabilità dei filtri. In questo caso, si prega di sostituire la tanica d'acqua ogni mese.**

### $\hat{A}$  Attenzione $\hat{A}$

**La tanica d'acqua per adulti non è applicabile a pazienti neonati.**

### **17.6 Setup AG**

### **17.6.1 Impostazioni AG CO2**

#### **1. Impostazioni nell'area parametri AG CO2**

Nell'interfaccia AG, ruotare la manopola e muovere il cursore nell'interfaccia CO2 nell'area parametri, e poi premere la manopola per entrare nel menù "Impostazioni CO2".

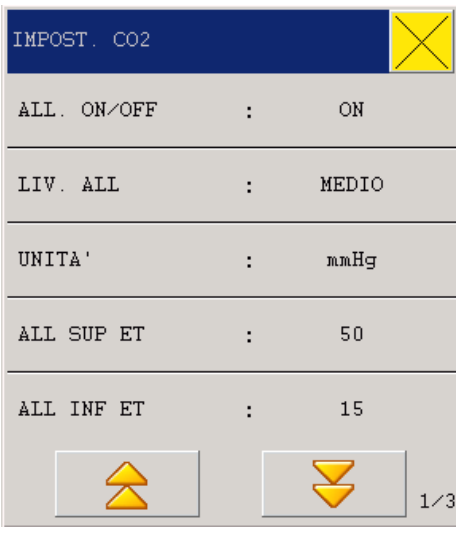

**Fig. 17-3 Impostazioni CO2** 

 Interruttore di allarme: scegliere "ON" e l'allarme tempestivamente si attiverà; scegliere "OFF" e l'allarme CO2 non si attiverà , ma comparirà il seguente segnale accanto a CO2 nell'area parametri.

- Livello allarmi: Alto, Medio o basso.
- Registrazione allarmi: scegliere "On" per attivare la registrazione.
- Unità di misura: mmHg, kpa, o %.

 Allarme limite superiore di ET: regolare l'allarme limite superiore di ET; se il valore di misura eccede i valori limiti si attiverà l'allarme.

 Allarme limite inferiore di ET: regolare l'allarme limite inferiore di ET; se il valore di misura eccede i valori limiti si attiverà l'allarme.

 Allarme limite superiore di FI: regolare l'allarme limite superiore di FI; se il valore di misura eccede i valori limiti si attiverà l'allarme.

 Allarme limite inferiore di FI: regolare l'allarme limite inferiore di FI; se il valore di misura eccede i valori limiti si attiverà l'allarme.

 Allarme limite superiore di RR: regolare l'allarme limite superiore di RR; se il valore di misura eccede i valori limiti si attiverà l'allarme.

 Allarme limite inferiore di RR: regolare l'allarme limite inferiore di RR; se il valore di misura eccede i valori limiti si attiverà l'allarme.

- Velocità di scarico: Bassa, Media o Alta.
- Compensazione ossigeno: On o Off.
- **Modalità operativa: Misura o Standby.**
- Impostazioni Default: scegliere "Yes" per attivare le impostazioni di default.

#### **2. Impostazioni di AG CO2 nell'area forma d'onda**

Nell'interfaccia AG, ruotare la manopola e muovere il cursore nell'interfaccia CO2 nell'area forma d'onda, e poi premere la manopola per entrare nel menù "AG CO2" come sotto:

| CO 21          |   |        |
|----------------|---|--------|
| SCORRIMENTO    |   | 6.25   |
| COLORE TRACCIA | ÷ | GIALLO |
| GUAD.          |   | x1     |

**Fig. 17-4 Impostazioni AG CO2** 

- Velocità forma d'onda: 12.5mm/s or 25.0mm/s.
- Colore forma d'onda: Verde, Ciano, Rosso, Giallo, Bianco, Blu, o Porpora.
- Guadagno:  $\times$ 1,  $\times$ 2, o  $\times$ 4, per regolare l'ampiezza della forma d'onda di CO2.

#### **3. Impostazioni AG CO2 nel setup misurazioni**

Nell'interfaccia AG, ruotare la manopola e spostare il cursore nell'interfaccia "Impostazioni misurazioni" nel menù principale e scegliere "Impostazioni AG" e "AG CO2", poi premere la manopola per entrare nel menù "AG CO2".

#### **17.6.2 Impostazioni AG O2**

#### **1. Impostazioni O2 nell'area parametri**

Nel interfaccia AG, ruotare la manopola e muovere il cursore nell'interfaccia O2 nell'area parametri, e poi premere la manopola per entrare nel menù "Impostazioni O2".

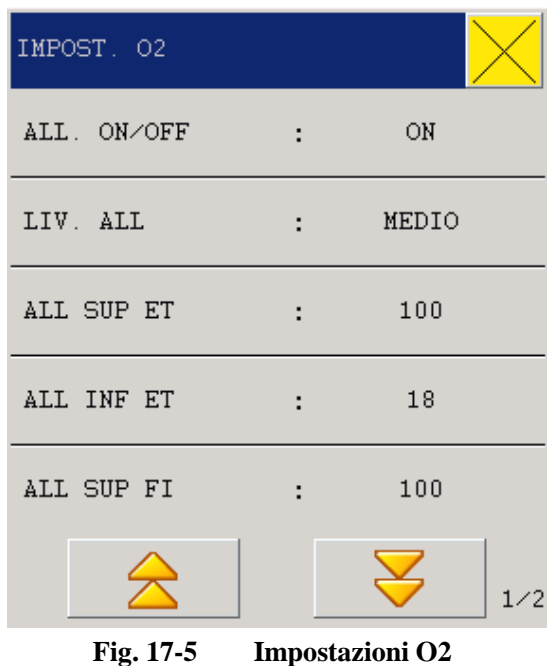

Interruttore di allarme: scegliere "ON" e l'allarme tempestivamente si attiverà;

scegliere "OFF" e l'allarme O2 non si attiverà , ma comparirà il seguente segnale accanto a O2 nell'area parametri.

- Livello allarmi: Alto, Medio o basso.
- Registrazione allarmi: scegliere "On" per attivare la registrazione.
- Unità di misura: mmHg, kpa, o %.
- Allarme limite superiore di ET: regolare l'allarme limite superiore di ET; se il valore di misura eccede i valori limiti si attiverà l'allarme.

 Allarme limite inferiore di ET: regolare l'allarme limite inferiore di ET; se il valore di misura eccede i valori limiti si attiverà l'allarme.

 Allarme limite superiore di FI: regolare l'allarme limite superiore di FI; se il valore di misura eccede i valori limiti si attiverà l'allarme.

 Allarme limite inferiore di FI: regolare l'allarme limite inferiore di FI; se il valore di misura eccede i valori limiti si attiverà l'allarme.

- Velocità di scarico: Bassa, Media o Alta.
- Compensazione ossigeno: On o Off.
- Modalità operativa: Misura o Standby.
- Impostazioni Default: scegliere "Yes" per attivare le impostazioni di default.

#### **2. Impostazioni O2 nell'area forma d'onda**

Nell'interfaccia AG, ruotare la manopola e spostare il cursore nell'interfaccia "Impostazioni misurazioni" nel menù principale e scegliere "Impostazioni AG" e "AG O2", poi premere la manopola per entrare nel menù "AG O2".

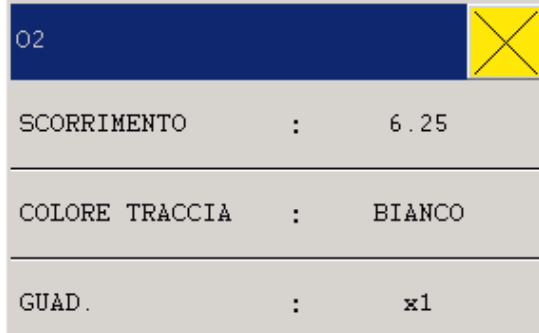

#### **Fig. 17-6 Impostazioni AG O2**

- Velocità forma d'onda: 12.5mm/s o 25.0mm/s.
- Colore forma d'onda: Verde, Ciano, Rosso, Giallo, Bianco, Blu, o Porpora.
- Guadagno:  $\times 1$ ,  $\times 2$ , o  $\times 4$ , per regolare l'ampiezza dell'onda O2.

#### **3. Impostazioni AG O2 nel setup misurazioni**

Nell'interfaccia AG, ruotare la manopola e spostare il cursore nell'interfaccia "Impostazioni misuarzioni" nel menù principale e scegliere "Impostazioni AG" e "AG O2", poi premere la manopola per entrare nel menù "AG O2".

#### **17.6.3 Impostazioni AG N2O**

#### **1. Impostazioni N2O Settings nell'area parametri**

Nel interfaccia AG, ruotare la manopola e muovere il cursore nell'interfaccia N2O nell'area parametri, e poi premere la manopola per entrare nel menù "Impostazioni N2O".

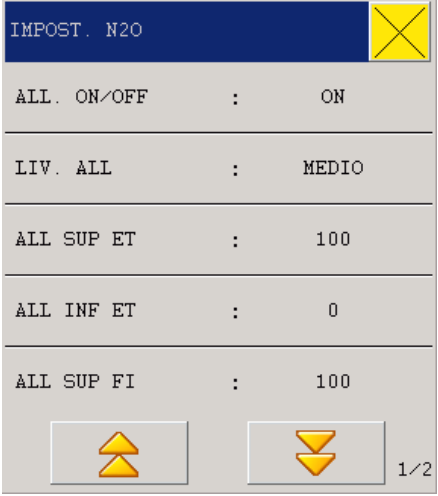

**Fig. 17-7 Impostazioni gas esilarante**

Interruttore di allarme: scegliere "ON" e l'allarme tempestivamente si attiverà;

scegliere "OFF" e l'allarme N2O non si attiverà, ma comparirà il seguente segnale accanto a N2O nell'area parametri.

- Livello allarmi: Alto, Medio o basso.
- Registrazione allarmi: scegliere "On" per attivare la registrazione.
- Unità di misura: mmHg, kpa, o %.
- Allarme limite superiore di ET: regolare l'allarme limite superiore di ET; se il valore di misura eccede i valori limiti si attiverà l'allarme.

 Allarme limite inferiore di ET: regolare l'allarme limite inferiore di ET; se il valore di misura eccede i valori limiti si attiverà l'allarme.

 Allarme limite superiore di FI: regolare l'allarme limite superiore di FI; se il valore di misura eccede i valori limiti si attiverà l'allarme.

 Allarme limite inferiore di FI: regolare l'allarme limite inferiore di FI; se il valore di misura eccede i valori limiti si attiverà l'allarme.

- Velocità di scarico: Bassa, Media o Alta.
- Compensazione ossigeno: On o Off.
- Modalità operativa: Misura o Standby.
- Impostazioni Default: scegliere "Yes" per attivare le impostazioni di default.

#### **2. Impostazioni N2O nell'area forma d'onda**

Nell'interfaccia AG, ruotare la manopola e spostare il cursore nell'interfaccia "Impostazioni misurazione" nel menù principale e scegliere "Impostazione AG" e "AG N2O", poi premere la manopola per entrare nel menù "AG N2O".

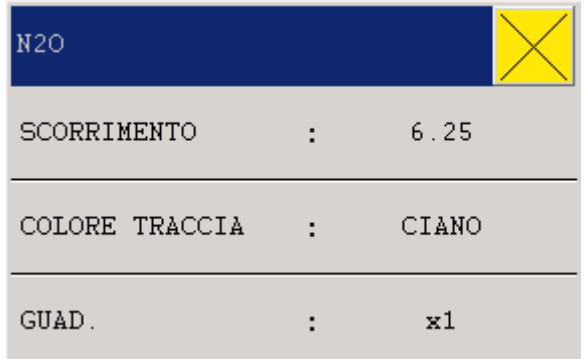

 **Fig. 17-8 Impostazioni AG N2O** 

- Velocità forma d'onda: 12.5mm/s o 25.0mm/s.
- Colore forma d'onda: Verde, Ciano, Rosso, Giallo, Bianco, Blu, o Porpora.
- Guadagno:  $\times$ 1,  $\times$ 2, o  $\times$ 4, per regolare l'ampiezza dell'onda N2O.

#### **3. Impostazioni AG N2O nel setup misurazioni**

Nell'interfaccia AG, ruotare la manopola e spostare il cursore nell'interfaccia "Impostazioni misurazione" nel menù principale e scegliere "Impostazione AG" e "AG N2O", poi premere la manopola per entrare nel menù "AG N2O".

#### **17.6.4 Impostazioni AG AA**

#### **1. Impostazioni AG AA Settings nell'area parametri**

Nel interfaccia AG, ruotare la manopola e muovere il cursore nell'interfaccia "AG AA" nell'area parametri, e poi premere la manopola per entrare nel menù "AG AA".

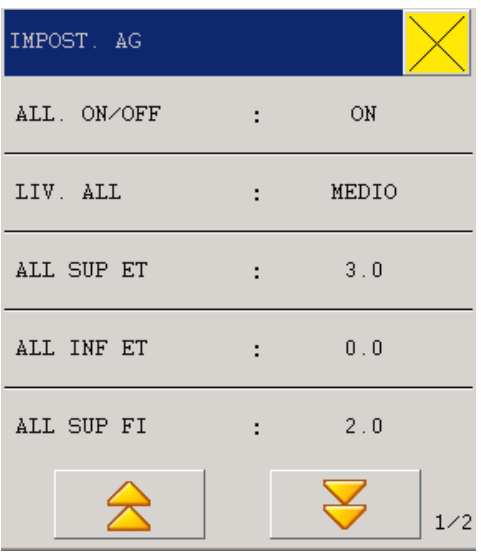

**Fig. 17-9 Impostazioni AG** 

 Anestetici: HAL, ENF, ISO, SEV, o DES; si prega di impostare questa opzione manualmente prima di iniziare ad usare il gas anestetico, poiché il modulo AG non può riconoscere automaticamente il gas anestetico.

 Interruttore di allarme: scegliere "ON" e l'allarme tempestivamente si attiverà; scegliere "OFF" e l'allarme AG AA non si attiverà, ma comparirà il seguente segnale accanto a AG X nell'area parametri.

- Livello allarmi: Alto, Medio o basso.
- Registrazione allarmi: scegliere "On" per attivare la registrazione.
- Unità di misura: mmHg, kpa, o %.

 Allarme limite superiore di ET: regolare l'allarme limite superiore di ET; se il valore di misura eccede i valori limiti si attiverà l'allarme.

 Allarme limite inferiore di ET: regolare l'allarme limite inferiore di ET; se il valore di misura eccede i valori limiti si attiverà l'allarme.

 Allarme limite superiore di FI: regolare l'allarme limite superiore di FI; se il valore di misura eccede i valori limiti si attiverà l'allarme.

 Allarme limite inferiore di FI: regolare l'allarme limite inferiore di FI; se il valore di misura eccede i valori limiti si attiverà l'allarme.

- Velocità di scarico: Bassa, Media o Alta.
- Compensazione ossigeno: On o Off.
- **Modalità operativa: Misura o Standby.**
- Impostazioni Default: scegliere "Si" per attivare le impostazioni di default.

#### **2. Impostazioni AG X nell'area forma d'onda**

Nell'interfaccia AG, ruotare la manopola e spostare il cursore nell'interfaccia "Impostazioni misurazioni" nel menù principale e scegliere "Impostazioni AG" e "AG AA", poi premere la manopola per entrare nel menù "AG AA":

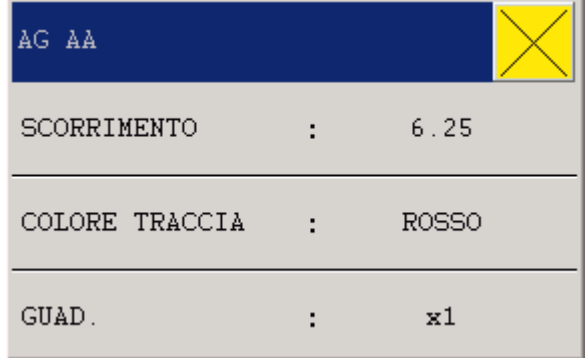

#### **Fig. 17-10 Impostazioni AG AA**

- Velocità forma d'onda: 12.5mm/s o 25.0mm/s.
- Colore forma d'onda: Verde, Ciano, Rosso, Giallo, Bianco, Blu, o Porpora.
- Guadagno:  $\times 1$ ,  $\times 2$ , o  $\times 4$ , per regolare l'ampiezza della forma d'onda AG AA.

#### **3. Impostazioni AG AA nel setup misurazioni**

Nell'interfaccia AG, ruotare la manopola e spostare il cursore nell'interfaccia "Impostazioni misuarzioni" nel menù principale e scegliere "Impostazioni AG" e "AG AA", poi premere la manopola per entrare nel menù "AG AA".

#### **17.7 Impostazioni velocità di scarico**

Nelle impostazioni AG CO2, O2, N2O e HAL AG AA, è possibile impostare la velocità di scarico per il campionamento del gas:

- Alta: 200ml/min per adulti e bambini;
- Media: 150 ml/min per adulti e bambini;
- Basso: 120 ml/min per adulti e bambini.

#### **17.8 Fattori influenti per la misurazione**

I seguenti fattori possono influenzare l'accuratezza delle misure:

- Fuoriuscite o perdite di gas;
- Shock meccanici:

Pressione di circolazione superiore a 10KPa (100cmH2O);

#### **17.9 Risoluzione dei problemi**

Se l' AG va in blocco, comparirà un messaggio di errore "AG Airway Blocked" sullo schermo che non scomparirà fini a che il blocco non verrà eliminato.

#### **17.9.1 Ingresso bloccato**

Se i componenti d'ingresso sono bloccati (tanica d'acqua, tubo di campionamento, adattatore vie aeree) da condensa, comparirà un messaggio di errore "AG Airway Blocked" sullo schermo. Per eliminare il blocco:

 Verificare se l'adattatore delle vie aeree è bloccato. In caso affermativo, si prega di sostituirlo.

 Controllare se il tubo di campionamento è bloccato o attorcigliato. Se necessario, sostituire il tubo di campionamento.

 Controllare se il serbatoio contiene troppa acqua o è bloccato. Se il serbatoio è ancora bloccato quando si versa l'acqua, si prega di sostituirlo.

#### **17.9.2 Blocco interno**

Se il modulo AG è bloccato internamente da acqua di condensazione, ci sarà un messaggio di avviso "AG Airway Blocked" che appare sullo schermo.

Per liberare il blocco:

- Seguire la procedure utilizzate per liberare il blocco in ingresso.
- Se il messaggio di avviso viene visualizzato ancora, si prega di contattare il nostro personale addetto alla manutenzione.

#### **17.10 Rifiuti dei gas di scarico**

#### $\hat{A}$  Attenzione $\hat{A}$

**Anestetico: quando si misura l'agente anestetico in uso o si misura il gas usato da un paziente, le aperture sul modulo devono essere collegate al sistema di trattamento dei gas di scarico, macchine per anestesia o ventilatore, per evitare che il personale medico inali l'anestetico.**

# **Capitolo 18 Misura gittata cardiaca non invasiva**

#### **18.1 Informazioni generali**

La misura ICG è una misura indiretta basata sul reogramma dell'impedenza toracica (Thoracic Electrical Bioimpedenza: TEB): per calcolare il volume sistolico in base al cambiamento di impedenza toracica causata da eiezione cardiaca e quindi calcolare la gittata cardiaca e altri parametri emodinamici.

Il modulo ICG inietta segnali ad alta frequenza AC nella cavità toracica del paziente per ottenere il reogramma dell'impedenza toracica in base al cambiamento dell'impedenza causato dalla variazione ciclica del flusso sanguigno.

#### **18.2 Informazioni di sicurezza**

 $\hat{A}$ Attenzione $\hat{A}$ 

**Il monitoraggio ICG è applicabile solo ad adulti con un'altezza compresa tra 122~229cm e un peso compreso tra 30~159Kg.**

**Il monitoraggio ICG non è applicabile a pazienti con un pacemaker MV con il sensore MV abilitato.**

**Nel processo di monitoraggio, il gel conduttivo sul sensore non va messo a contatto con altri oggetti conduttivi.**

**Il sensore ICG è utilizzato per monitorare un solo paziente alla volta.**

## **18.3 Parametri ICG**

## **18.3.1 Parametri di misura**

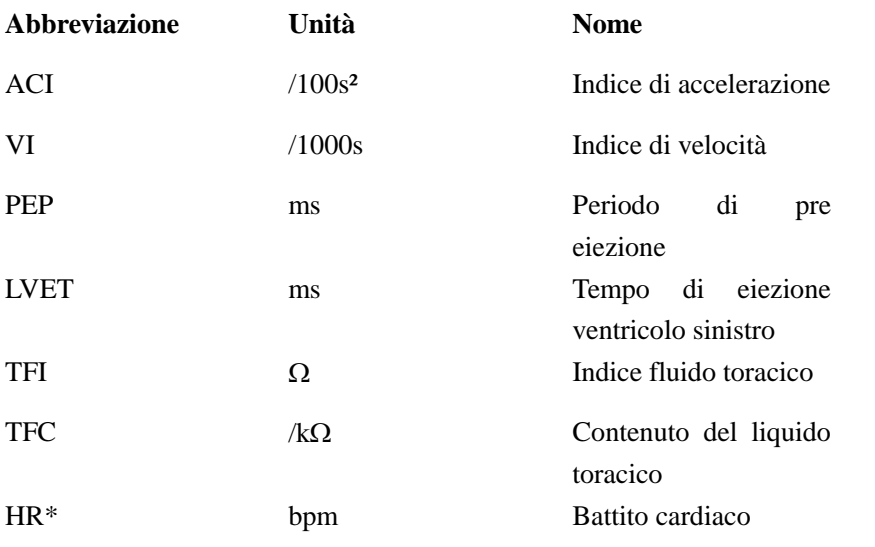

## **18.3.2 Parametri calcolati**

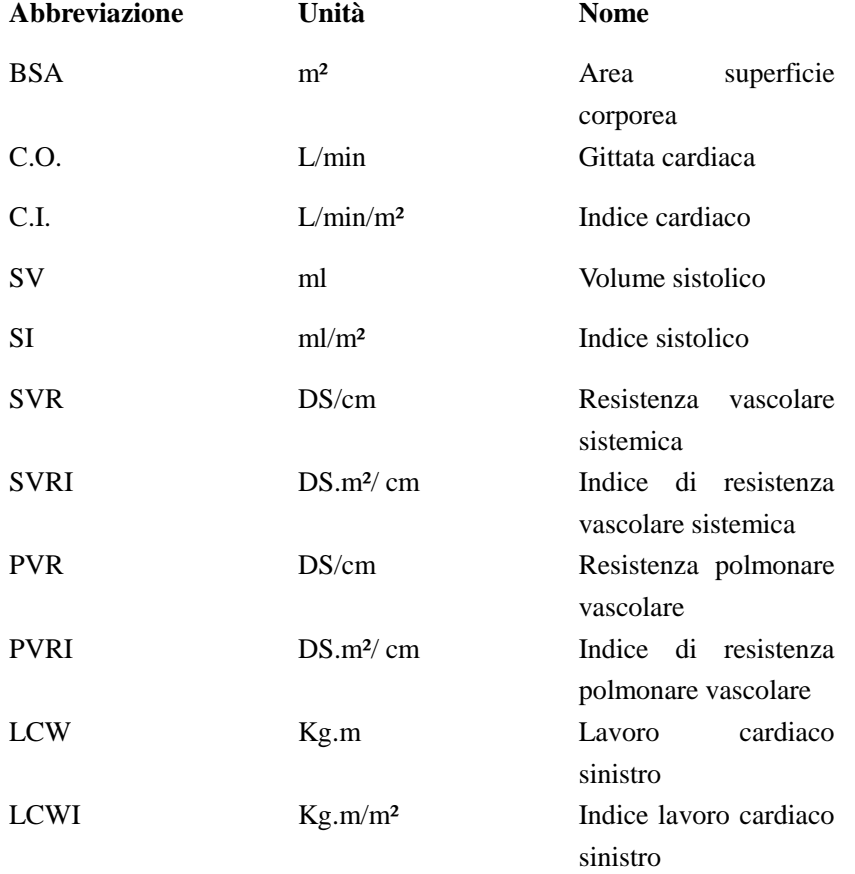

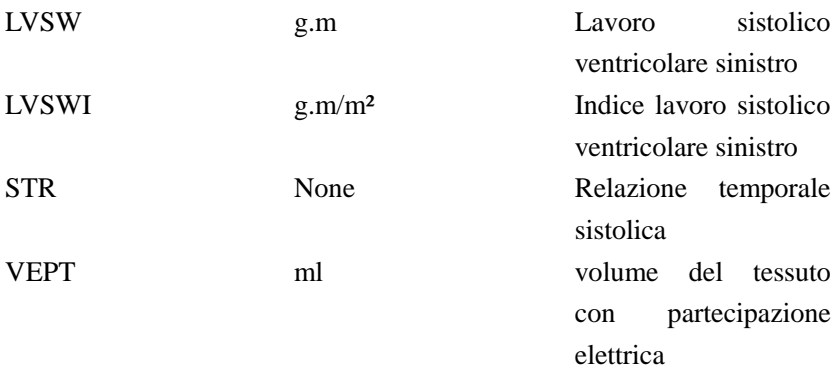

#### **18.4 Visualizzazione misura gittata cardiaca non invasiva (ICG)**

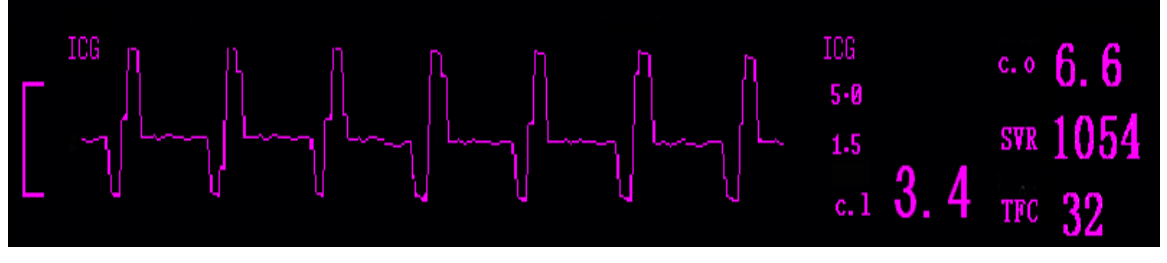

**Fig. 18-1 Monitoraggio ICG** 

#### **18.5 Fattori influenti**

I seguenti fattori potrebbero influenzare il monitoraggio ICG:

- Shock septico;
- Rigurgito aortico;
- **IDE** Ipertensione severa;
- Peso o altezza del paziente oltre i limiti;
- **Inserimento pallone aortico;**
- Il paziente presenta tremore;
- Ci sono interferenze di segnale causati dalla connessione via cavo o dal cavo di alimentazione;
- Una toracotomia causa cambiamenti al sangue normale o corrente nel torace.

### **18.6 Procedure di monitoraggio**

1.Entrare nel menù principale "Impostazioni Monitor" scegliere "attiva modulo" e impostare "On" nel modulo ICG, e poi tornare all'interfaccia principale;

2.Impostare le informazioni paziente;

3.Connettere il cavo paziente al modulo ICG;

4.Preparare la pelle del paziente dopodiché posizionare i sensori;

5.Connettere le derivazioni di connessione ai sensori installati sul paziente.

#### **18.6.1 Preparazione della pelle**

La qualità delle informazioni ICG mostrate sul monitor dipendono dalla qualità del segnale elettrico ricevuto dal sensore. É necessario preparare la pelle del paziente affinché i sensori ricevano un segnale di alta qualità.

Scegliere una parte della pelle del paziente dove posizionare i sensori, e poi seguire I seguenti passaggi:

- 1. Rimuovere i peli dalla superficie della pelle selezionata;
- 2. Sfregare delicatamente la zona di pelle scelta per rimuovere le cellule morte;
- 3. Pulire la pelle a fondo per rimuovere eventuali oli residui e cellule morte. Ogni particella abrasiva potrebbe causare interferenza;
	- 4. Asciugare la zona da trattare prima di posizionare i sensori.

#### **18.6.2 Installazione sensori**

Per ottenere un buon segnale e dati accurati, è molto importante posizionare i sensori correttamente. Guardare la figura sotto:

- 1. Mettere il sensore collo verticalmente al di sotto dei due lobi delle orecchie.
- 2. Mettere il sensore superiore del torace nel punto in cui il piano dello sterno interseca con la linea ascellare media;
	- 3. Due sensori devono essere posizionati opposti di 180° l'uno dall'altro.

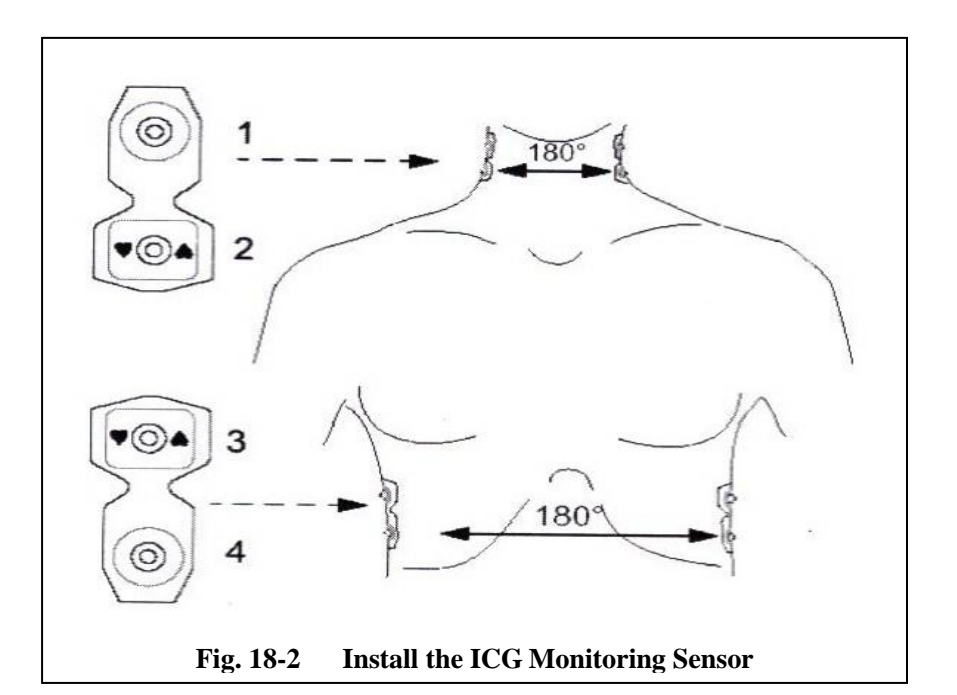

#### **18.7 Impostazioni gittata cardiaca non invasiva (ICG)**

#### **1. Impostazioni ICG nell'area parametri**

Nell'interfaccia principale, ruotare la manopola e muovere il cursore nell'interfaccia "ICG" nell'area parametri, e poi premere la manopola per entrare nel menù "Impostazioni ICG".

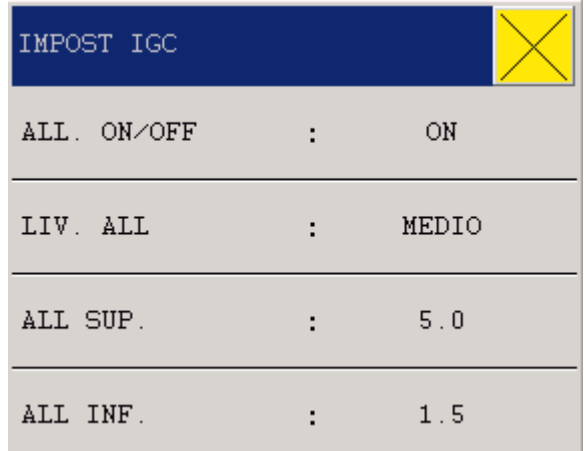

**Fig. 18-3 Impostazioni ICG nell'area parametri**

 Interruttore di allarme: scegliere "ON" e l'allarme tempestivamente si attiverà; scegliere "OFF" e l'allarme ICG non si attiverà, ma comparirà il seguente segnale accanto a ICG nell'area parametri.

- Livello allarmi: Alto, Medio o basso.
- Registrazione allarmi: scegliere "On" per attivare la registrazione
- Allarme limite superiore: regolare l'allarme limite superiore; se la misurazione eccede il valore limite superiore si attiverà l'allarme.
- Allarme limite inferiore: regolare l'allarme limite inferiore; se la misurazione eccede il valore limite superiore si attiverà l'allarme.

#### **2. Impostazioni ICG nell'area forma d'onda**

Nell'interfaccia principale, ruotare la manopola e muovere il cursore nell'interfaccia "ICG" nell'area forma d'onda, e poi premere la manopola per entrare nel menù "Impostazioni ICG" come sotto:

| IMPOST IGC     |              |
|----------------|--------------|
| SCORRIMENTO    | 25.0         |
| COLORE TRACCIA | <b>VERDE</b> |

**Fig. 18-4 Impostazioni ICG nell'area forma d'onda**

- Velocità forma d'onda: 6.25mm/s, 12.5mm/s, o 25.0mm/s.
- Colore forma d'onda: Verde, Ciano, Rosso, Giallo, Bianco, Blu, o Porpora.

#### **3. Impostazioni ICG nel Setup di misurazione**

Nell'interfaccia principale, ruotare la manopola e muovere il cursore nell'interfaccia "Impostazioni Misurazioni ", e poi scegliere "Impostazioni gittata cardiaca non invasiva" e "Impostazione ICG". Fare riferimento alla sezione "Impostazioni AG X nell'area parametri".

## **Capitolo 19 Accessori**

Si prega di utilizzare gli accessori forniti dal produttore per evitare di avere scarse prestazioni di sicurezza o danneggiare lo strumento.

#### **Accessori**:

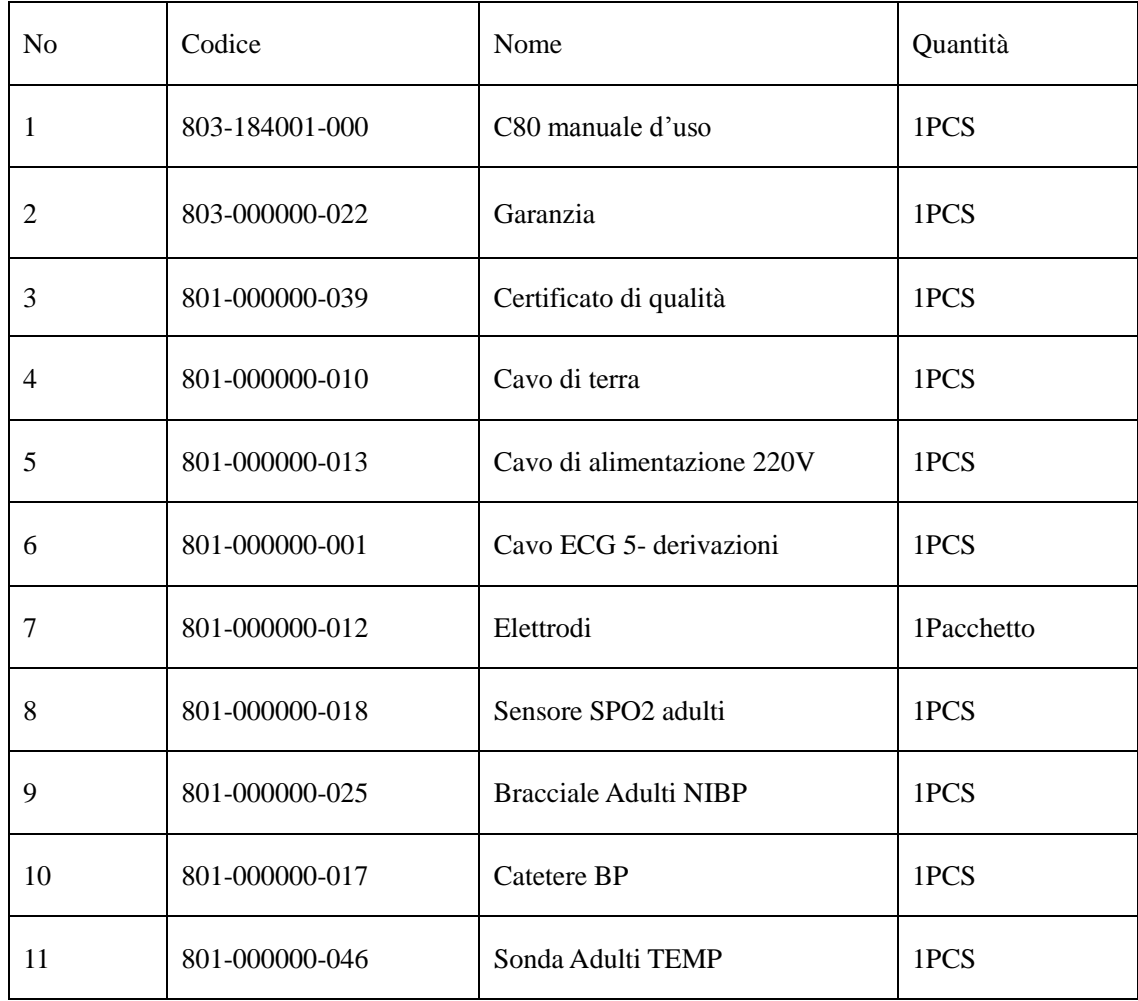

#### **Accessori optional:**

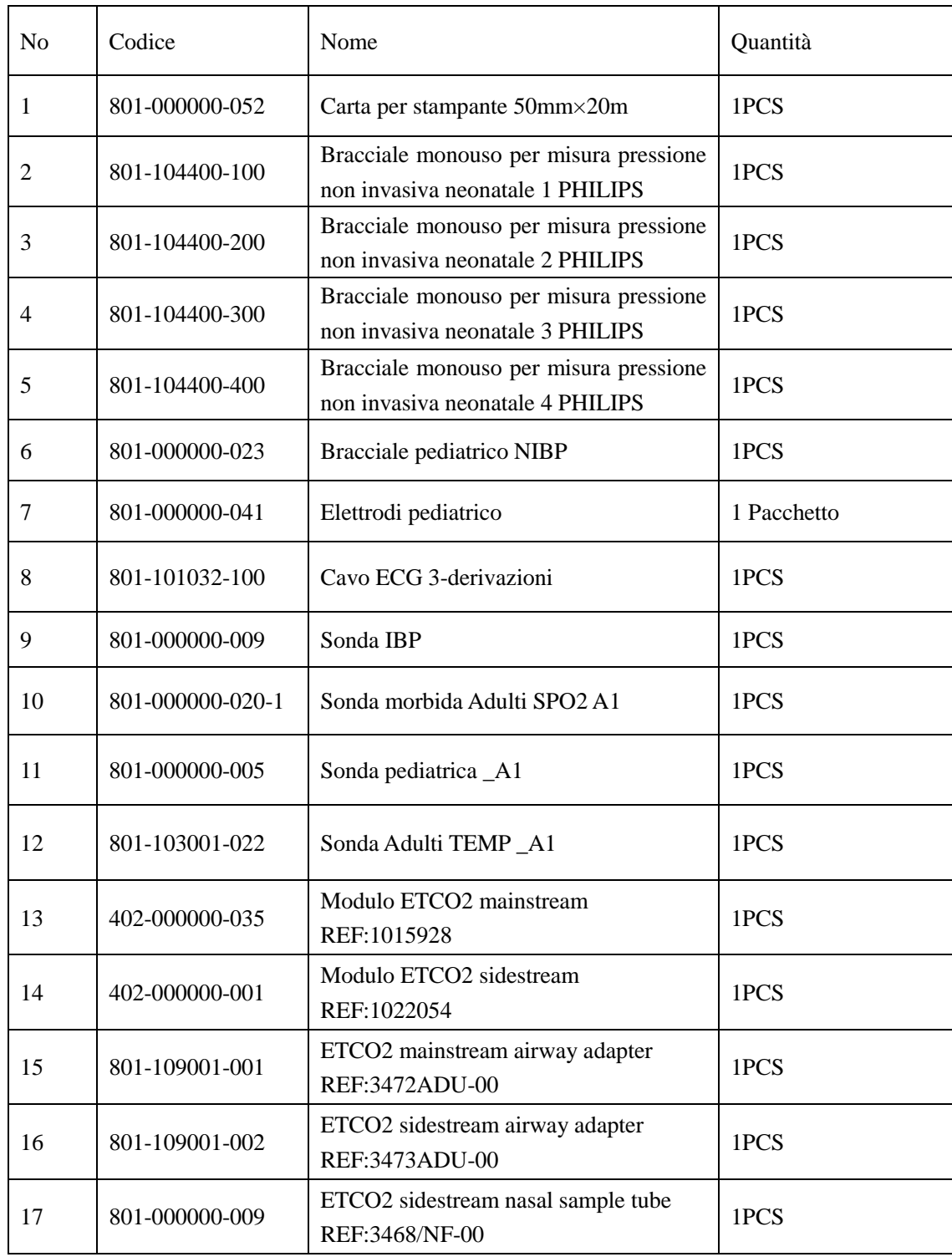

## **Appendice I Specifiche**

## **Classificazione**

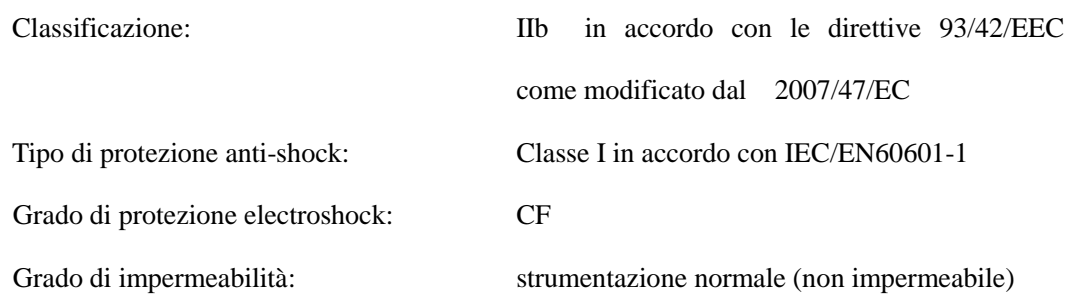

## **Caratteristiche tecniche**

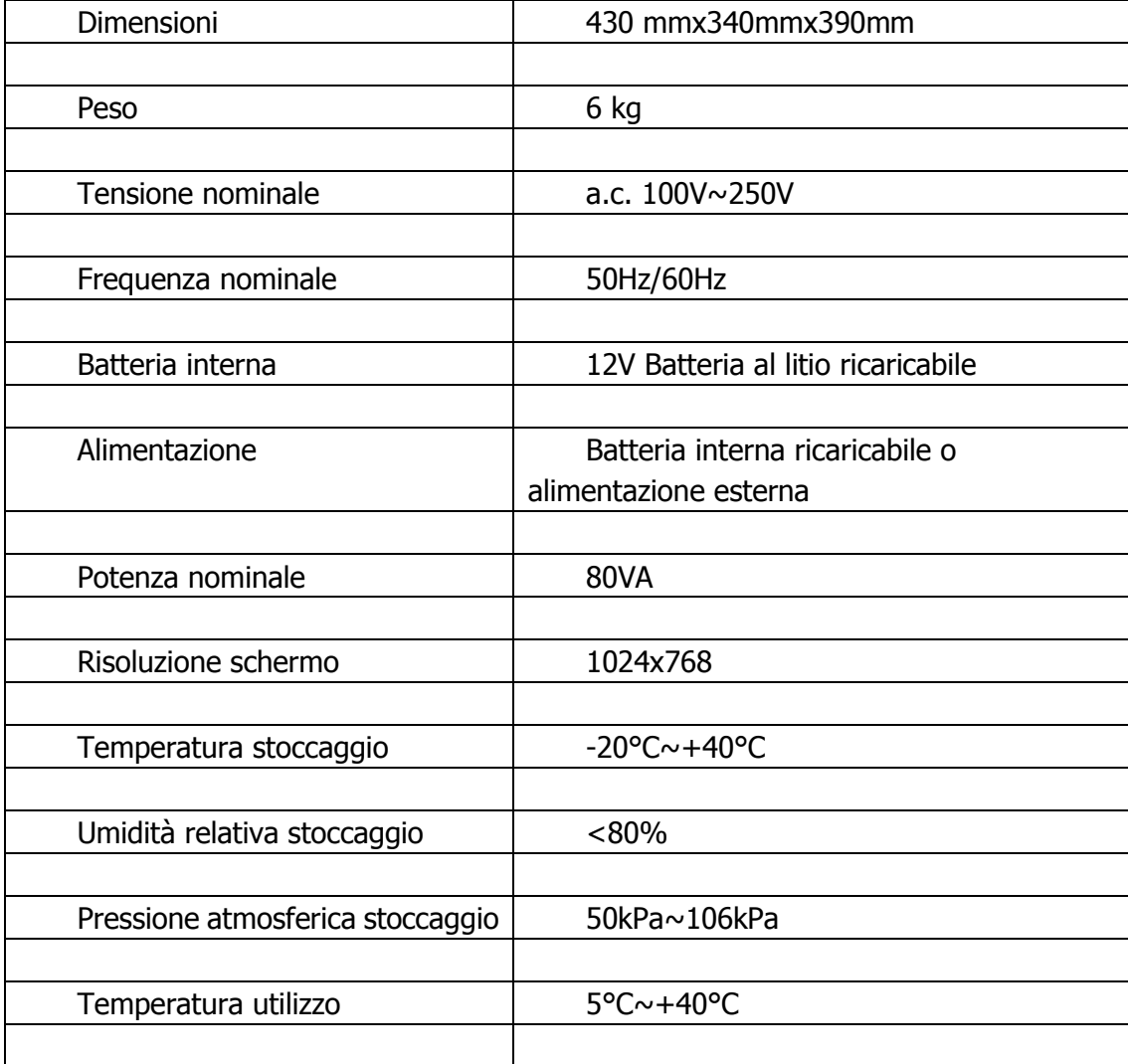

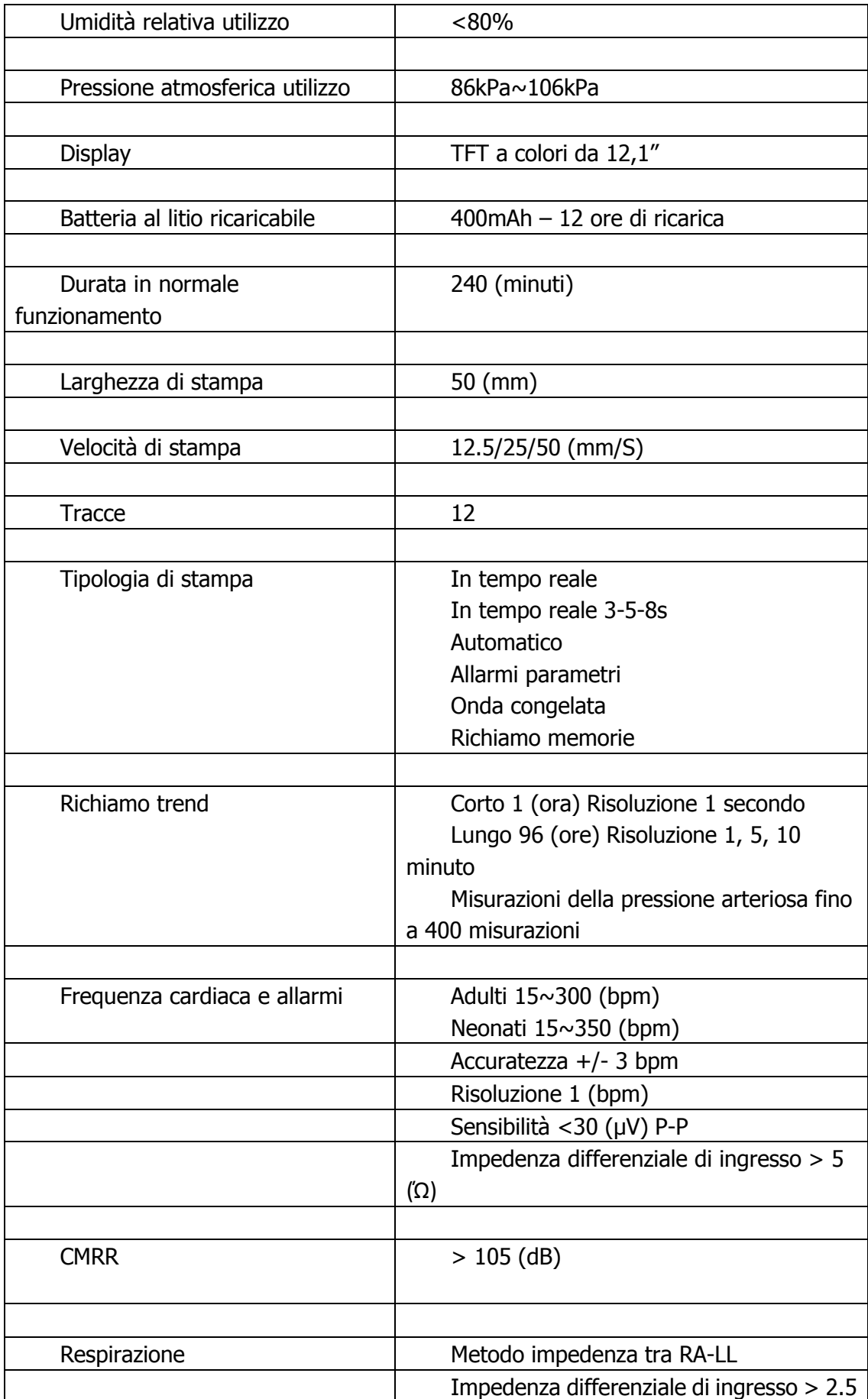

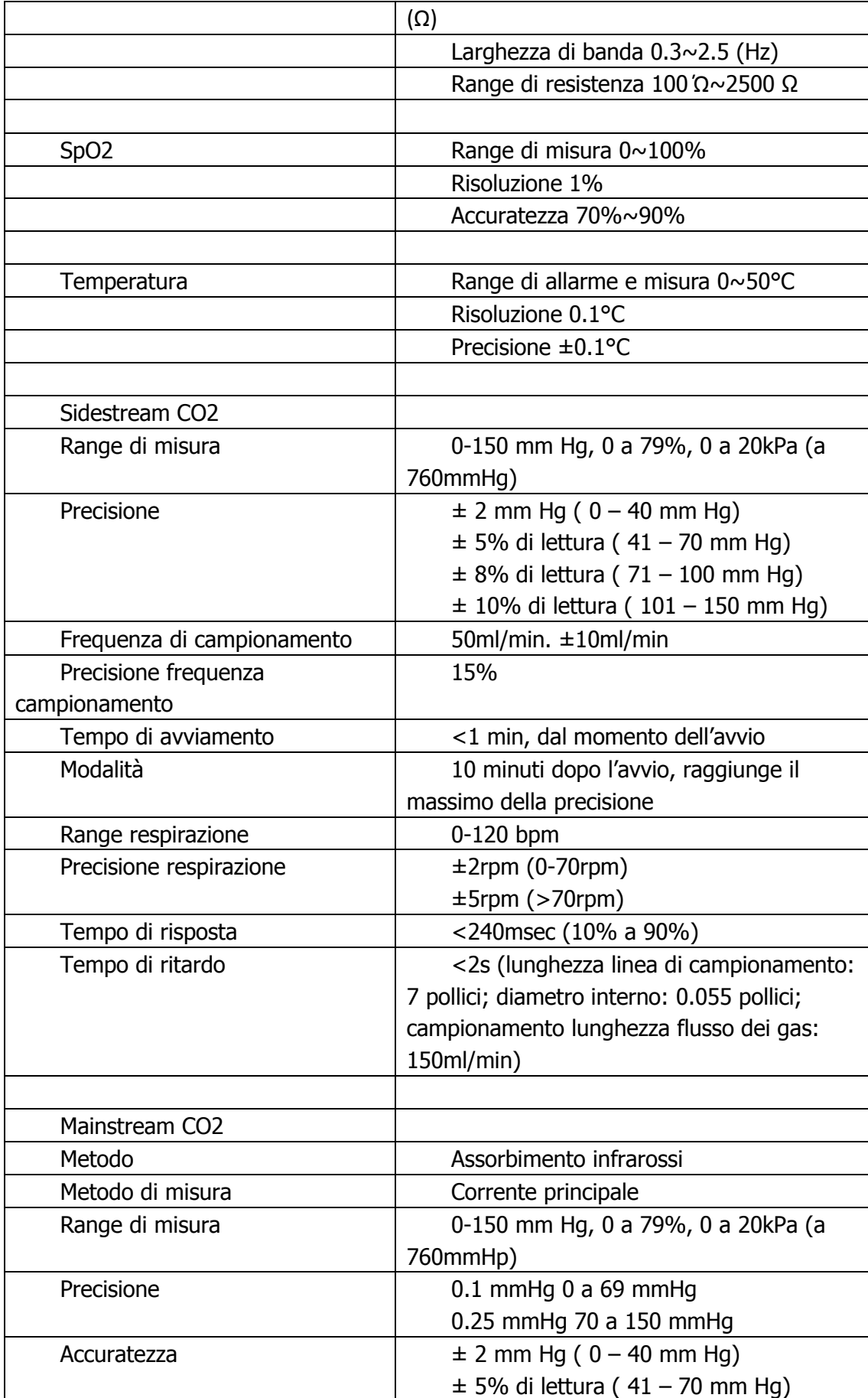

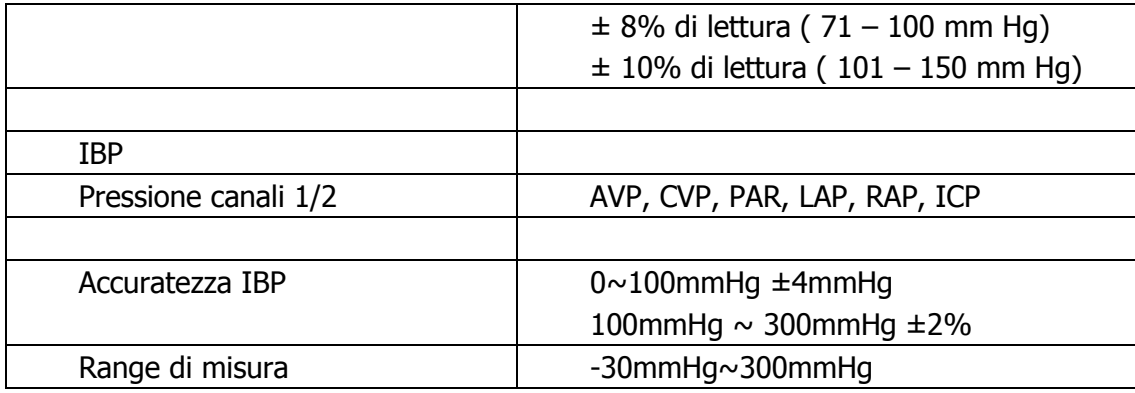

# **Appendice** Ⅱ **Descrizione degli allarmi del**

## **sistema**

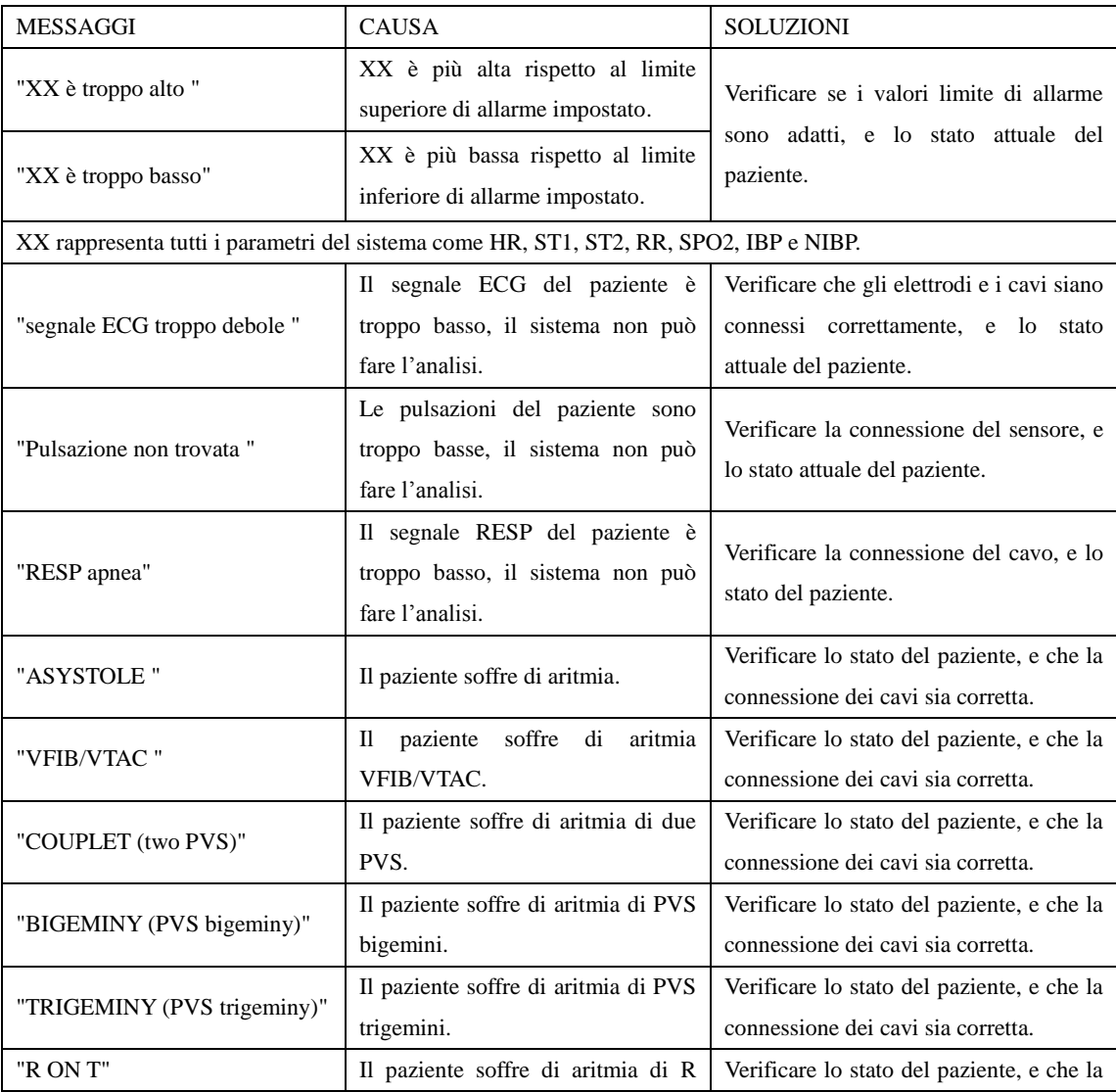

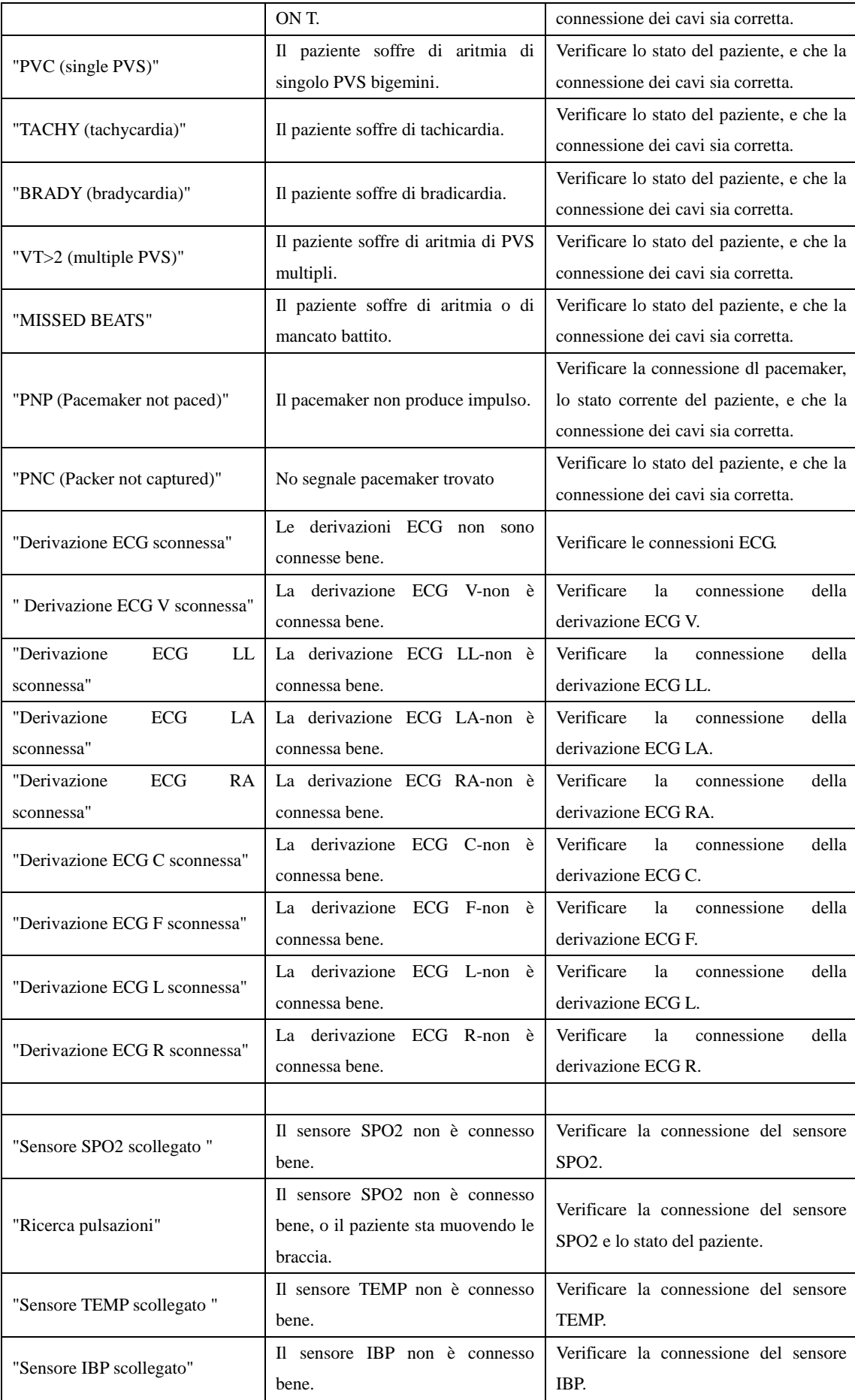

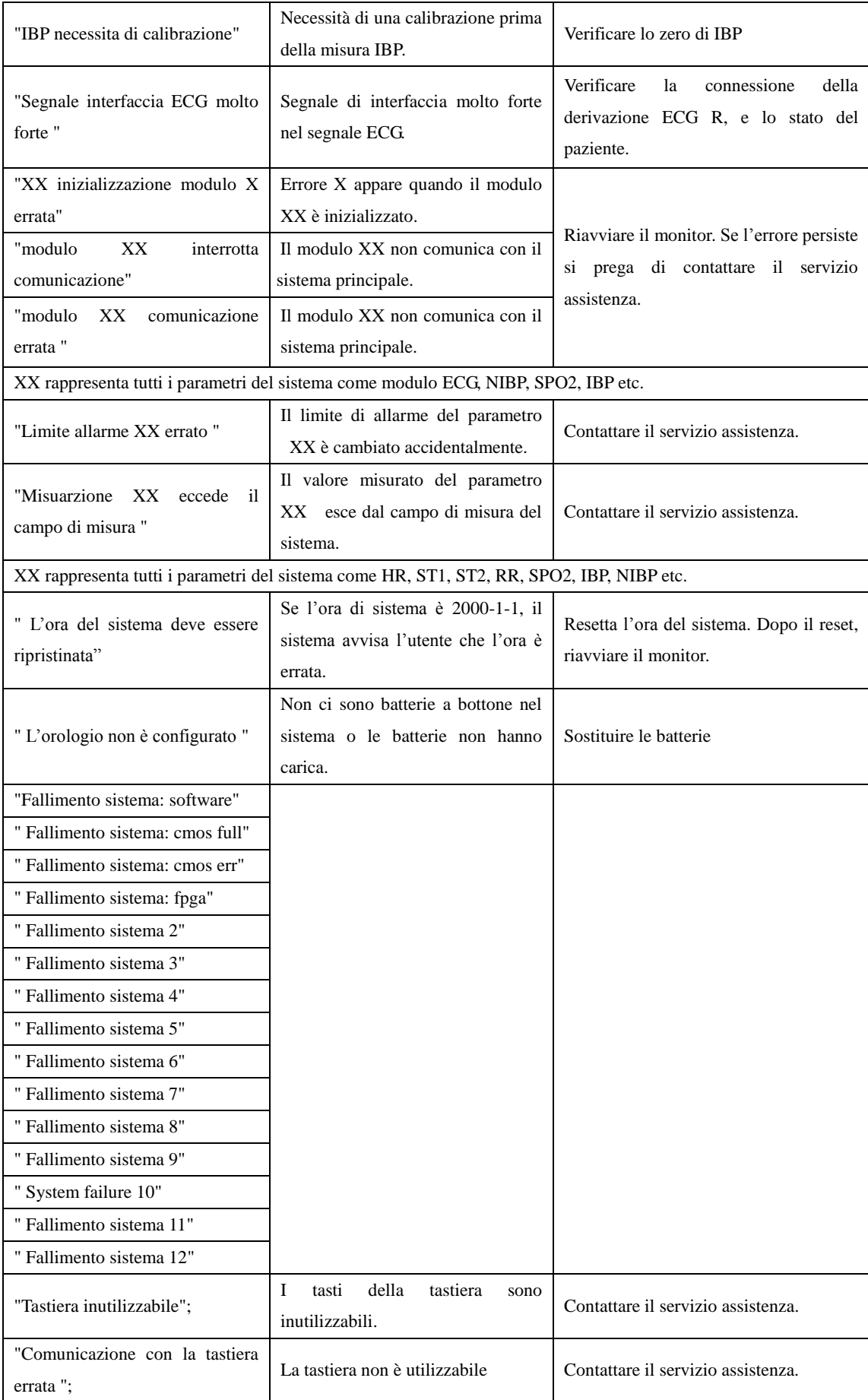

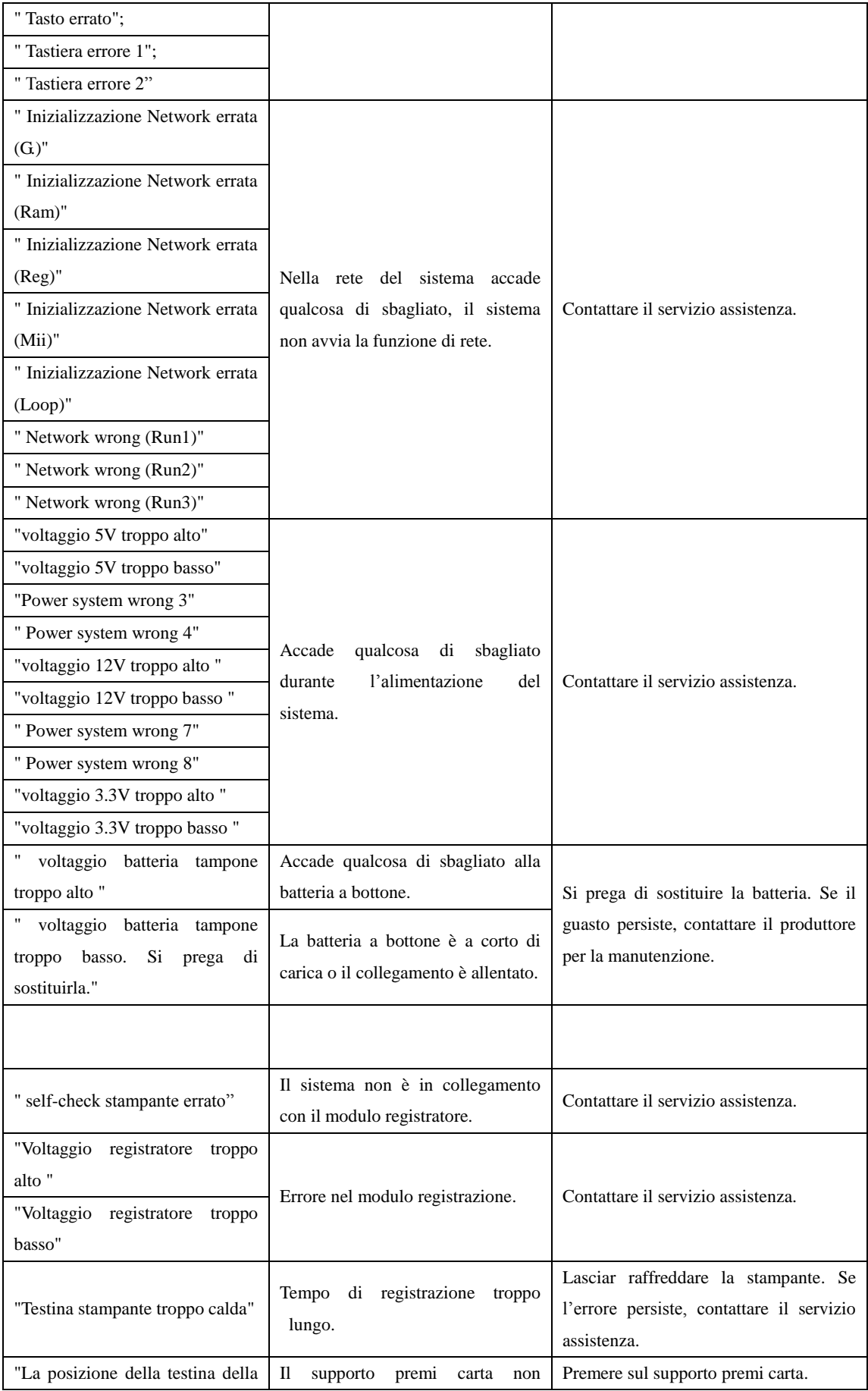

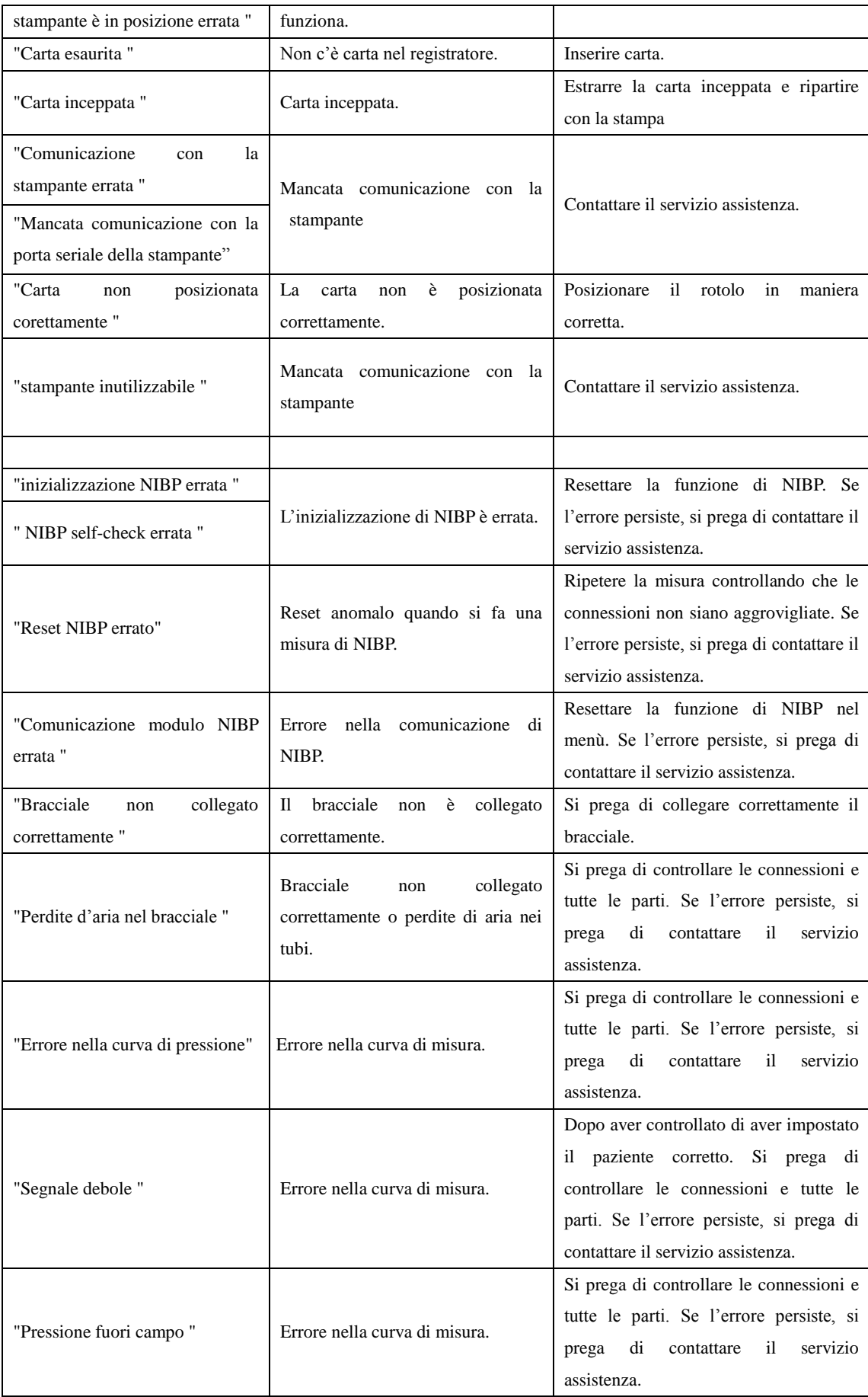

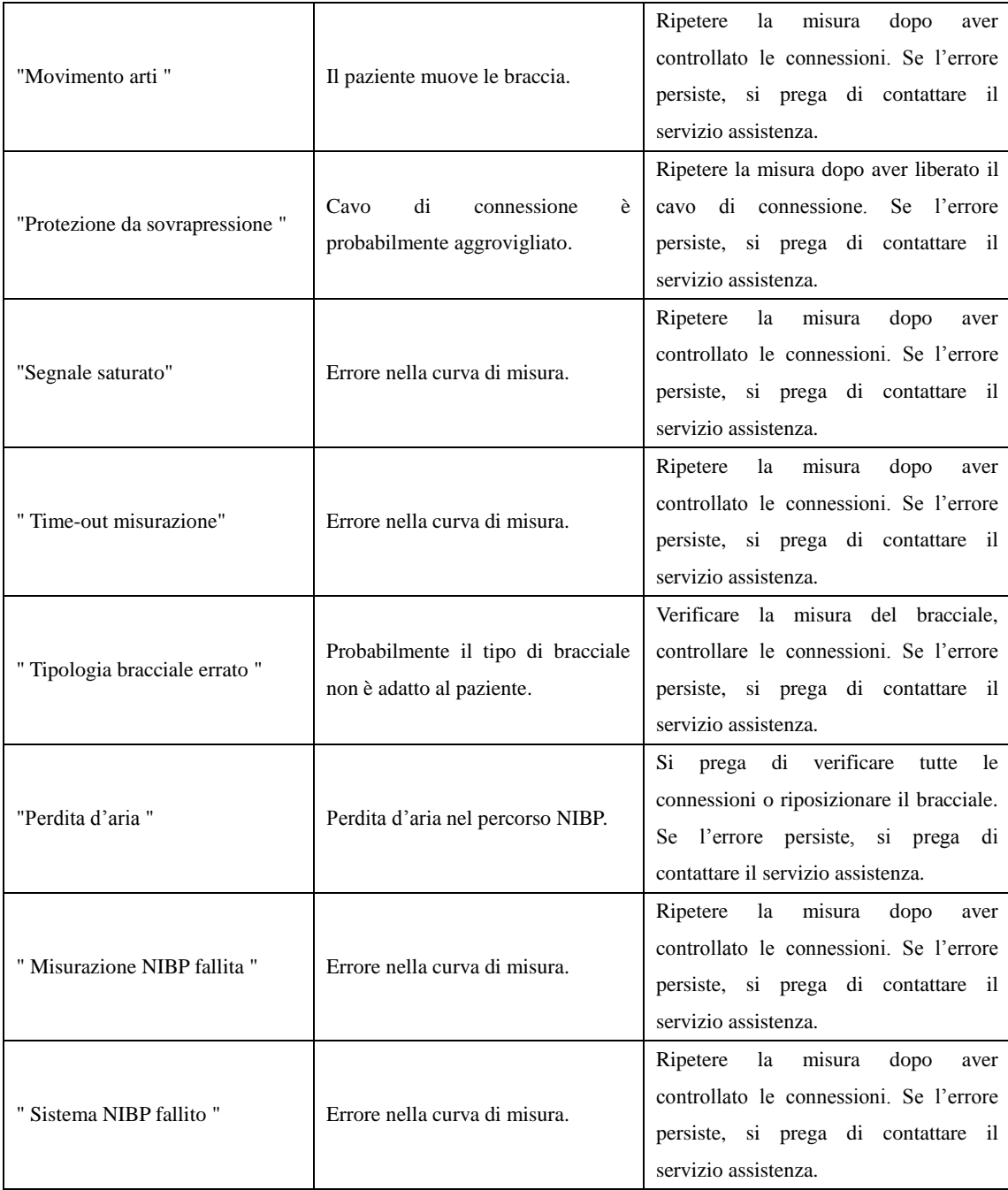